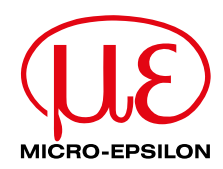

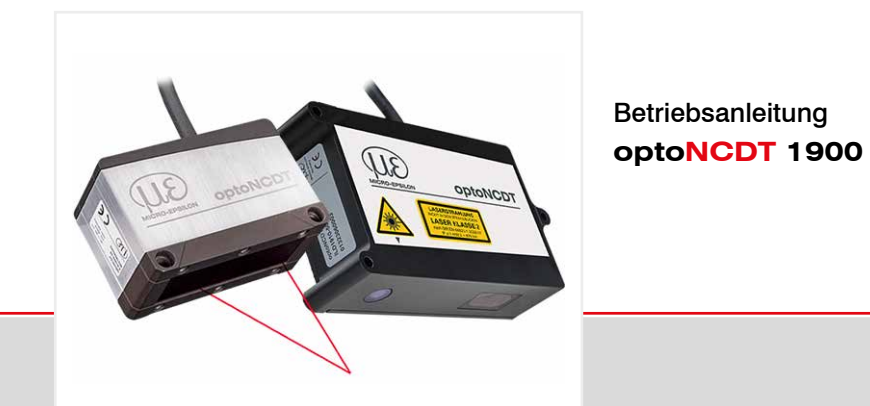

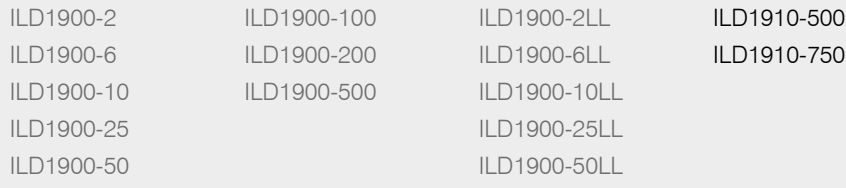

Intelligente laseroptische Wegmessung

MICRO-EPSILON MESSTECHNIK GmbH & Co. KG Königbacher Str. 15

94496 Ortenburg / Deutschland

Tel. +49 (0) 8542 / 168-0 Fax +49 (0) 8542 / 168-90 e-mail info@micro-epsilon.de www.micro-epsilon.de

# Inhalt

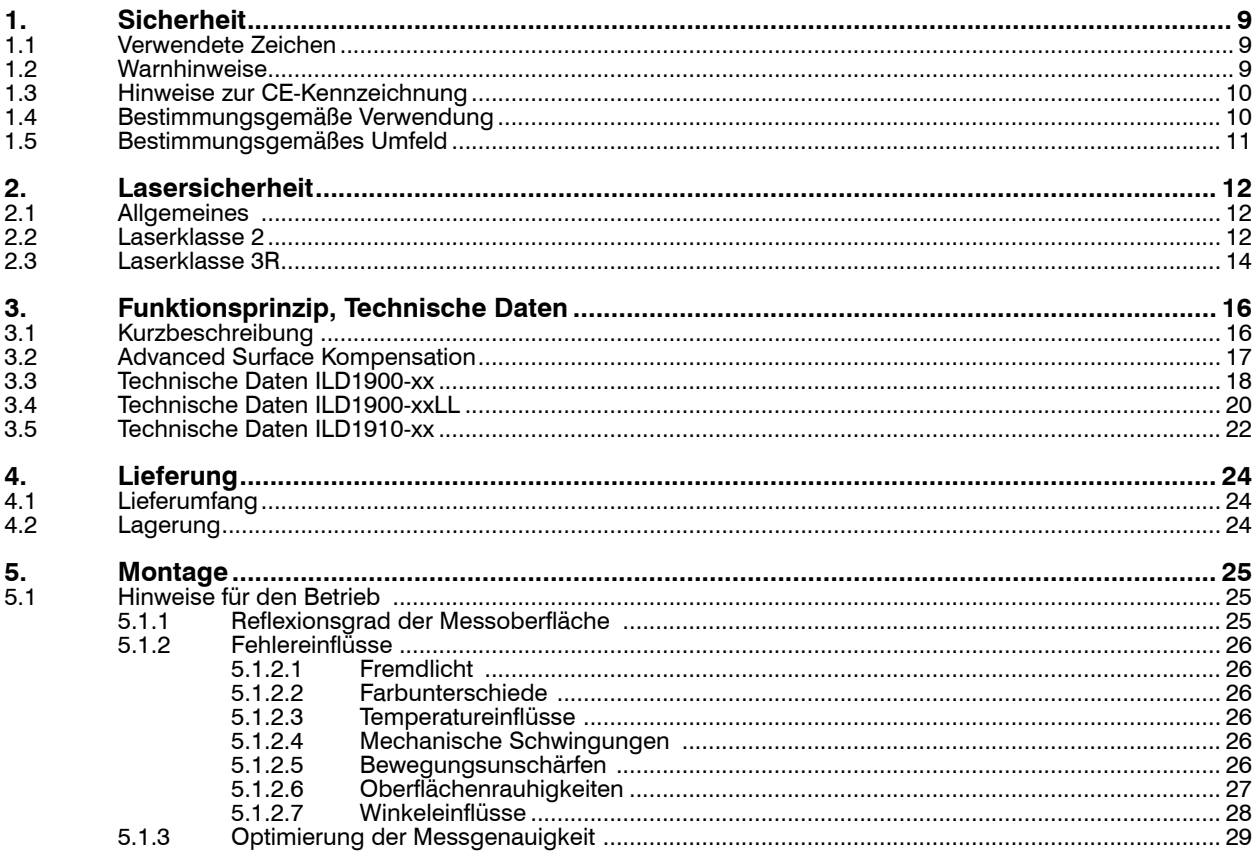

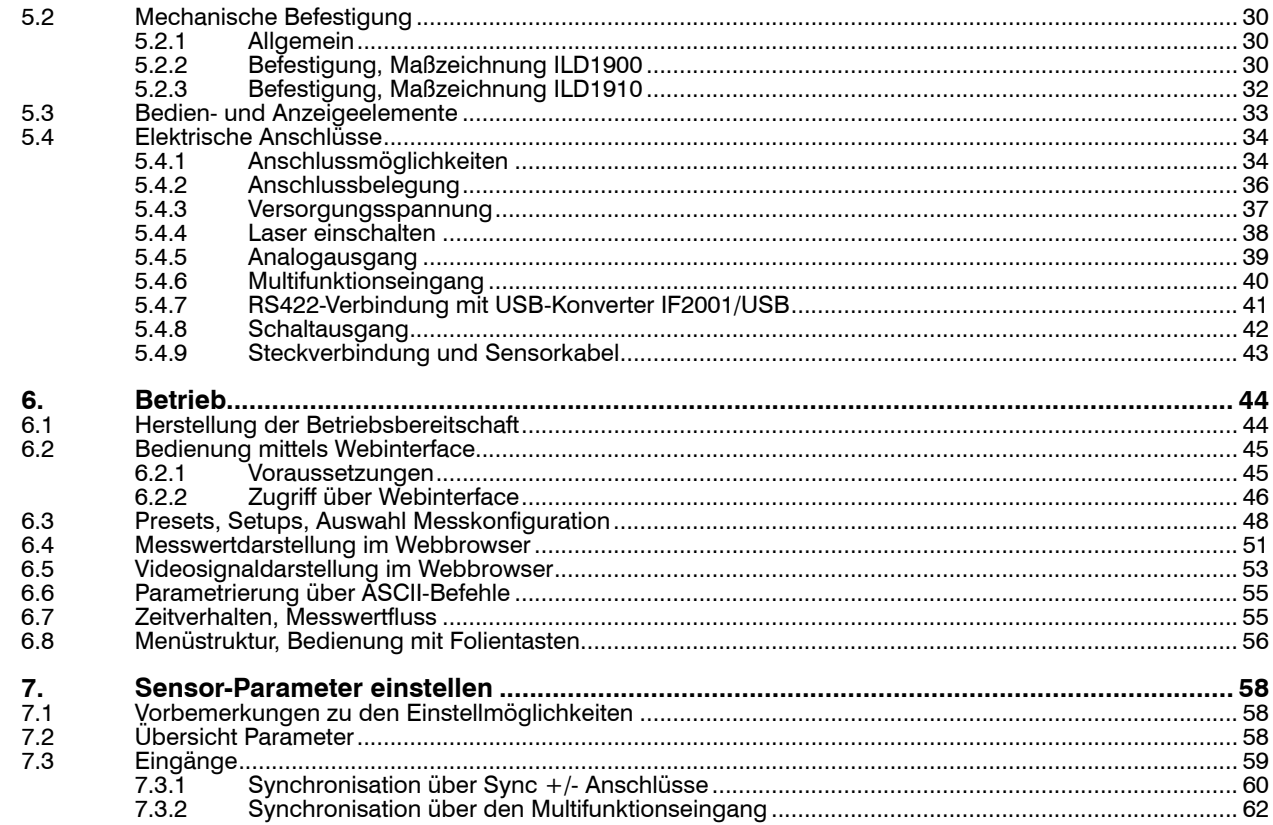

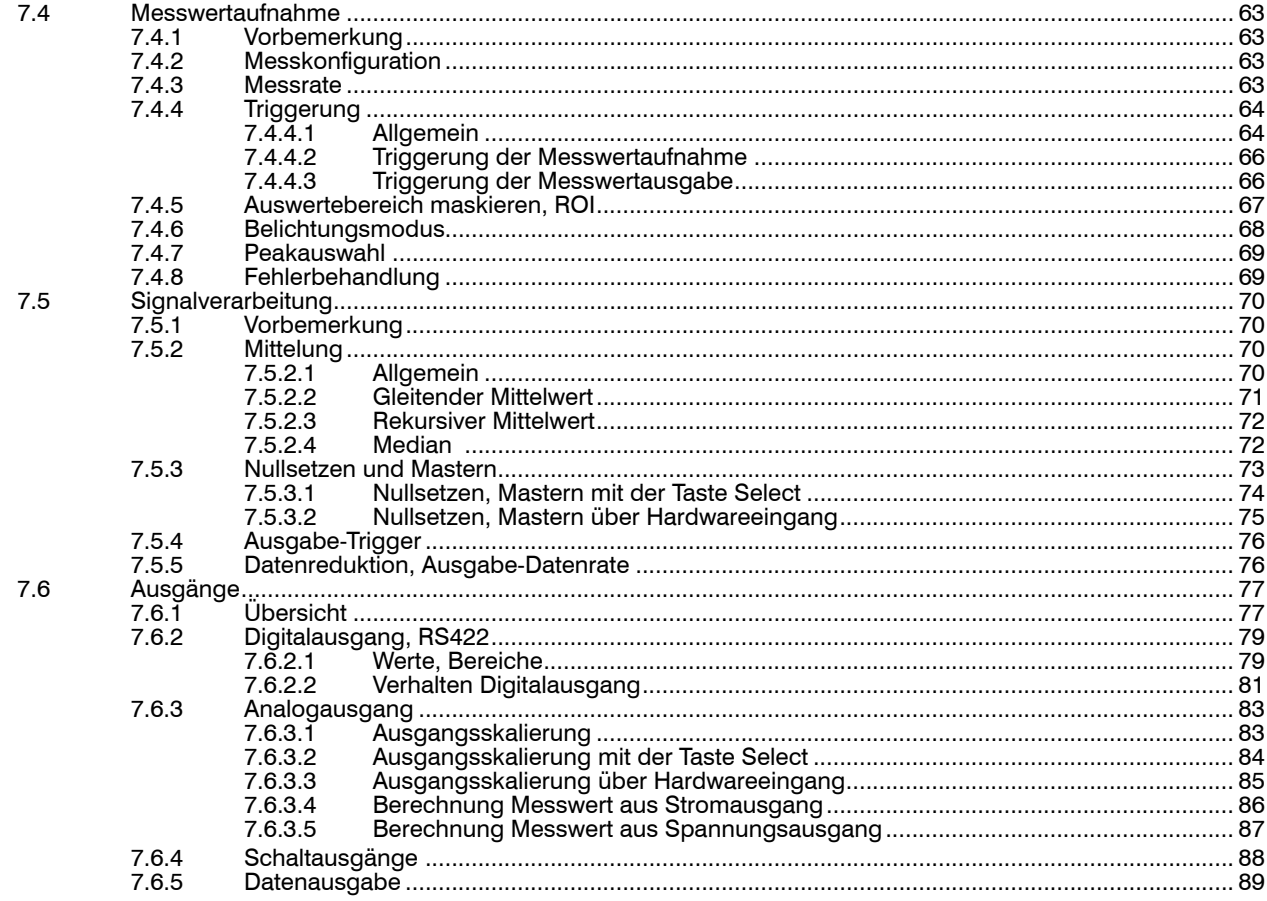

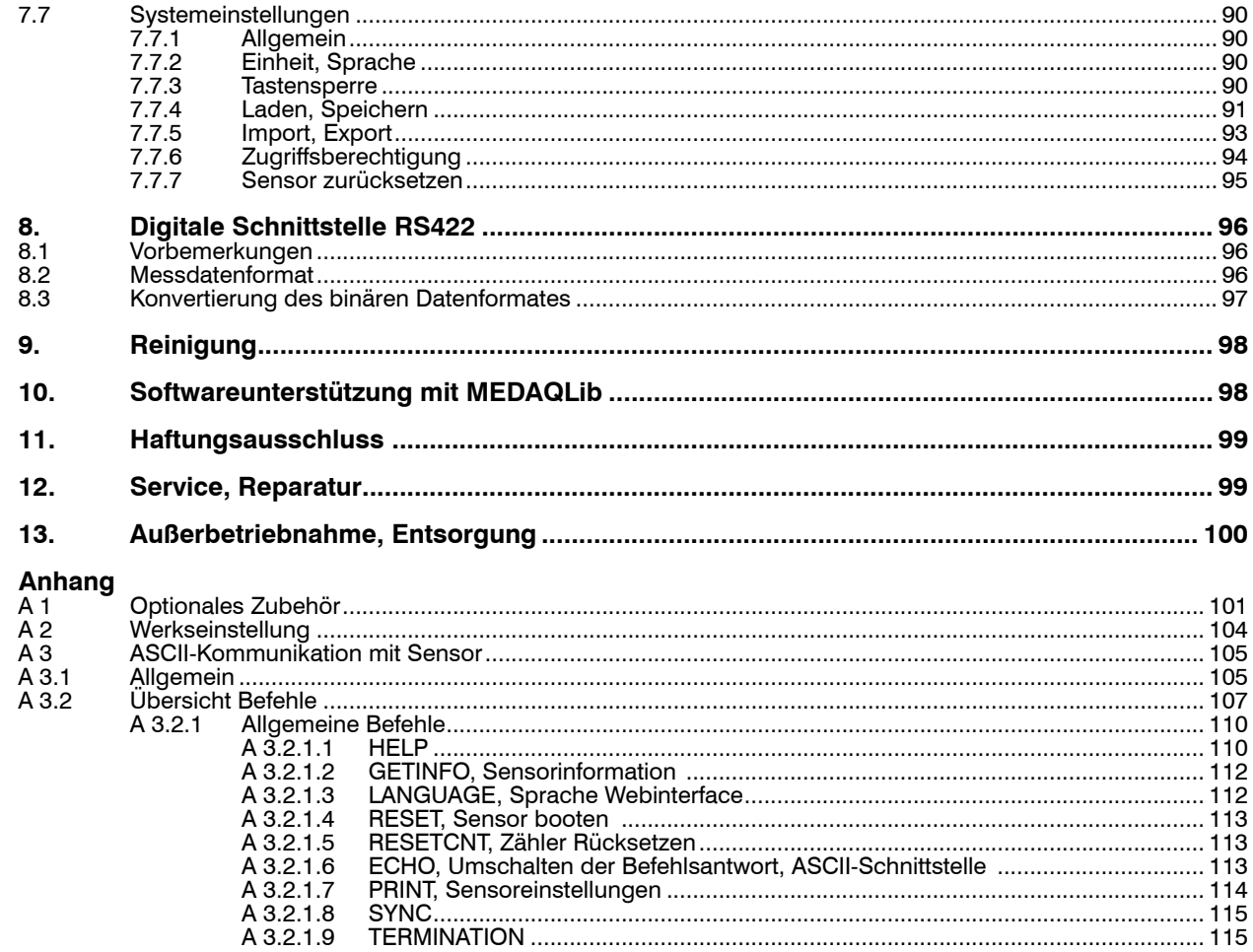

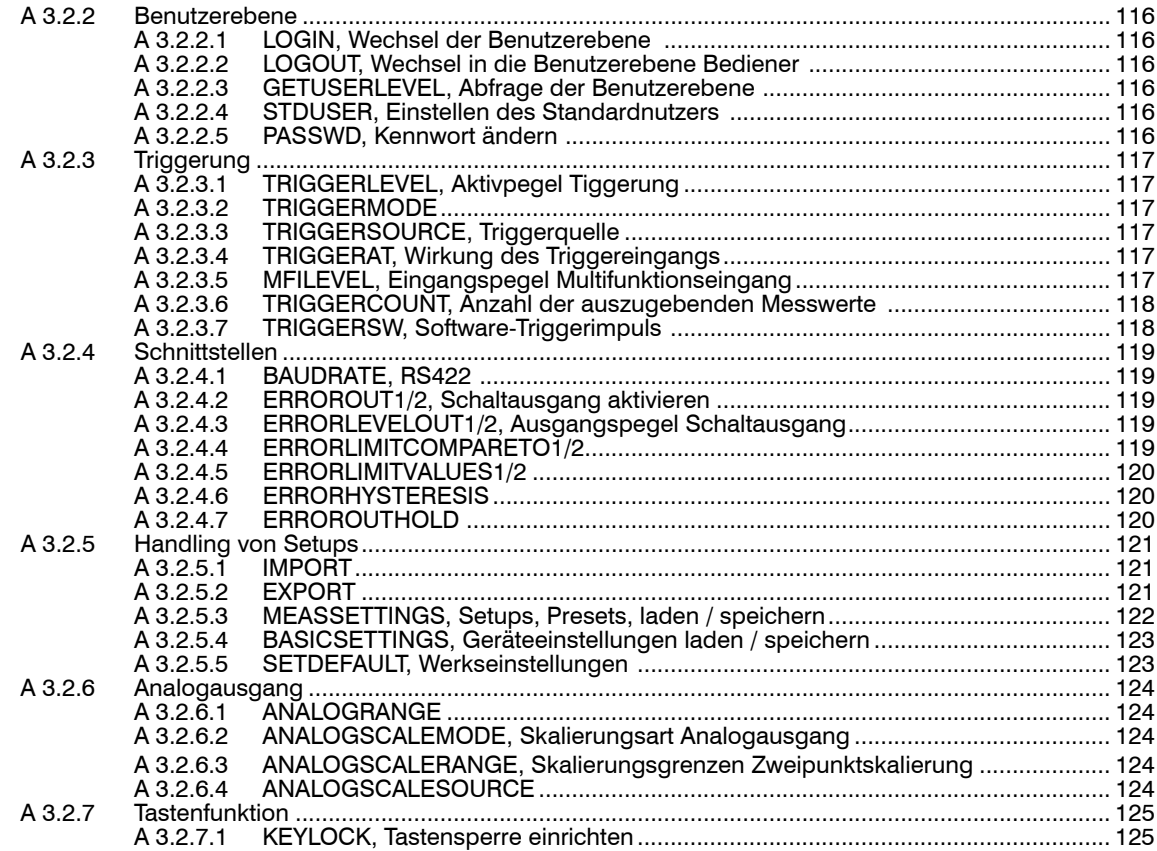

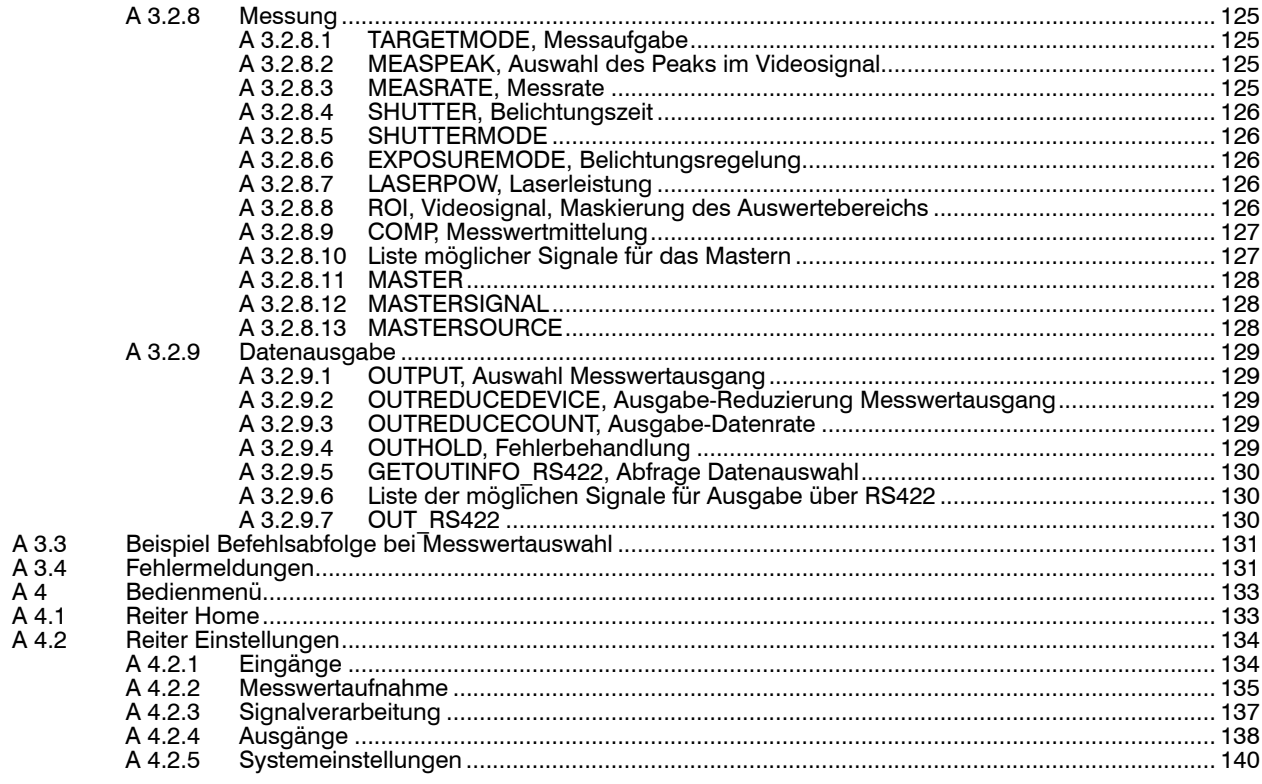

# <span id="page-8-0"></span>**1. Sicherheit**

Die Systemhandhabung setzt die Kenntnis der Betriebsanleitung voraus.

## **1.1 Verwendete Zeichen**

In dieser Betriebsanleitung werden folgende Bezeichnungen verwendet:

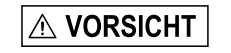

Zeigt eine gefährliche Situation an, die zu geringfügigen oder mittelschweren Verletzungen führt, falls diese nicht vermieden wird.

**HINWEIS** 

 $\rightarrow$ 

Zeigt eine Situation an, die zu Sachschäden führen kann, falls diese nicht vermieden wird.

Zeigt eine ausführende Tätigkeit an.

i Zeigt einen Anwendertipp an.

Messung Zeigt eine Hardware oder eine(n) Schaltfläche/Menüeintrag in der Software an.

## **1.2 Warnhinweise**

Setzen Sie sich keiner unnötigen Laserstrahlung aus.

Schalten Sie den Sensor zur Reinigung und Wartung aus.

Schalten Sie den Sensor zur Reinigung und Wartung aus, falls der Sensor in ein System integriert ist.

Vorsicht – die Verwendung von Bedienelementen oder Einstellungen oder die Durchführung von Verfahren, die nicht in der Betriebsanleitung angegeben sind, können Schäden verursachen.

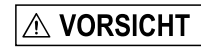

Schließen Sie die Spannungsversorgung nach den Vorschriften für elektrische Betriebsmittel an.

> Verletzungsgefahr

> Beschädigung oder Zerstörung des Sensors

<span id="page-9-0"></span>Sicherheit

**HINWFIS** 

Beschädigung oder Zerstörung des Sensors

Befestigen Sie den Sensor ausschließlich an den vorhandenen Montagebohrungen/Gewindelöchern auf einer ebenen Fläche, Klemmungen jeglicher Art sind nicht gestattet.

> Beschädigung oder Zerstörung des Sensors

Die Versorgungsspannung darf angegebene Grenzen nicht überschreiten.

> Beschädigung oder Zerstörung des Sensors

Schützen Sie das Sensorkabel vor Beschädigung. Bringen Sie das Kabel lastfrei an, Kabel nach ca. 25 cm abfangen und Pigtail am Stecker abfangen, z. B. durch Kabelbinder.

> Zerstörung des Sensors Ausfall des Messgerätes

## **HINWEIS**

Vermeiden Sie die dauernde Einwirkung von Spritzwasser auf den Sensor.

> Beschädigung oder Zerstörung des Sensors

Auf den Sensor dürfen keine aggressiven Medien (Waschmittel, Kühlemulsionen) einwirken.

> Beschädigung oder Zerstörung des Sensors

## **1.3 Hinweise zur CE-Kennzeichnung**

Für das Messsystem optoNCDT 1900 gilt:

- EU-Richtlinie 2014/30/EU
- EU-Richtlinie 2011/65/EU

Produkte, die das CE-Kennzeichen tragen, erfüllen die Anforderungen der zitierten EU-Richtlinien und der jeweils anwendbaren harmonisierten europäischen Normen (EN). Das Messsystem ist ausgelegt für den Einsatz im Industriebereich.

Die EU-Konformitätserklärung und die technischen Unterlagen werden gemäß den EU-Richtlinien für die zuständigen Behörden bereit gehalten.

# <span id="page-10-0"></span>**1.4 Bestimmungsgemäße Verwendung**

- Das optoNCDT 1900 ist für den Einsatz im Industrie- und Laborbereich konzipiert. Es wird eingesetzt zur
	- Weg-, Abstands-, Positions- und Dickenmessung
	- Qualitätsüberwachung und Dimensionsprüfung
- Der Sensor darf nur innerhalb der in den technischen Daten angegebenen Werte betrieben werden, siehe Kap. 3.3, siehe Kap. 3.4.
- Der Sensor ist so einzusetzen, dass bei Fehlfunktionen oder Totalausfall des Sensors keine Personen gefährdet oder Maschinen beschädigt werden.
- Treffen Sie bei sicherheitsbezogener Anwendung zusätzlich Vorkehrungen für die Sicherheit und zur Schadensverhütung.

# **1.5 Bestimmungsgemäßes Umfeld**

- Schutzart: IP67 (gilt nur bei angestecktem Sensorkabel)

Die Schutzart gilt nicht für optische Eingänge, da deren Verschmutzung zur Beeinträchtigung oder Ausfall der Funktion führt.

- Temperaturbereich:<br> **Betrieb:** 
	- $0.50 °C$
	- $\blacksquare$  Lagerung:  $\blacksquare$  -20 ... 70 °C
- Luftfeuchtigkeit: 5 ... 95 % (nicht kondensierend)
- Umgebungsdruck: Atmosphärendruck

Die Schutzart ist beschränkt auf Wasser, keine Bohremulsionen oder Ähnliches.

# <span id="page-11-0"></span>**2. Lasersicherheit**

# **2.1 Allgemeines**

Das optoNCDT ILD1900 arbeitet mit einem Halbleiterlaser der Wellenlänge 658 nm (sichtbar/rot) bzw. 670 nm (sichtbar/rot).

i Wenn die Hinweisschilder im angebauten Zustand verdeckt sind, muss der Anwender selbst für zusätzliche Hinweisschilder an<br>In der Anbaustelle sorgen

der Anbaustelle sorgen.

Der Betrieb des Lasers wird optisch durch die LED am Sensor angezeigt, siehe Kap. 5.3.

Die Gehäuse des optoNCDT 1900 dürfen nur vom Hersteller geöffnet werde[n, siehe Kap. 11.](#page-98-1)

Für Reparatur und Service sind die Sensoren in jedem Fall an den Hersteller zu senden.

Beachten Sie nationale Vorgaben, z. B. die für Deutschland gültige Unfallverhütungsvorschrift "Laserstrahlung" (DGUV 12 von 04/2007).

Empfehlungen für den Betrieb von Sensoren, die Laserstrahlung im sichtbaren oder nicht sichtbaren Bereich emitieren finden Sie u. a. in der DIN EN 60825-1 (von 07/2022).

## **2.2 Laserklasse 2**

Die Sensoren sind in die Laserklasse 2 eingeordnet. Der Laser wird gepulst betrieben, die maximale optische Leistung ist ≤1 mW. Die Pulsfrequenz hängt von der eingestellten Messrate ab (0,25 … 10 kHz). Die Pulsdauer der Peaks wird abhängig von der Messrate und Reflektivität des Messobjektes geregelt und kann 4 ... 3995  $\mu$ s betragen.

# A VORSICHT

Laserstrahlung. Irritation oder Verletzung der Augen möglich. Schließen Sie die Augen oder wenden Sie sich sofort ab, falls die Laserstrahlung ins Auge trifft.

```
Beachten Sie die nationalen Laserschutzvorschriften.
```
Danach gilt:

- Bei Lasereinrichtungen der Klasse 2 ist das Auge bei zufälliger, kurzzeitiger Einwirkung der Laserstrahlung, d.h. Einwirkungsdauer bis 0,25 s, nicht gefährdet.
- Lasereinrichtungen der Klasse 2 dürfen Sie deshalb ohne weitere Schutzmaßnahmen einsetzen, wenn Sie nicht absichtlich länger als 0,25 s in den Laserstrahl oder in spiegelnd reflektierte Strahlung hineinschauen.

- Da vom Vorhandensein des Lidschlussreflexes in der Regel nicht ausgegangen werden darf, sollte man bewusst die Augen schließen oder sich sofort abwenden, falls die Laserstrahlung ins Auge trifft.

Laser der Klasse 2 sind nicht anzeigepflichtig und ein Laserschutzbeauftragter ist nicht erforderlich.

Am Sensorkabel sind die beiden Hinweisschilder (Deutsch / Englisch) angebracht:

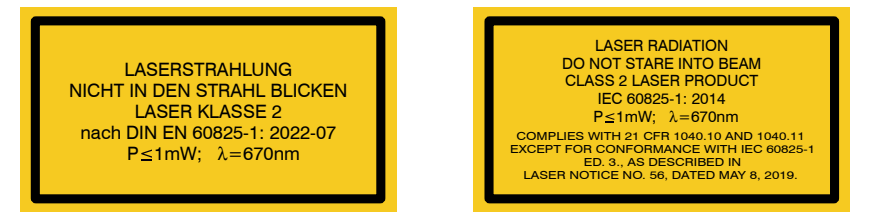

*Abb. 1 Laserhinweisschilder am Sensorkabel ILD1900*

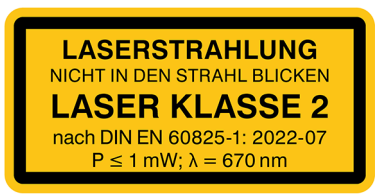

*Abb. 2 Laserhinweisschild am Sensor ILD1910*

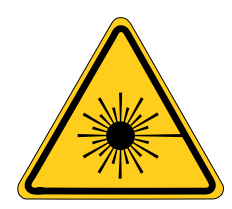

*Abb. 3 Laserwarnschild am Sensorgehäuse*

 $\wedge$ 

## <span id="page-13-0"></span>**2.3 Laserklasse 3R**

Die Sensoren sind in die Laserklasse 3R eingeordnet. Der Laser wird gepulst betrieben, die maximale optische Leistung ist ≤ 5 mW. Die Pulsfrequenz hängt von der eingestellten Messrate ab (0,25 … 10 kHz). Die Pulsdauer der Peaks wird abhängig von der Messrate und Reflektivität des Messobjektes geregelt und kann 4 ... 3995  $\mu$ s betragen.

**VORSICHT** Laserstrahlung. Verletzung der Augen möglich. Verwenden Sie geeignete Schutzausrüstung und schließen Sie die Augen oder wenden Sie sich sofort ab, falls die Laserstrahlung ins Auge trifft.

Beachten Sie die nationalen Laserschutzvorschriften.

Beim Betrieb der Sensoren sind einschlägige Vorschriften zu beachten. Danach gilt:

- Die zugängliche Laserstrahlung ist gefährlich für das Auge.
- Ein direkter Blick in den Strahl bei Lasern der Klasse 3R ist gefährlich. Auch Reflexionen an glänzenden oder spiegelnden Oberflächen sind gefährlich für das Auge.

Laser der Klasse 3R erfordern einen Laserschutzbeauftragten.

Der Laserbereich ist deutlich erkennbar zu machen und dauerhaft zu kennzeichnen.

Während des Betriebs muss der Laserbereich abgegrenzt und gekennzeichnet sein.

Am Sensorkabel sind die beiden Hinweisschilder (Deutsch / Englisch) angebracht:

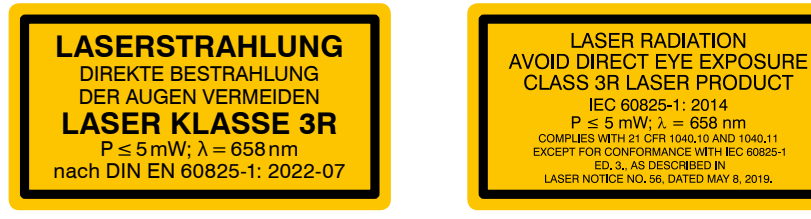

*Abb. 4 Laserhinweisschilder am Sensorkabel*

Zusätzlich ist über dem Laseraustritt am Sensorgehäuse folgendes Label angebracht:

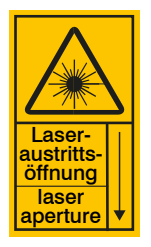

*Abb. 5 Laserwarnschild am Sensorgehäuse*

# <span id="page-15-0"></span>**3. Funktionsprinzip, Technische Daten**

## **3.1 Kurzbeschreibung**

Das optoNCDT 1900 arbeitet nach dem Prinzip der optischen Triangulation, d. h. ein sichtbarer, modulierter Lichtpunkt wird auf die Oberfläche des Messobjektes projiziert.

Der diffuse Anteil der Reflexion dieses Lichtpunktes wird von einer Empfängeroptik, die in einem bestimmten Winkel zur optischen Achse des Laserstrahls angeordnet ist, abstandsabhängig auf einem ortsauflösenden Element (CMOS) abgebildet.

Ein Signalprozessor im Sensor berechnet aus dem Ausgangssignal des CMOS-Elements den Abstand des Lichtpunktes auf dem Messobjekt zum Sensor. Der Abstandswert wird linearisiert und über die Analog- oder die RS422-Schnittstelle ausgegeben.

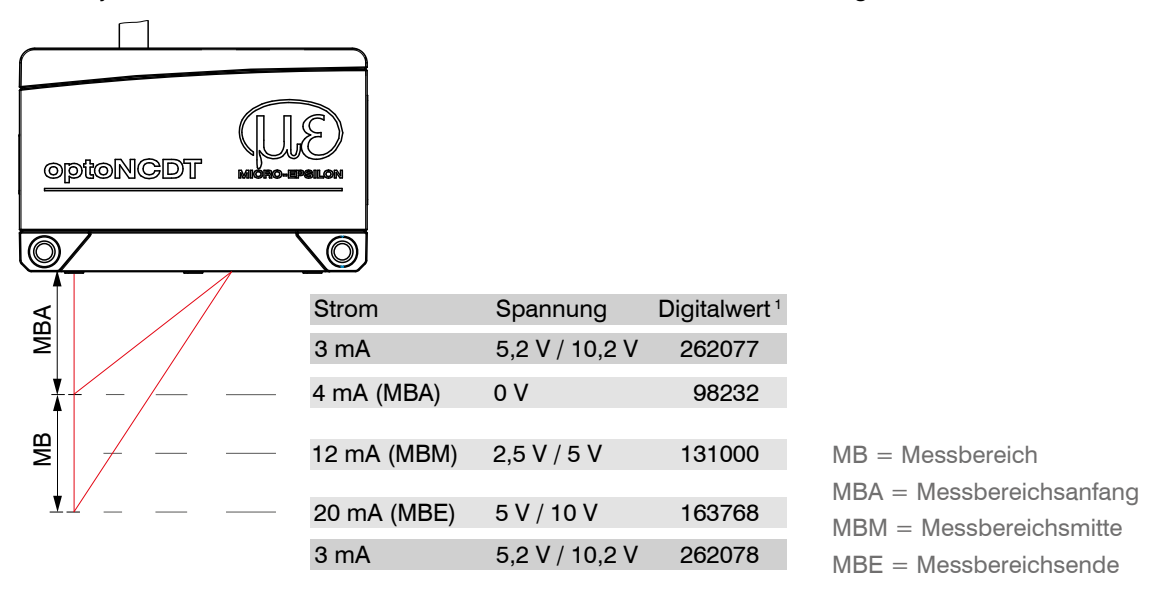

## *Abb. 6 Begriffsdefinition*

1) Gilt für Abstandswerte ohne Nullsetzung bzw. Masterung.

## <span id="page-16-0"></span>**3.2 Advanced Surface Kompensation**

Der optoNCDT 1900 ist mit einer intelligenten Oberflächenregelung ausgestattet. Neue Algorithmen erzeugen stabile Messergebnisse auch auf anspruchsvollen Oberflächen mit wechselnden Reflektionen. Darüber hinaus kompensieren die neuen Algorithmen Umgebungslicht bis zu 50.000 Lux. Der Sensor verfügt daher über die höchste Fremdlichtbeständigkeit in seiner Klasse und ist auch in stark beleuchteten Umgebungen einsetzbar.

# <span id="page-17-0"></span>**3.3 Technische Daten ILD1900-xx**

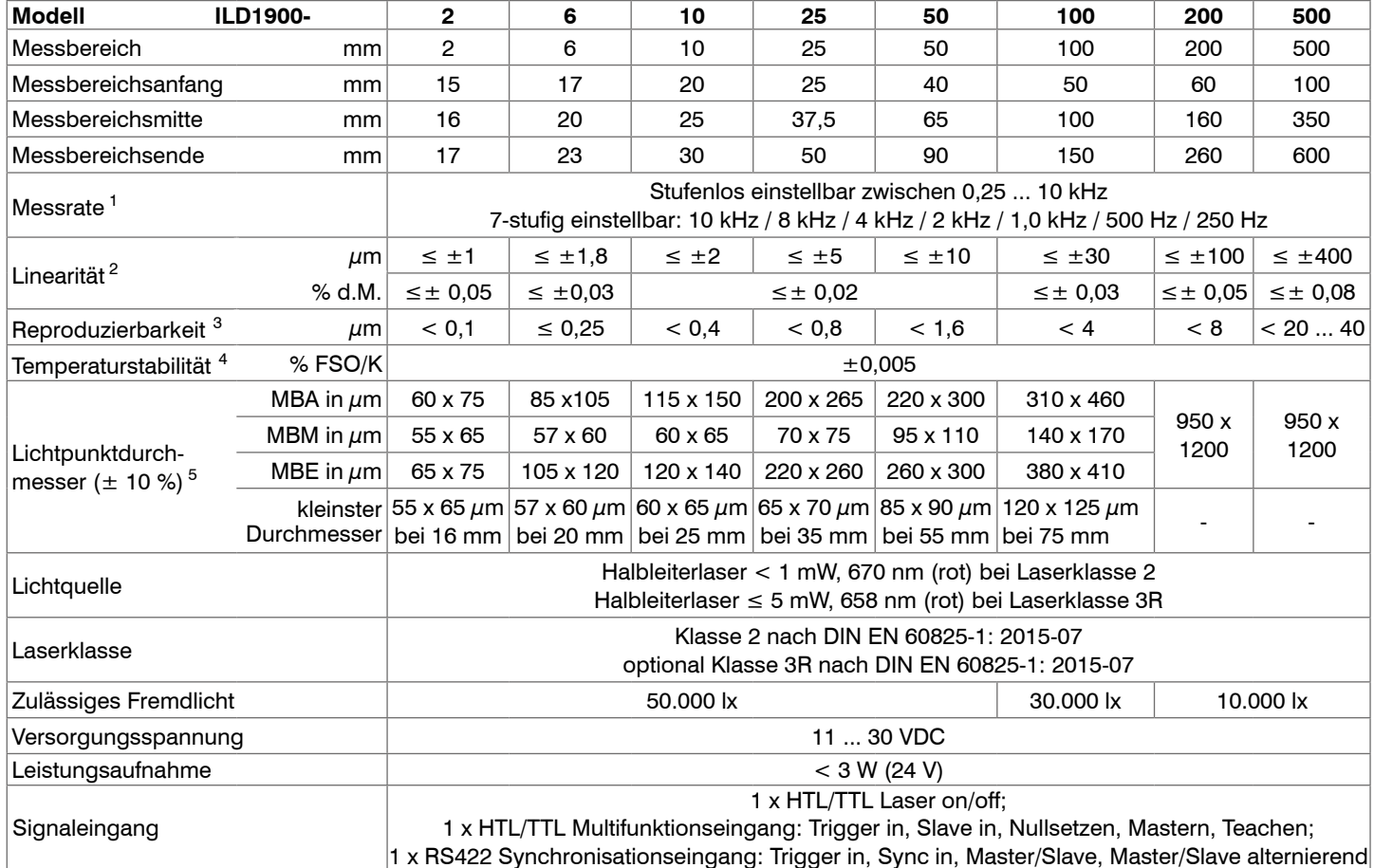

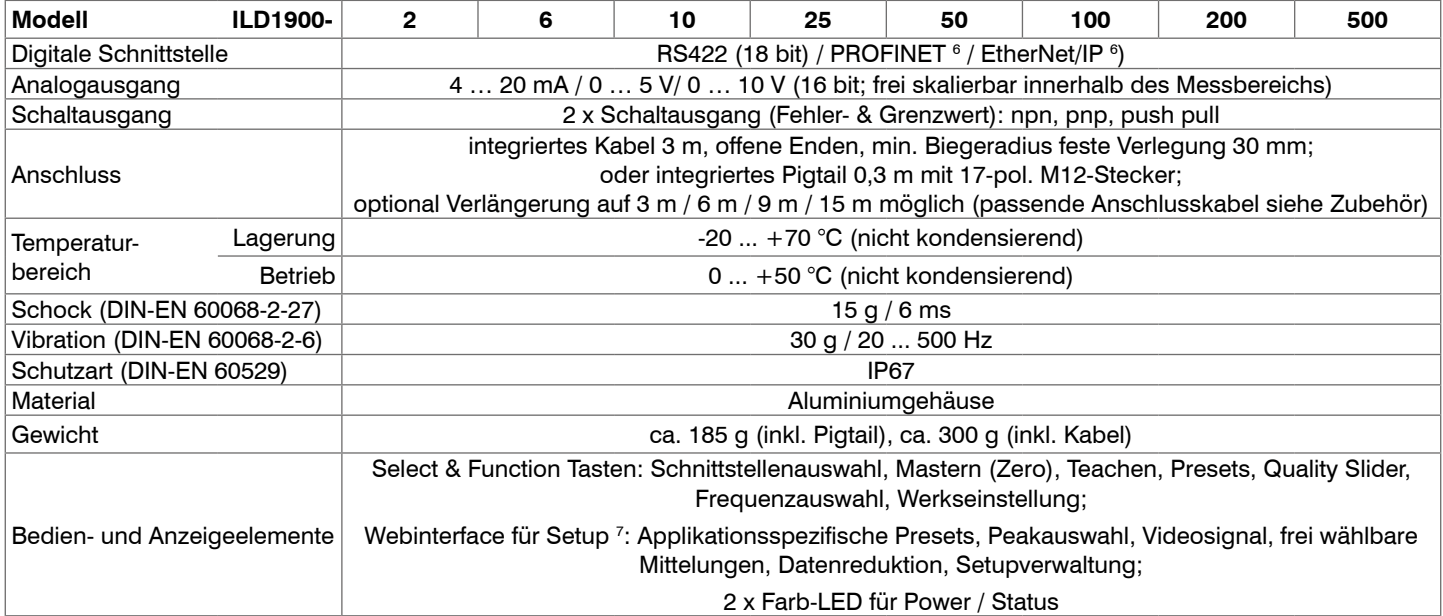

d.M. = des Messbereichs MBA = Messbereichsanfang, MBM = Messbereichsmitte, MBE = Messbereichsende

Angaben gültig für weiße, diffus reflektierende Oberflächen (Micro-Epsilon Referenz-Keramik für ILD-Sensoren)

1) Werkseinstellung: Messrate 4 kHz, Median 9; Ändern der Werkseinstellung erfordert IF2001/USB Konverte[r, siehe Kap. A 1](#page-100-1)

2) Bezogen auf Digitalausgang

3) Typischer Wert bei Messung mit 4 kHz und Median 9

4) Bezogen auf Digitalausgang in Messbereichsmitte; der spezifizierte Wert wird nur durch Montage auf eine metallische Sensorhalterung erreicht. Ein guter Wärmeabfluss vom Sensor zur Halterung muss gewährleistet sein.

5) Lichtpunktdurchmesser mit punktförmigen Laser mit Gaußfit (volle 1/e²-Breite) bestimmt; bei ILD1900-2: mit emulierter 90/10 knife edge Methode bestimmt

6) Anbindung über Schnittstellenmodul[, siehe Kap. A 1](#page-100-1)

7) Anschluss an PC über IF2001/USB[, siehe Kap. A 1](#page-100-1)

optoNCDT 1900

# <span id="page-19-0"></span>**3.4 Technische Daten ILD1900-xxLL**

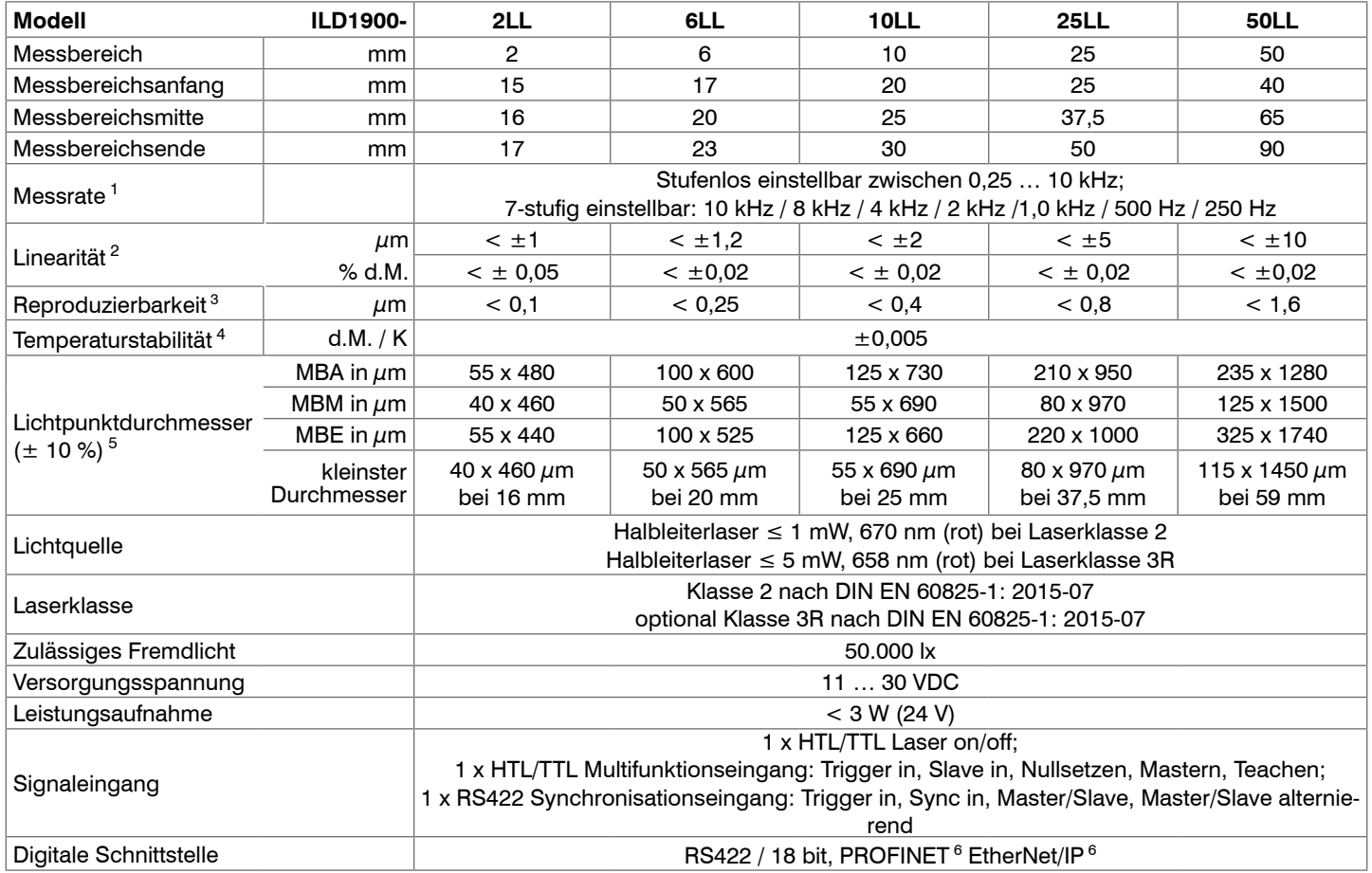

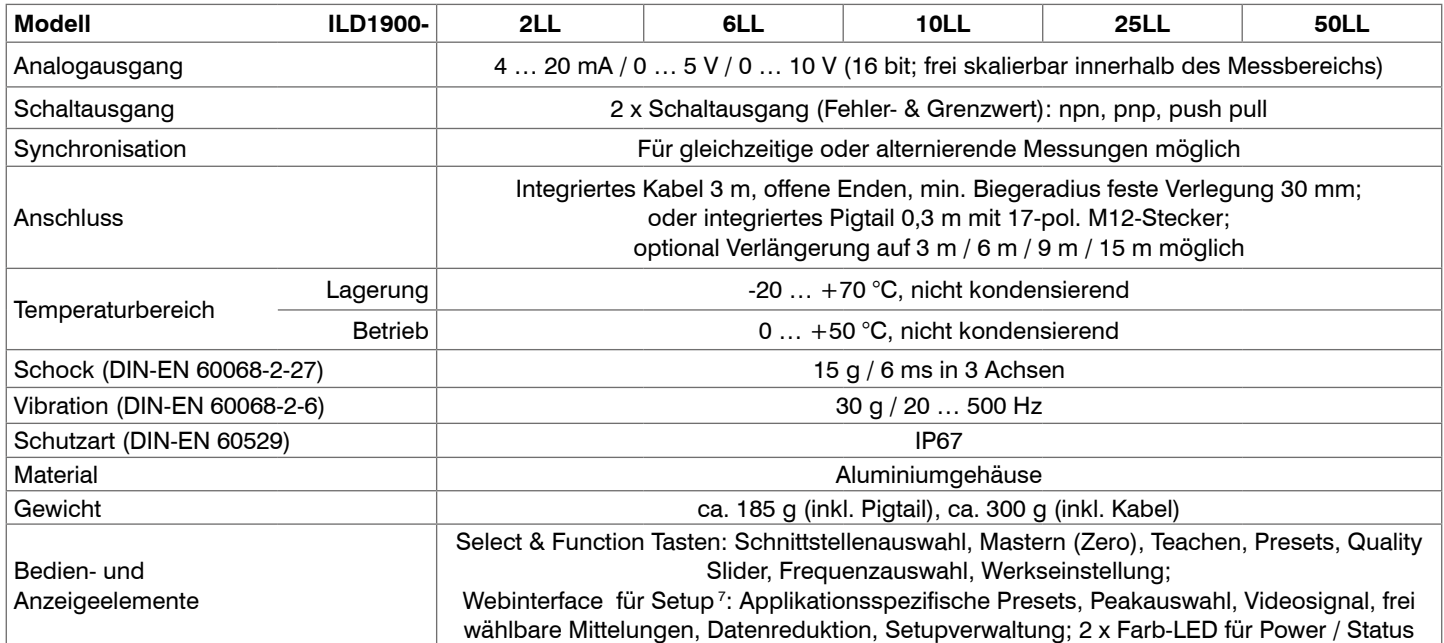

d.M. = des Messbereichs MBA = Messbereichsanfang, MBM = Messbereichsmitte, MBE = Messbereichsende

Angaben gültig für weiße, diffus reflektierende Oberflächen (Micro-Epsilon Referenz-Keramik für ILD Sensoren)

1) Werkseinstellung: Messrate 4 kHz, Median 9; Ändern der Werkseinstellung erfordert IF2001/USB Konverte[r, siehe Kap. A 1](#page-100-1)

2) Bezogen auf Digitalausgang

3) Typischer Wert bei Messung mit 4 kHz und Median 9

4) Bezogen auf Digitalausgang in Messbereichsmitte; der spezifizierte Wert wird nur durch Montage auf eine metallische Sensorhalterung erreicht. Ein guter Wärmeabfluss vom Sensor zur Halterung muss gewährleistet sein.

5) Lichtpunktdurchmesser mit linienförmigen Laser mit emulierter 90/10 Knife-Edge Methode bestimmt

6) Anbindung über Schnittstellenmodul[, siehe Kap. A 1](#page-100-1)

7) Anschluss an PC über IF2001/USB[, siehe Kap. A 1](#page-100-1)

optoNCDT 1900

# <span id="page-21-0"></span>**3.5 Technische Daten ILD1910-xx**

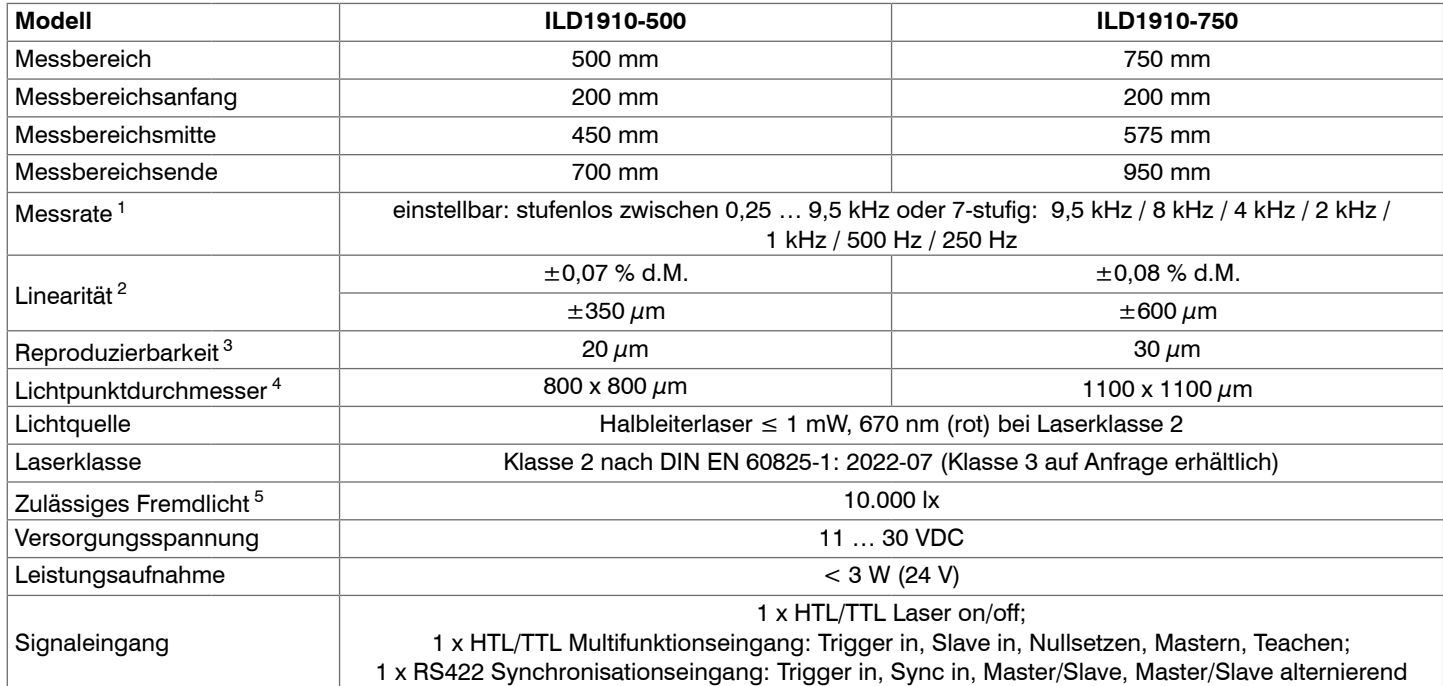

5 Lichtart: Glühlampe

## optoNCDT 1900

<sup>1</sup> Werkseinstellung: 4 kHz, Median 9; Ändern der Werkseinstellung erfordert IF2001/USB Konverter (siehe Zubehör)

<sup>2</sup> d.M. = des Messbereichs; Angaben bezogen auf den Digitalausgang und gültig für weiße, diffus reflektierende Oberflächen Micro-Epsilon Referenz-Keramik für ILD-Sensoren)

<sup>3</sup> Typischer Wert bei Messung mit 4 kHz und Median 9

<sup>4</sup> ±15 %; Lichtpunktdurchmesser mit punktförmigen Laser mit Gaußfit (volle 1/e²-Breite) bestimmt

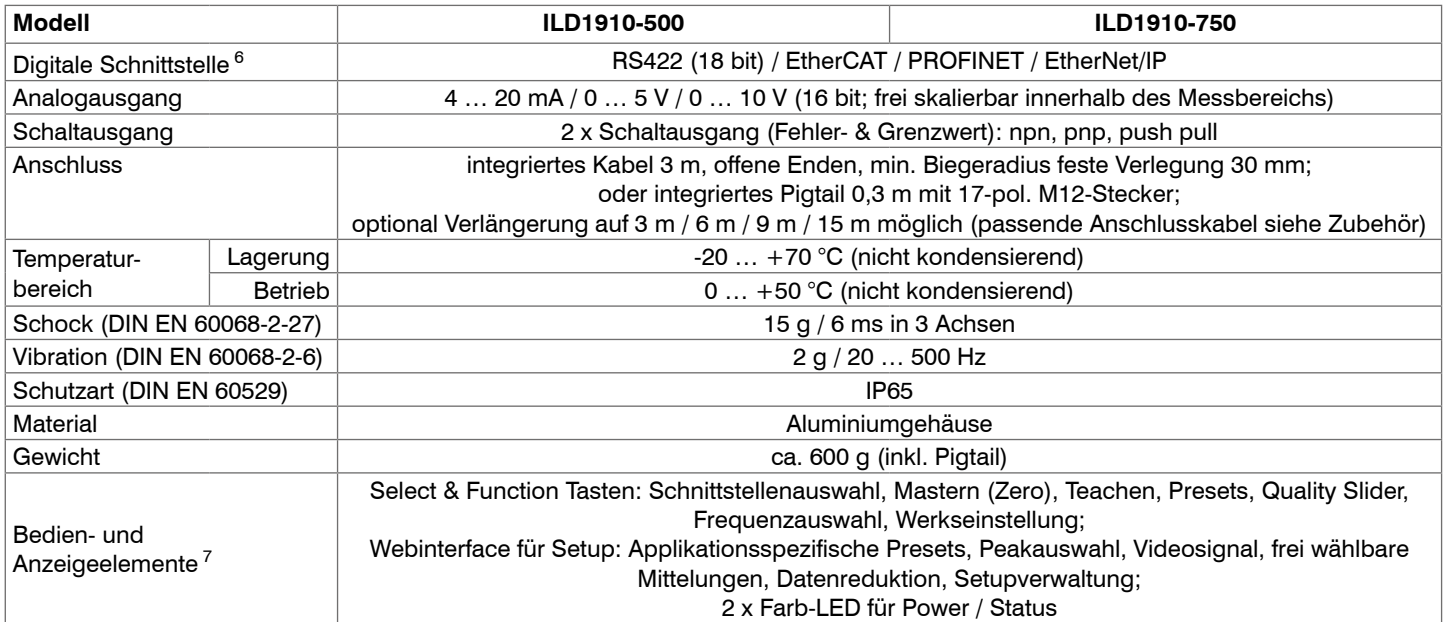

<sup>6</sup> Für EtherCAT, PROFINET und EtherNet/IP ist Anbindung über Schnittstellenmodul erforderlich (siehe Zubehör)

<sup>7</sup> Zugriff auf Webinterface erfordert Anschluss an PC über IF2001/USB (siehe Zubehör)

# <span id="page-23-0"></span>**4. Lieferung**

# **4.1 Lieferumfang**

- 1 Sensor ILD1900/1910
- 1 Montageanleitung
- 1 Kalibrierprotokoll
- Zubehör (2 Stück Zentrierhülse, 2 Stück M3 x 40)
- Nehmen Sie die Teile des Messsystems vorsichtig aus der Verpackung und transportieren Sie sie so weiter, dass keine Beschädigungen auftreten können.
- **Prüfen Sie die Lieferung nach dem Auspacken sofort auf Vollständigkeit und Transportschäden.**
- Wenden Sie sich bitte bei Schäden oder Unvollständigkeit sofort an den Hersteller oder Lieferanten.  $\rightarrow$

Optionales Zubehör finden Sie im Anhang[, siehe Kap. A 1.](#page-100-1)

## **4.2 Lagerung**

Temperaturbereich Lager: -20 ... +70 °C

Luftfeuchtigkeit: 5 ... 95 % (nicht kondensierend)

# <span id="page-24-0"></span>**5. Montage**

# **5.1 Hinweise für den Betrieb**

## **5.1.1 Reflexionsgrad der Messoberfläche**

Prinzipiell wertet der Sensor den diffusen Anteil der Reflexionen des Laserlichtpunktes aus.

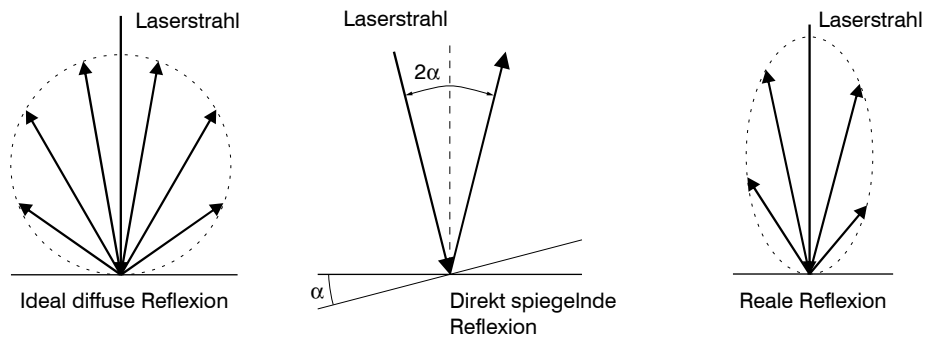

*Abb. 7 Reflexionsgrad der Messoberfläche* 

Eine Aussage über einen Mindestreflexionsgrad ist nur bedingt möglich, da selbst von spiegelnden Flächen noch geringe diffuse Anteile ausgewertet werden können. Dies geschieht durch Intensitätsbestimmung der diffusen Reflexion aus dem CMOS-Signal in Echtzeit und anschließender Regelung, siehe Kap. 3.2. Für dunkle oder glänzende Messobjekte, wie zum Beispiel schwarzer Gummi, kann aber eine längere Belichtungszeit erforderlich sein. Die maximale Belichtungszeit ist an die Messrate gekoppelt und kann nur durch ein Herabsetzen der Messrate des Sensors erhöht werden.

## <span id="page-25-0"></span>**5.1.2 Fehlereinflüsse**

## **5.1.2.1 Fremdlicht**

Die Sensoren der Reihe optoNCDT 1900 besitzen durch ihr eingebautes optisches Interferenzfilter eine sehr gute Fremdlichtunterdrückung. Bei glänzenden Messobjekten und bei herabgesetzter Messrate kann es jedoch zu Störungen durch Fremdlicht kommen. In diesen Fällen empfiehlt sich das Anbringen von Abschirmungen gegen das Fremdlicht oder Einschalten der Funktion Hintergrundausblendung. Das gilt im Besonderen beim Messen in der Nähe von Schweißeinrichtungen.

#### **5.1.2.2 Farbunterschiede**

Farbunterschiede von Messobjekten wirken sich aufgrund der Intensitätsnachregelung auf das Messergebnis nur gering aus. Häufig sind aber diese Farbunterschiede auch mit unterschiedlichen Eindringtiefen des Laserlichtpunktes in das Material verbunden. Unterschiedliche Eindringtiefen wiederum haben scheinbare Veränderungen der Messfleckgröße zur Folge. Deshalb können Farbwechsel, verbunden mit Eindringtiefenveränderungen, zu Messunsicherheiten führen.

## **5.1.2.3 Temperatureinflüsse**

Bei Inbetriebnahme ist eine Einlaufzeit von mindestens 20 Minuten erforderlich, um eine gleichmäßige Wärmeverteilung im Sensor zu erreichen.

Wird im  $\mu$ m-Genauigkeitsbereich gemessen, ist auch die Wirkung der Temperaturschwankungen auf die

Halterung des Sensors vom Anwender zu beachten.

Schnelle Temperaturänderungen werden durch die dämpfende Wirkung der Wärmekapazität des Sensors nur verzögert erfasst.

#### **5.1.2.4 Mechanische Schwingungen**

Sollen mit dem Sensor Auflösungen im  $\mu$ m-Bereich erreicht werden, ist besonderes Augenmerk auf eine stabile bzw. schwingungsgedämpfte Sensor- und Messobjektmontage zu richten.

#### **5.1.2.5 Bewegungsunschärfen**

Bei schnell bewegten Messobjekten und niedriger Messrate kann es auch zu Bewegungsunschärfen (Verwischen) kommen. Deshalb ist bei schnellen Vorgängen eine hohe Messrate zu wählen, um Fehler zu vermeiden.

## <span id="page-26-0"></span>**5.1.2.6 Oberflächenrauhigkeiten**

Laseroptische Sensoren tasten die Oberfläche mit Hilfe eines sehr kleinen Laserspots ab. Sie folgen damit auch kleinen Unebenheiten in der Oberfläche. Eine berührende, mechanische Messung, z. B. mit einer Schieblehre, erfasst dagegen einen viel größeren Bereich des Messobiekts. Oberflächenrauigkeiten in der Größenordnung 5 um und darüber, führen bei traversierenden Messungen zu einer scheinbaren Abstandsänderung.

Eine geeignete Wahl der Mittelungszahl kann die Vergleichbarkeit der optischen und mechanischen Messung verbessern.

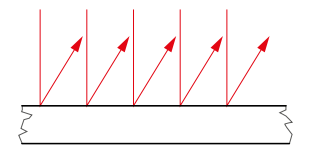

 $\Delta h > 5 \mu m$ 

Keramische Referenzoberfläche Oberfläche, strukturiert

Max. Min.

Empfehlung zur Parameterwahl:

- Wählen Sie die Mittelungszahl so, dass ein vergleichbar großes Oberflächenstück wie bei der mechanischen Messung gemittelt wird.

## <span id="page-27-0"></span>**5.1.2.7 Winkeleinflüsse**

Verkippungswinkel des Messobjektes bei diffuser Reflexion sowohl um die X- als auch um die Y-Achse von kleiner 5 ° sind nur bei Oberflächen mit stark direkter Reflexion störend.

Diese Einflüsse sind besonders bei der Abtastung profilierter Oberflächen zu beachten. Prinzipiell unterliegt das Winkelverhalten bei der Triangulation auch dem Reflexionsvermögen der Messobjektoberfläche.

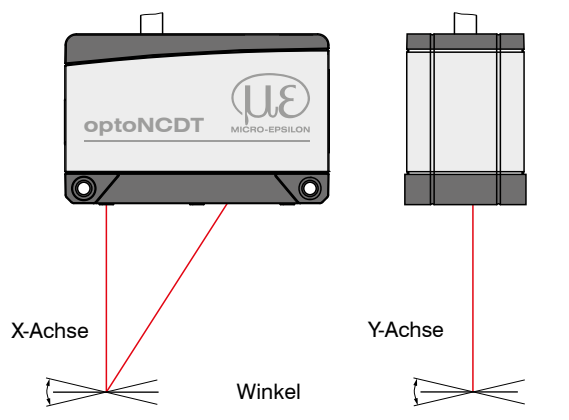

*Abb. 8 Messfehler durch Verkippung bei diffuser Reflexion*

## <span id="page-28-0"></span>**5.1.3 Optimierung der Messgenauigkeit**

Farbstreifen Bewegungsrichtung

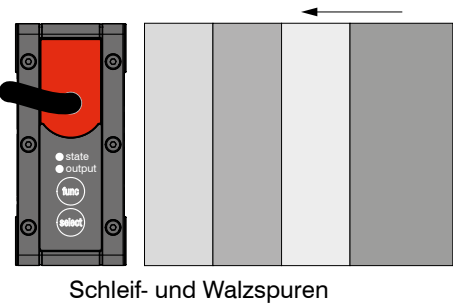

Bei gewalzten oder geschliffenen Metallen, die am Sensor vorbeibewegt werden, ist die Sensorebene in Richtung Walz- bzw. Schleifspuren anzuordnen. Die gleiche Anordnung ist bei Farbstreifen zu wählen.

Schleif- und Walzspuren *Abb. 9 Sensoranordnung für geschliffene oder gestreifte Oberflächen*

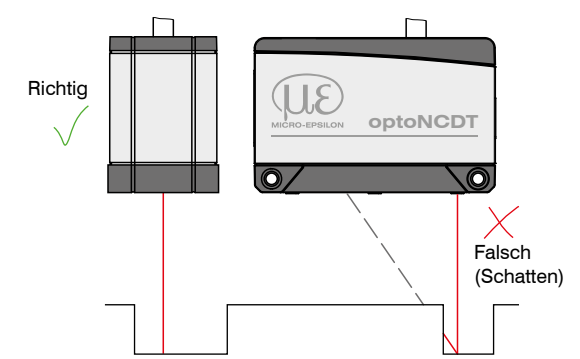

Bei Bohrungen, Sacklöchern und Kanten in der Oberfläche von bewegten Teilen ist der Sensor so anzuordnen, dass die Kante nicht den Laserpunkt verdeckt.

*Abb. 10 Sensoranordnung bei Bohrungen und Kanten*

## <span id="page-29-0"></span>**5.2 Mechanische Befestigung**

## **5.2.1 Allgemein**

Der Sensor optoNCDT 1900 ist ein optisches System, mit dem im µm-Bereich gemessen wird. Trifft der Laserstrahl nicht senkrecht auf die Objektoberfläche auf, sind Messunsicherheiten nicht auszuschließen.

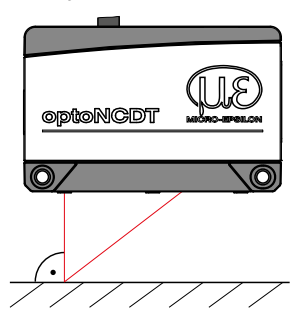

ing Achten Sie bei der Montage und im Betrieb auf eine sorgsame Behandlung des Sensors. Be-<br>festigen Sie den Sensor ausschließlich an den vorhandenen Durchgangsbohrungen auf einer ebenen Fläche. Klemmungen jeglicher Art sind nicht gestattet. Überschreiten Sie nicht die Drehmomente.

Die Auflageflächen rings um die Durchgangsbohrungen (Befestigungsbohrungen) sind leicht erhöht.

*Abb. 11 Sensormontage bei diffuser Reflexion*

## **5.2.2 Befestigung, Maßzeichnung ILD1900**

Je nach Einbaulage empfiehlt sich die Festlegung der Lage des Sensors durch Zentrierelemente und Passbohrungen. Die Zylindersenkung ø6 H7 ist für die lagesichernden Zentrierelemente vorgesehen. Dadurch kann der Sensor reproduzierbar und austauschbar montiert werden.

## **Durchsteckverschraubung Direktverschraubung**

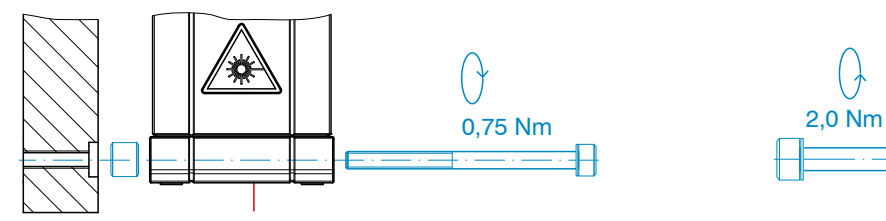

M3 x 40; ISO 4762, A2-70 M4; ISO 4762, A2-70

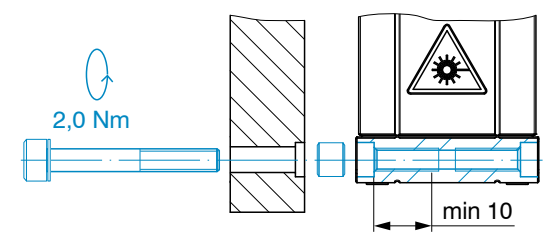

Einschraubtiefe min. 10 mm

## Montage

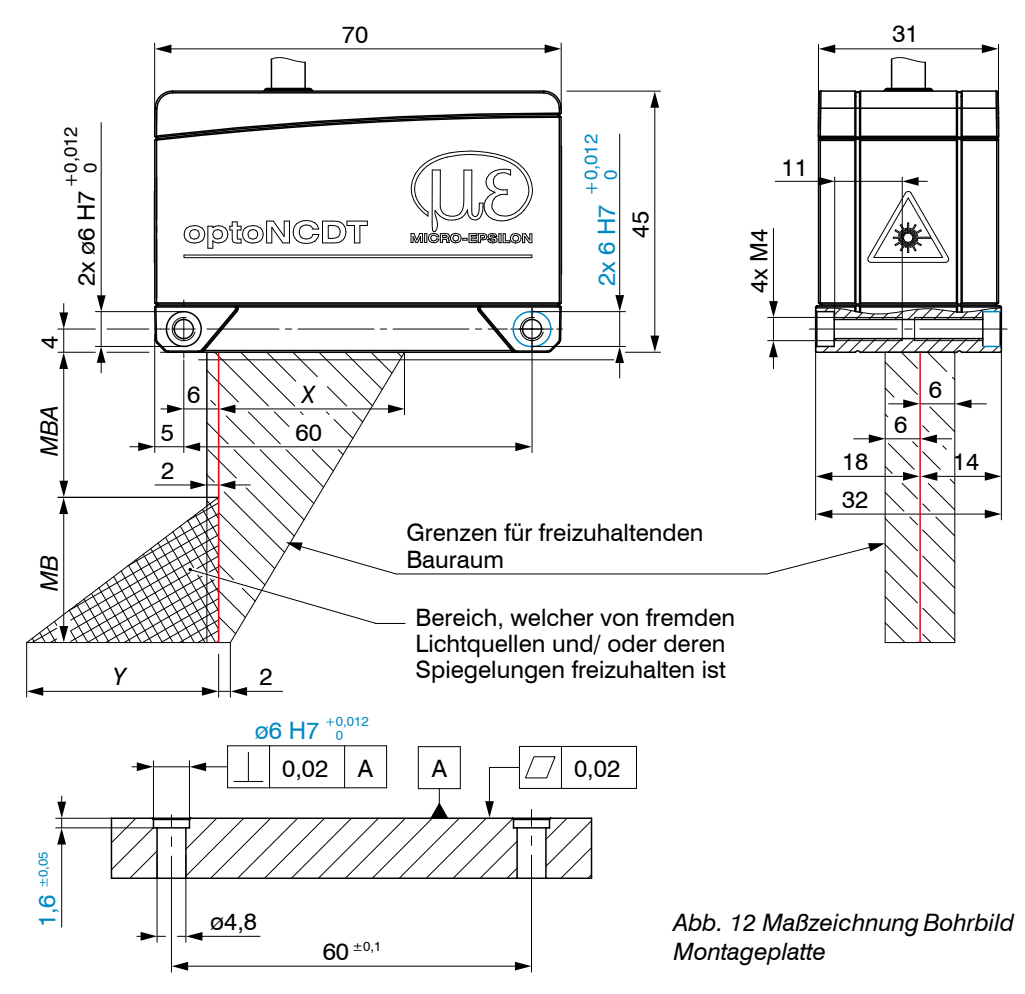

**i** Befestigen Sie den Sensor<br>ausschließlich an den vorh ausschließlich an den vorhandenen Durchgangsbohrungen auf einer ebenen Fläche oder verschrauben Sie ihn direkt. Klemmungen jeglicher Art sind nicht gestattet.

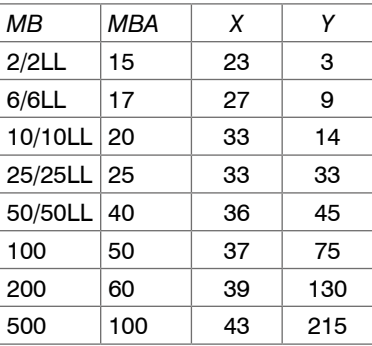

*MB* = Messbereich

*MBA* = Messbereichsanfang

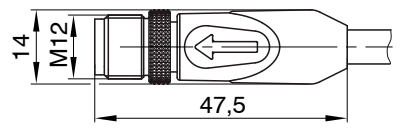

*Abb. 13 Maßzeichnung Stecker Sensorkabel*

<span id="page-31-0"></span>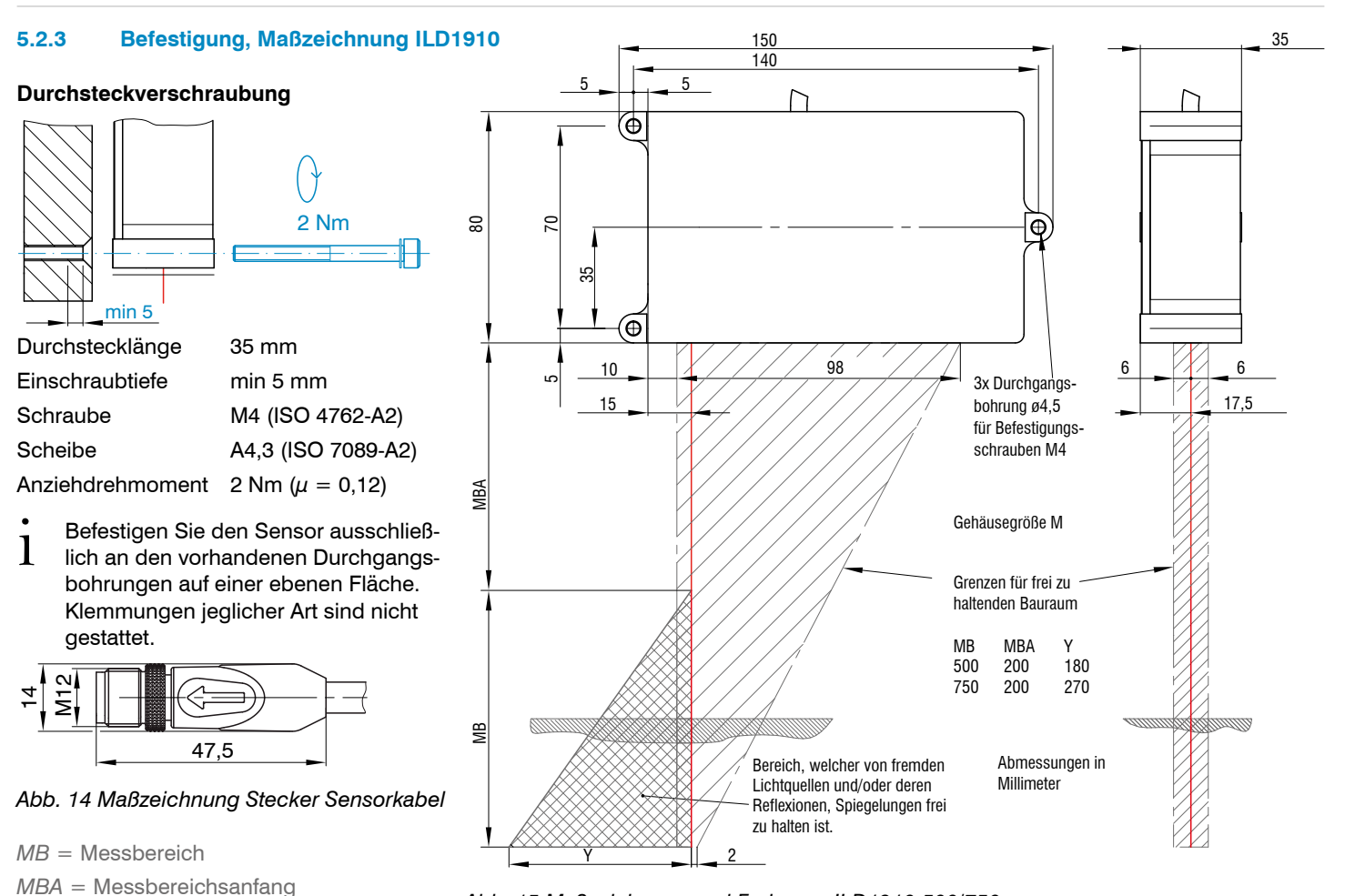

*Abb. 15 Maßzeichnung und Freiraum, ILD1910-500/750*

optoNCDT 1900

## <span id="page-32-0"></span>**5.3 Bedien- und Anzeigeelemente**

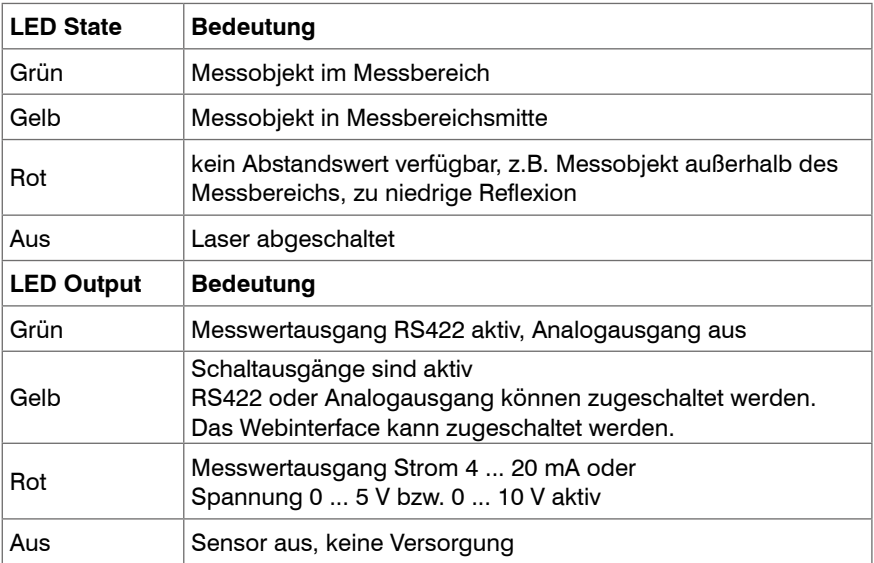

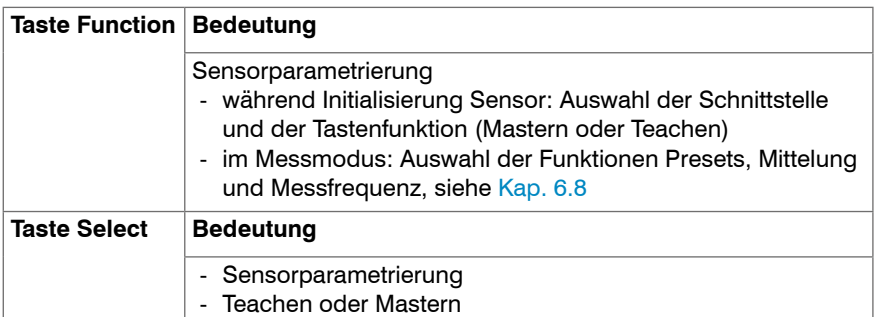

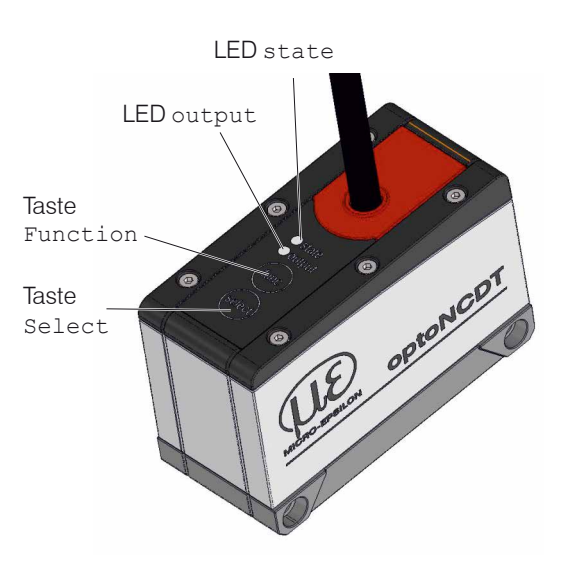

Das Webinterface oder die ASCII-Befehle erlauben das Programmieren der Taste Select als auch die Einstellung der Tastensperre.

Die Tasten verfügen über eine Tastensperre. Ab Werk sind die beiden Tasten fünf Minuten nach dem Einschalten der Spannungsversorgung aktiv. Danach werden sie automatisch gesperrt, um Fehlbedienungen zu vermeiden.

# <span id="page-33-0"></span>**5.4 Elektrische Anschlüsse**

## **5.4.1 Anschlussmöglichkeiten**

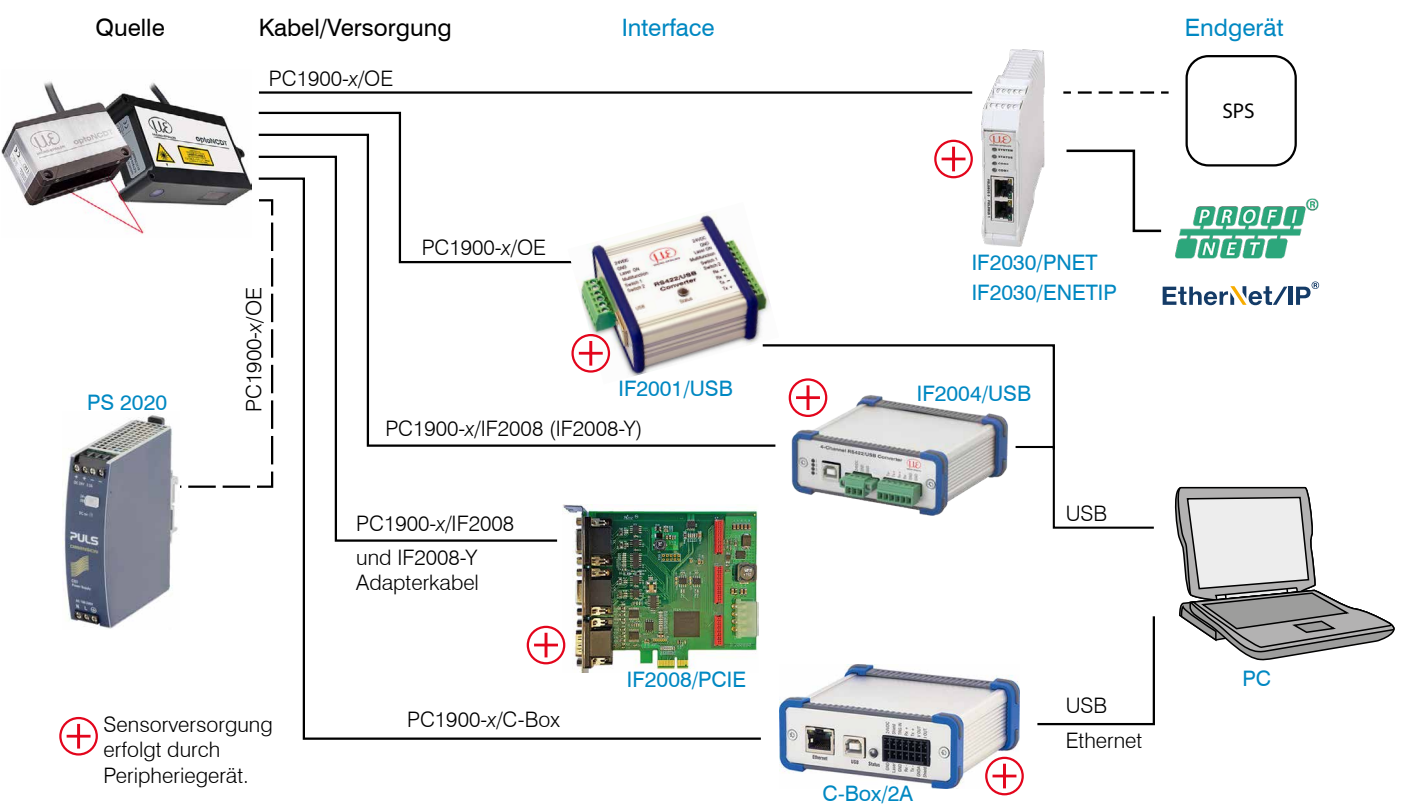

*Abb. 16 Anschlussbeispiele am ILD1900*

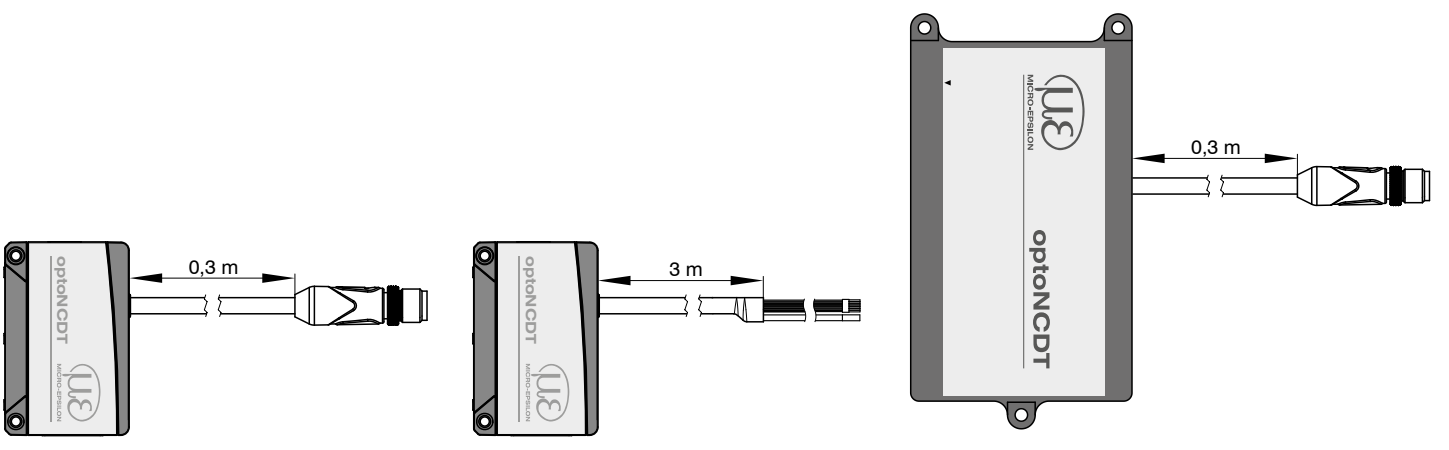

ILD1900 with pigtail ILD1900 with open ends ILD1910 with pigtail

Am 17-poligen Sensor-Stecker bzw. an den Anschlusslitzen lassen sich die verschiedenen Peripheriegeräte, siehe Abb. 16, mit den dargestellten Anschlusskabeln anschließen.

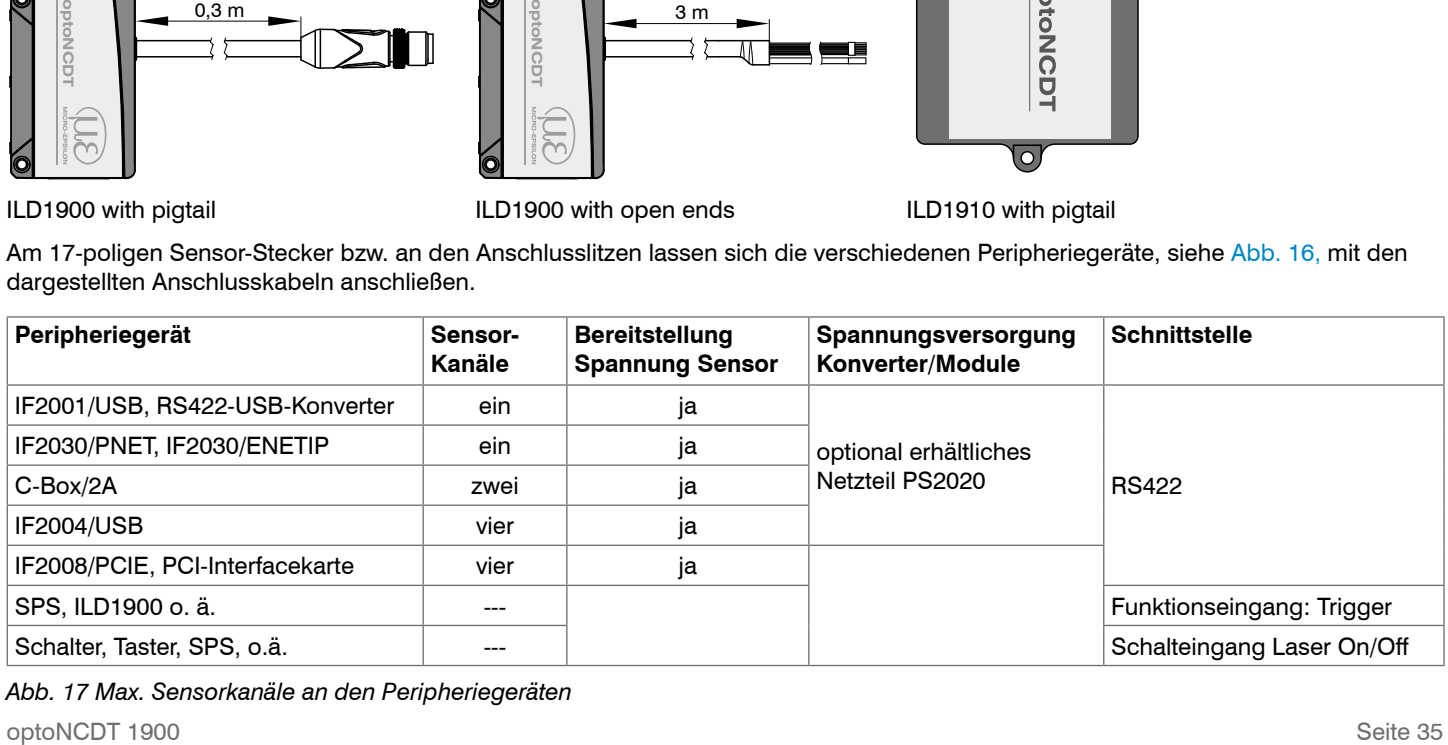

*Abb. 17 Max. Sensorkanäle an den Peripheriegeräten*

# <span id="page-35-0"></span>**5.4.2 Anschlussbelegung**

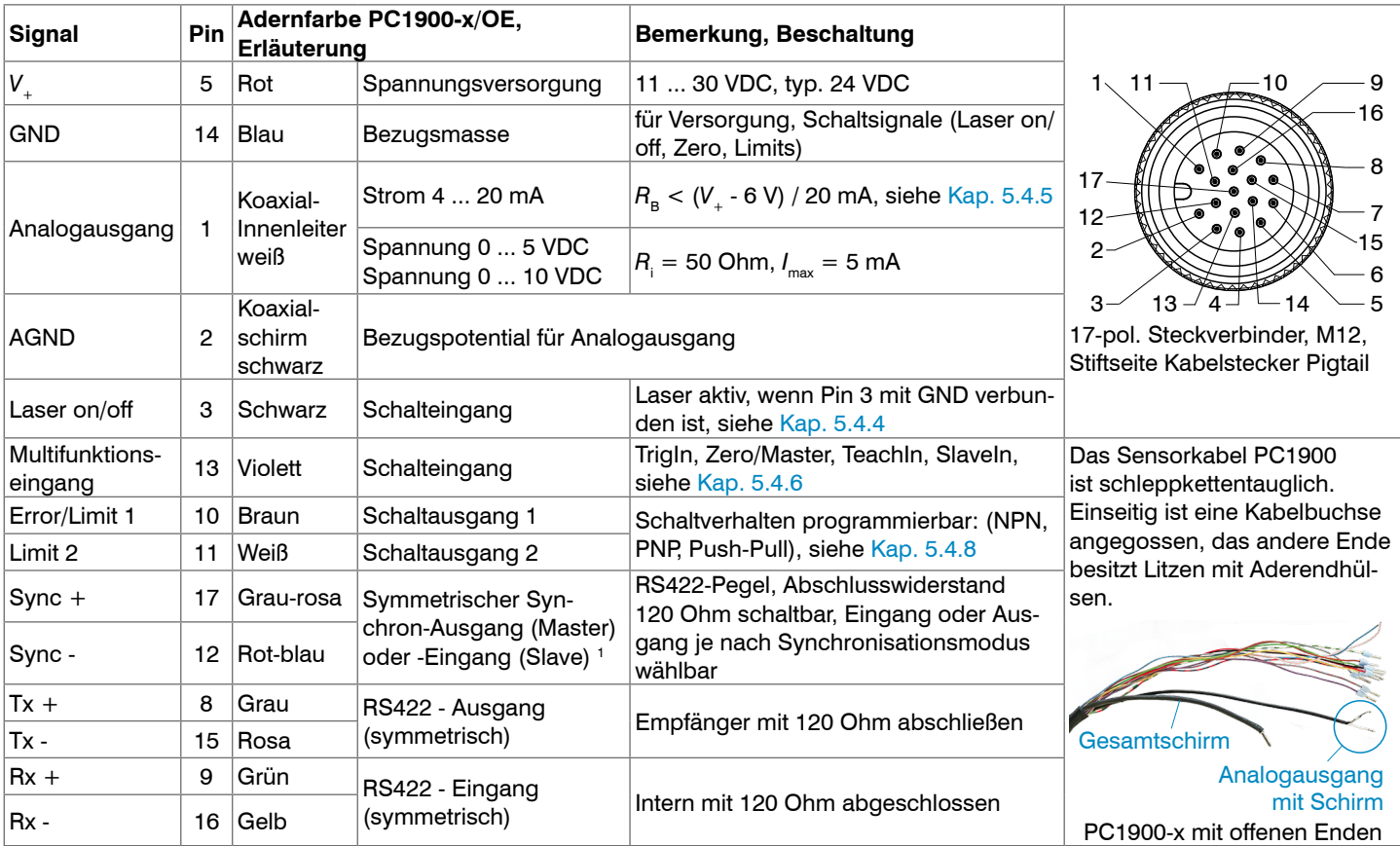

1) Werden in der Betriebsart "Triggerung" als Triggereingänge verwendet.

optoNCDT 1900
#### **5.4.3 Versorgungsspannung**

Nennwert: 24 V DC (11 ... 30 V, *P* < 3 W).

Schalten Sie das Netzteil erst nach Fertigstellung der Verdrahtung ein.

EX Verbinden Sie die Eingänge "5" und "14" am Sensor mit einer 24 V-Spannungsversorgung.

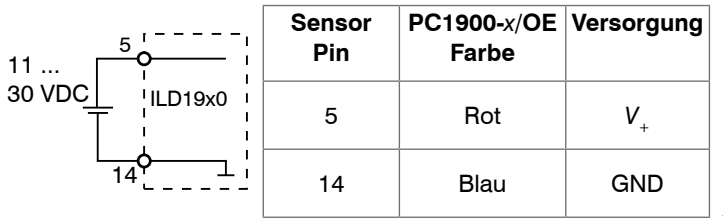

Spannungsversorgung nur für Messgeräte, nicht gleichzeitig für Antriebe oder ähnliche Impulsstörquellen verwenden. MICRO-EPSILON empfiehlt die Verwendung des optional erhältlichen Netzteils PS2020 für den Sensor.

*Abb. 18 Anschluss Versorgungsspannung*

#### **5.4.4 Laser einschalten**

Der Messlaser am Sensor wird über einen Schalteingang (HTL oder TTL-Logik) eingeschaltet. Dies ist von Vorteil, um den Sensor für Wartungszwecke oder Ähnliches abschalten zu können. Zum Schalten eignen sich z. B. ein Schalttransistor mit offenem Kollektor (zum Beispiel in einem Optokoppler), ein Relaiskontakt oder auch ein digitales TTL- bzw. HTL-Signal.

Der Laser bleibt abgeschaltet, solange nicht Pin 3 mit Pin 14 elektrisch leitend verbunden ist.

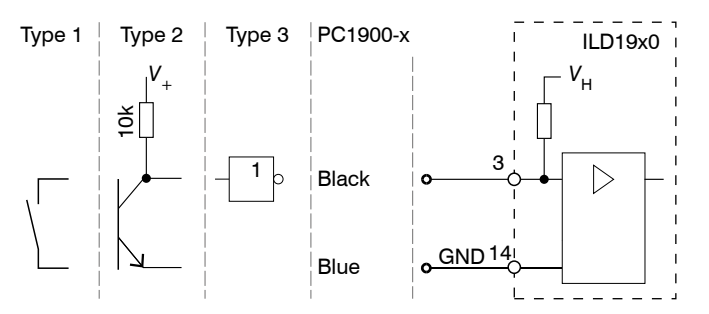

Eingänge sind nicht galvanisch getrennt 24V-Logik (HTL): Low  $\leq$  3 V; High  $\geq$  8 V (max 30 V), 5V-Logik (TTL): Low  $\leq$  0.8 V: High  $\geq$  2 V Interner Pull-up-Widerstand, ein offener Eingang wird als High erkannt. Maximale Schaltfrequenz 10 Hz

*Abb. 19 Prinzip für die Lasereinschaltung*

Es ist kein externer Widerstand zur Strombegrenzung erforderlich. Für permanent "Laser on" Pin 3 und Pin 14 verbinden.

Reaktionszeit: Nachdem der Laser eingeschaltet wurde, braucht der Sensor circa 10 ms Zeit bis korrekte Messdaten gesendet werden.

#### **5.4.5 Analogausgang**

Der Sensor stellt alternativ einen

- Stromausgang 4 ... 20 mA oder
- Spannungsausgang 0 ... 5 V oder 0 ... 10 V zur Verfügung.

i Der Stromausgang darf nicht dauerhaft im Kurzschlussbetrieb ohne Bürde betrieben werden. Der Kurzschlussbetrieb führt dau-erhaft zur thermischen Überlastung und damit zur automatischen Überlastabschaltung des Ausgangs.

Verbinden Sie den Ausgang 1 (weiß, Koaxialinnenleiter) und 2 (schwarz, Koaxialschirm) am Sensor mit einem Messgerät.

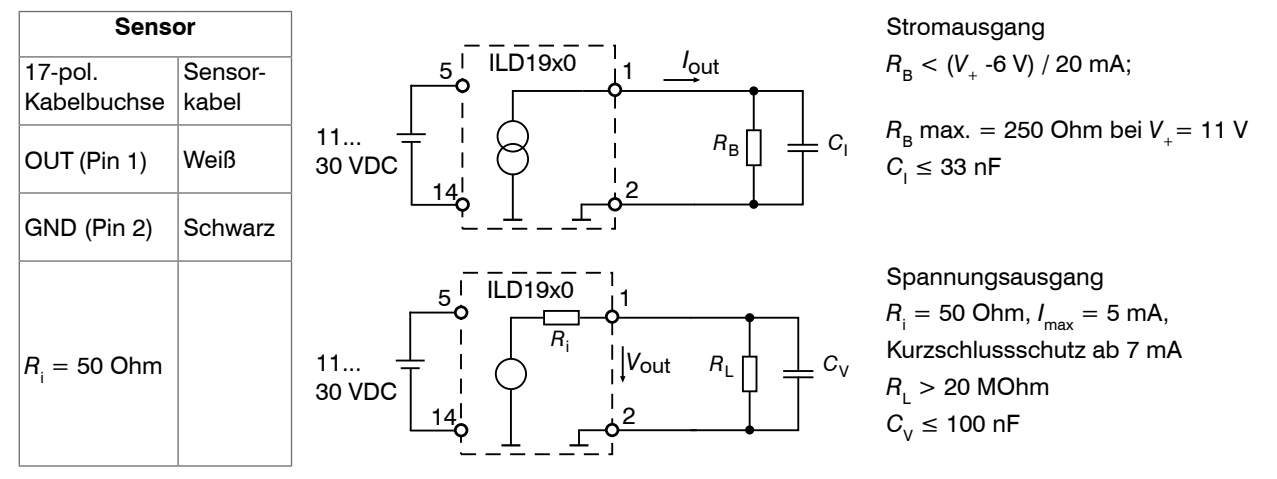

*Abb. 20 Beschaltung Analogausgang*

### **5.4.6 Multifunktionseingang**

Der Multifunktionseingang ermöglicht die Funktionen Triggerung, Nullsetzen/Mastern und Teachen. Die Funktion hängt von der Programmierung des Eingangs ab und vom Zeitverhalten des Eingangssignals. Die Eingänge sind nicht galvanisch getrennt, die maximale Schaltfrequenz beträgt 10 kHz.

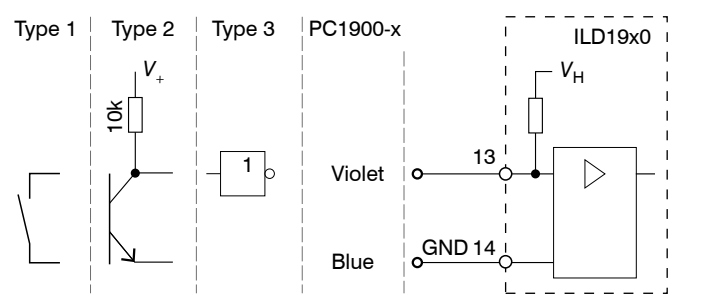

*Abb. 21 Prinzipschaltung für die Multifunktionseingänge*

24V-Logik (HTL): Low  $\leq$  3 V; High  $\geq$  8 V (max 30 V)

5V-Logik (TTL): Low  $\leq$  0,8 V; High  $\geq$  2 V

Interner Pull-up-Widerstand, ein offener Eingang wird als High erkannt.

Verbinden Sie den Eingang mit GND, um die Funktion auszulösen.

## **5.4.7 RS422-Verbindung mit USB-Konverter IF2001/USB**

Für die Verbindung zwischen Sensor und PC müssen die Leitungen gekreuzt werden.

i Trennen beziehungsweise verbinden Sie die Sub-D-Verbindung zwischen RS422 und USB-Konverter nur im spannungslosen Zustand.

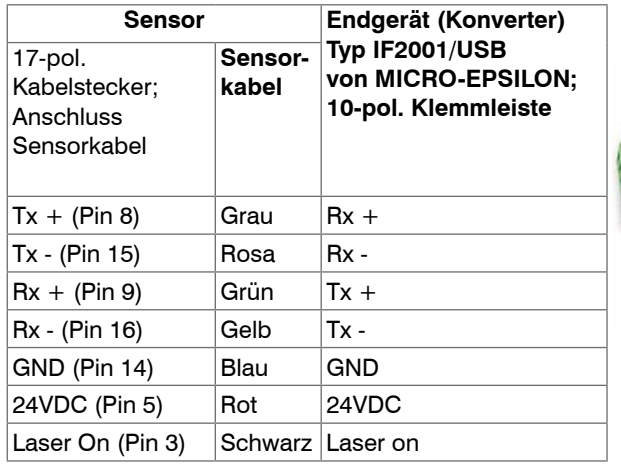

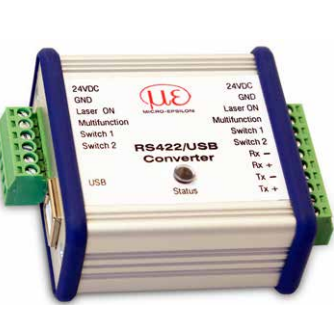

Symmetrische Differenzsignale nach EIA-422, nicht galvanisch von der Versorgungsspannung getrennt.

Verwenden Sie ein geschirmtes Kabel mit verdrillten Adern, z. B. PC1900-*x*/OE.

*Abb. 22 Pin-Belegung IF2001/USB*

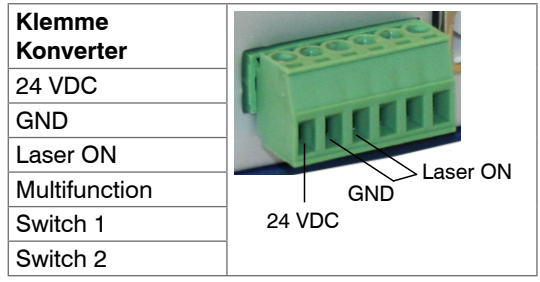

Verbinden Sie GND mit Laser ON, um die Laserlichtquelle im Sensor dauerhaft zu aktivieren.

optoNCDT 1900

#### **5.4.8 Schaltausgang**

Das Schaltverhalten (NPN, PNP, Push-Pull, Push-Pull negiert) der beiden Schaltausgänge hängt von der Programmierung ab. Der NPN-Ausgang ist z.B. geeignet für die Anpassung an eine TTL-Logik mit einer Hilfsspannung V<sub>u</sub>= +5 V. Die Schaltausgänge sind geschützt gegen Verpolung, Überlastung (> 100 mA) und Übertemperatur.

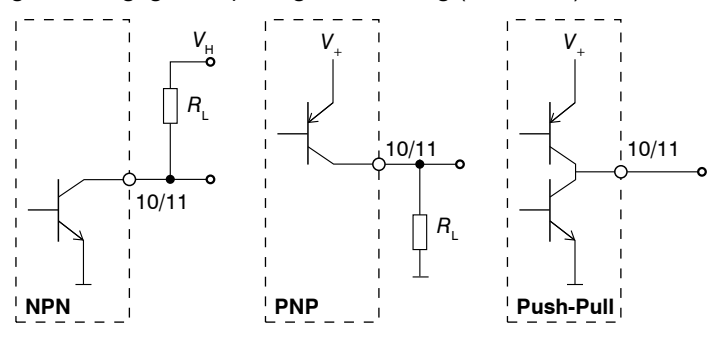

Ausgang ist nicht galvanisch getrennt.

24V-Logik (HTL),  
\n
$$
I_{\text{max}} = 100 \text{ mA}
$$
,  
\n $V_{H, \text{max}} = 30 \text{ V Sättigungsspannung bei } I_{\text{max}} = 50 \text{ mA}$ :  
\n $V_{\text{sat, low}} < 1.5 \text{ V (Augang - GND)}$ ,  
\n $V_{\text{sat, high}} < 1.5 \text{ V (Augang - V+)}$ 

*Abb. 23 Prinzipschaltung Schaltausgang*

| <b>Schaltverhalten</b> |                                      |                                                                   |
|------------------------|--------------------------------------|-------------------------------------------------------------------|
| <b>Bezeichnung</b>     | Ausgang aktiv<br>(Fehler, Grenzwert) | <b>Ausgang passiv</b><br>(kein Fehler, keine Grenzwertverletzung) |
| NPN (Low side)         | <b>GND</b>                           | ca. $V_{\mu}$                                                     |
| PNP (High side)        | v                                    | ca. GND                                                           |
| Push-Pull              | V                                    | <b>GND</b>                                                        |
| Push-Pull, negiert     | <b>GND</b>                           | V                                                                 |

*Abb. 24 Schaltverhalten Schaltausgang*

Die Schaltausgänge werden bei fehlendem Messobjekt, Messobjekt zu nah/zu fern, kein gültiger Messwert oder einer Grenzwertverletzung aktiviert.

### **5.4.9 Steckverbindung und Sensorkabel**

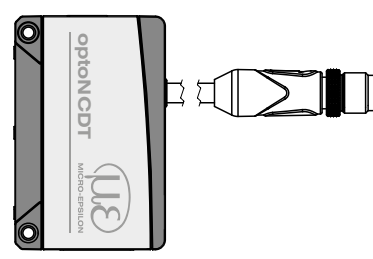

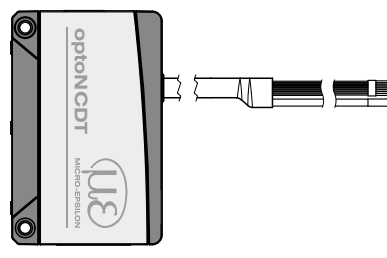

ILD1900 mit Pigtail ILD1900 mit offenen Enden

- Unterschreiten Sie nicht den Biegeradius für das Sensorkabel von 30 mm (fest verlegt) bzw. 75 mm (dauerflexibel).
- Das fest angeschlossene Sensorkabel ist schleppkettentauglich.
- i Unbenutzte offene Kabelenden müssen zum Schutz vor Kurzschlüssen oder Fehlfunktionen des Sensors isoliert werden.

MICRO-EPSILON empfiehlt die Verwendung der schleppkettenfähigen Standard-Anschlusskabel PC1900 aus dem optionalem Zubehö[r, siehe Kap. A 1.](#page-100-0)

- Befestigen Sie die Steckverbindung von Kabelstecker und -buchse, wenn Sie ein schleppkettentaugliches Sensorkabel PC1900 verwenden.
- Vermeiden Sie übermäßigen Zug auf die Kabel. Sehen Sie Zugentlastungen in der Nähe der Steckverbindung bei senkrecht frei hängenden Kabeln ab 5 m Länge vor.
- Verdrehen Sie eine gesteckte Verbindung nicht gegeneinander.
- Verbinden Sie den Kabelschirm mit dem Potentialausgleich (PE, Schutzleiter) am Auswertegerät (Schaltschrank, PC-Gehäuse) und vermeiden Sie Masseschleifen.
- Verlegen Sie Signalleitungen nicht neben oder zusammen mit Netzleitungen oder impulsbelasteten Leitungen (z.B. für Antriebe und Magnetventile) in einem Bündel oder Kabelkanal, sondern verwenden Sie separate Kabelkanäle.

# **6. Betrieb**

## **6.1 Herstellung der Betriebsbereitschaft**

Montieren Sie das optoNCDT 1900 entsprechend den Montagevorschriften[, siehe Kap. 5.](#page-24-0)

Verbinden Sie den Sensor mit nachfolgenden Anzeige- oder Überwachungseinheiten und der Spannungsversorgung.

Die Laserdiode im Sensor wird nur aktiviert, wenn am Eingang Laser on/off Pin 3 mit Pin 14 verbunden ist, siehe Kap. 5.4.4.

Nach dem Einschalten der Spannungsversorgung durchläuft der Sensor eine Initialisierungssequenz. Nach außen signalisiert der Sensor dies durch ein kurzes Aktivieren aller LED's. Nach Ablauf der Initialisierung sendet der Sensor ein "->" über die RS422-Schnittstelle. Die Initialisierung dauert maximal 3 Sekunden, innerhalb dieser Zeit wird nur das Kommando Reset bzw. Bootloader über die Taste Select ausgeführt.

Der Sensor benötigt für reproduzierbare Messungen eine Einlaufzeit von typisch 20 min.

Ist die LED Output aus, dann fehlt die Spannungsversorgung.

Ist die LED State aus, dann ist die Laserlichtquelle abgeschaltet.

# **6.2 Bedienung mittels Webinterface**

#### <span id="page-44-0"></span>**6.2.1 Voraussetzungen**

Im Sensor ist ein Webserver implementiert; das Webinterface enthält u. a. die aktuellen Einstellungen des Sensors und der Peripherie. Die Bedienung ist nur so lange möglich, wie eine RS422-Verbindung zum Sensor besteht.

Der Sensor ist z. B. über einen RS422-Konverter mit einem PC/Notebook verbunden, die Versorgungsspannung liegt an.

Mit dem sensorTOOL von MICRO-EPSILON steht Ihnen eine Software zur Verfügung mit der Sie den Sensor einstellen, Messdaten visualisieren und dokumentieren können.

Diese finden Sie online unter [https://www.micro-epsilon.de/download/software/sensorTOOL.exe.](https://www.micro-epsilon.de/download/software/sensorTOOL.exe)

Starten Sie das Programm sensorTOOL.

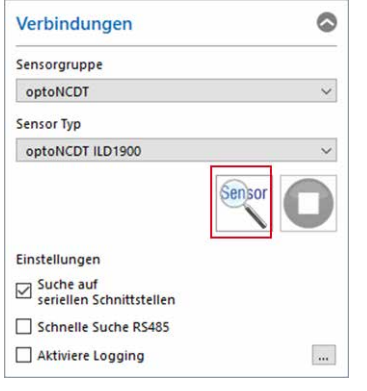

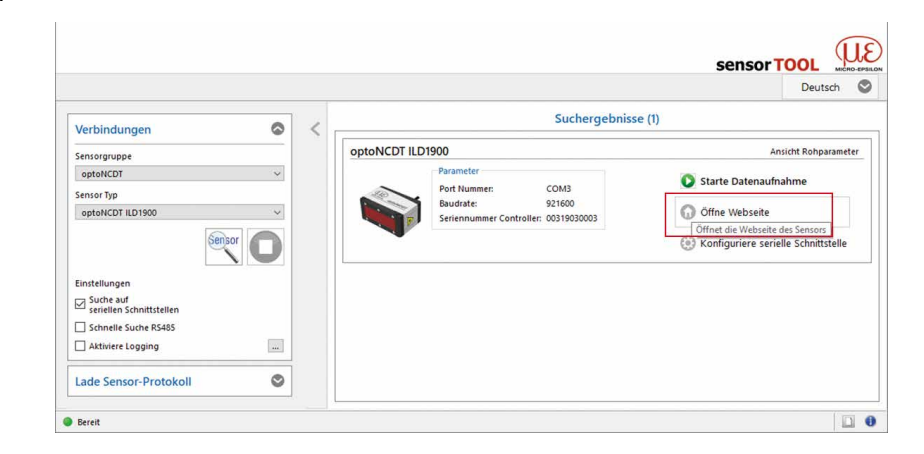

Klicken Sie auf die Schaltfläche Sensor.

Das Programm sucht auf den verfügbaren Schnittstellen nach angeschlossenen Sensoren der Reihe ILD1900.

Sie benötigen einen Webbrowser, kompatibel zu HTML5, auf einem PC/Notebook. Wählen Sie einen gewünschten Sensor aus. Klicken Sie auf die Schaltfläche Öffne Webseite.

optoNCDT 1900 *Abb. 25 Hilfsprogramm zur Sensorsuche und Start Webinterface*

## **6.2.2 Zugriff über Webinterface**

Starten Sie das Webinterface des Sensor[s, siehe Kap. 6.2.1.](#page-44-0)

Im Webbrowser erscheinen nun interaktive Webseiten zur Konfiguration des Sensors. Der Sensor ist aktiv und liefert Messwerte.

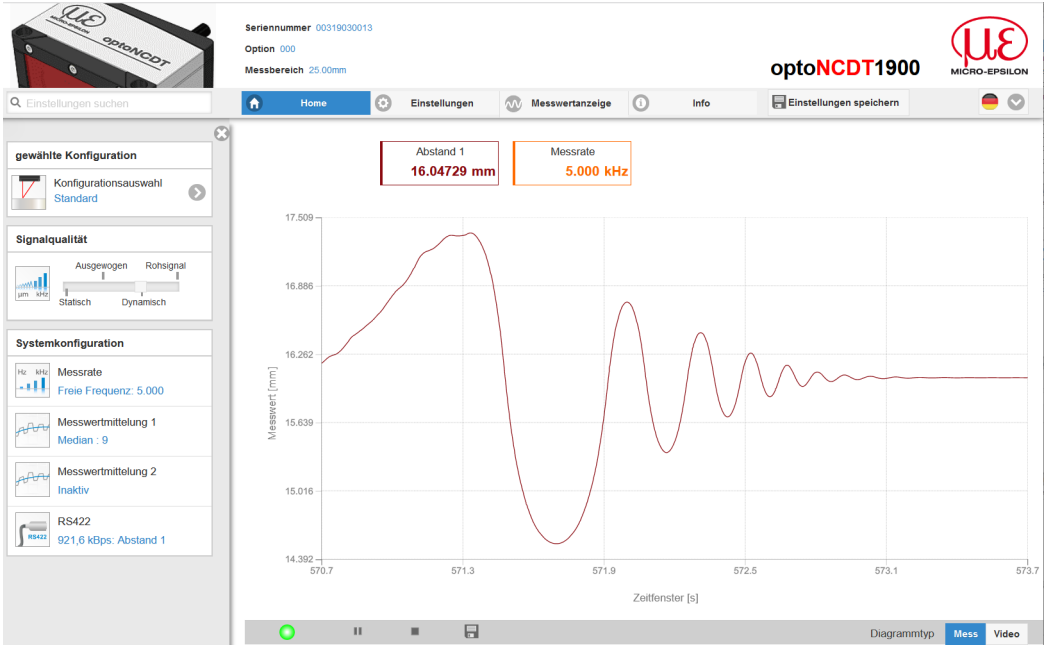

Die horizontale Navigation enthält folgende Funktionen:

- Die Suchfunktion ermöglicht einen zeitsparenden Zugriff auf Funktionen und Parameter.
- Home. Das Webinterface startet automatisch in dieser Ansicht mit Messchart, Messkonfiguration und Signalqualität.
- Einstellungen. Dieses Menü enthält alle Sensorparamete[r,](#page-57-0)  [siehe Kap. 7](#page-57-0).
- Messwertanzeige. Messchart mit Digitalanzeige oder Einblendung des Videosignals.
- Info. Enthält Informationen zum Sensor, u. a. Seriennummer, Softwarestand und eine Übersicht aller Sensorparameter.
- Sprachauswahl Webinterface

*Abb. 26 Einstiegsseite nach Aufruf des Webinterfaces*

Das Aussehen der Webseiten kann sich abhängig von den Funktionen ändern. Dynamische Hilfetexte mit Auszügen aus der Betriebsanleitung unterstützen Sie bei der Konfiguration des Sensors.

i Abhängig von der gewählten Messrate und des genutzten PC's kann es zu einer dynamischen Messwertreduktion in der Darstel-

lung kommen. D. h. nicht alle Messwerte werden an das Webinterface zur Darstellung und Speicherung übertragen.

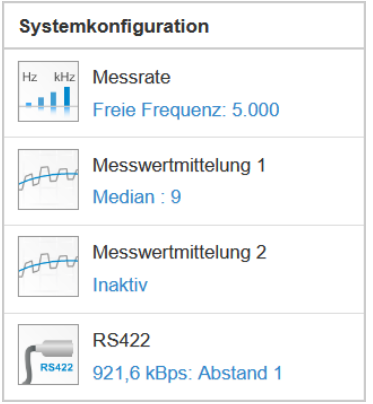

Der Bereich Systemkonfiguration im Reiter Home zeigt die aktuellen Einstellungen für Messrate, Messwertmittelung 1/2 und die RS422 in blauer Schrift.

Der Bereich Diagrammtyp ermöglicht den Wechsel zwischen der grafischen Darstellung eines Messwertes oder des Videosignals.

# <span id="page-47-0"></span>**6.3 Presets, Setups, Auswahl Messkonfiguration**

Definition

- Preset: Hersteller-spezifisches Programm, das Einstellungen für häufige Messaufgaben enthält; sie können nicht überschrieben werden. Presets sind verfügbar für die Messbereiche 2, 6, 10 , 25 und 50 mm.
- Setup: Anwender-spezifisches Programm, das relevante Einstellungen für eine Messaufgabe enthält
- Initiales Setup beim Booten (Sensorstart): aus den Setups kann ein Favorit gewählt werden, das beim Sensorstart automatisch aktiviert wird. Ist kein Favorit aus den Setups bestimmt, aktiviert der Sensor das Preset Standard beim Start.

Mit Auslieferung des Sensors ab Werk sind

- die Presets Standard, wechselnde Oberflächen und Material mit Eindringen möglich
- keine Setups vorhanden.

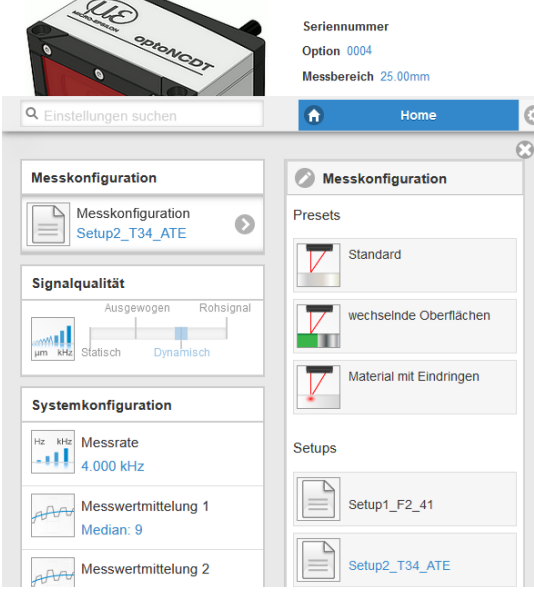

#### Ein Preset können Sie auswählen im Reiter - Home > Messkonfiguration oder

- Einstellungen im Menü Messwertaufnahme > Messaufgabe

### Ein Setup können Sie auswählen im Reiter

- Home > Messkonfiguration oder
- Einstellungen im Menü Systemeinstellungen > Laden & Speichern > Gespeicherte Messeinstellungen

Im Controller können maximal 8 Setups dauerhaft gespeichert werde[n,](#page-90-0)  [siehe Kap. 7.7.4.](#page-90-0)

*Abb. 27 Auszug Webinterface, Reiter Home*

Für alle Presets kann die Mittelung über den Schieberegler Signalqualität individuell an die Messaufgabe angepasst werden.

Median, 9 Werte

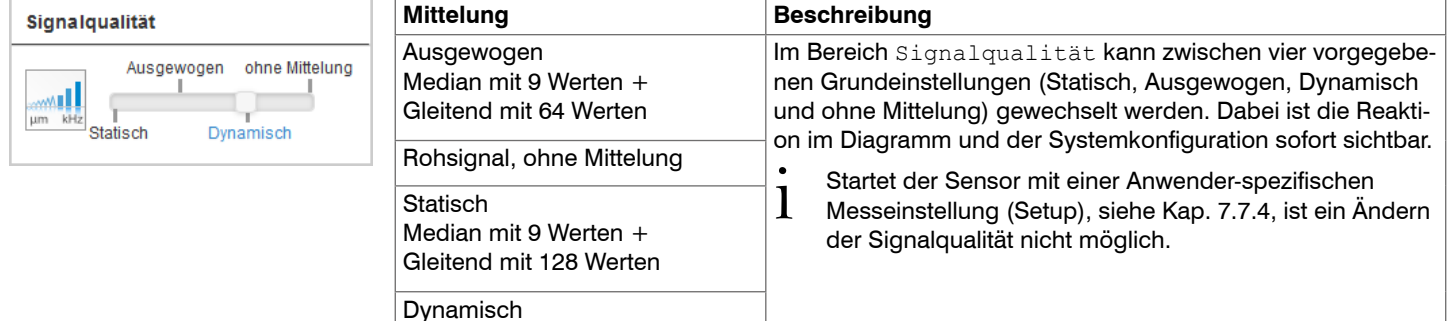

#### Betrieb

Presets erlauben einen schnellen Start in die individuelle Messaufgabe. Die Auswahl eines Presets, passend zur Messobjekt-Oberfläche, bewirkt eine vordefinierte Konfiguration der Einstellungen, die für das gewählte Material die besten Ergebnisse erzielt.

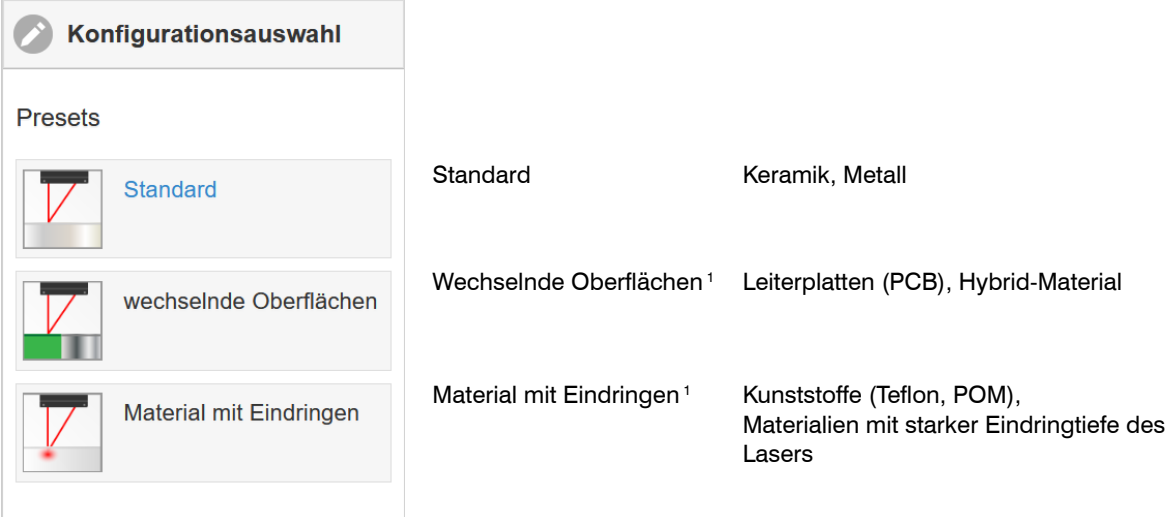

1) Verfügbar für die Sensormodelle ILD1900-10/25/50

i Nach der Parametrierung sind alle Einstellungen in einem Parametersatz dauerhaft zu speichern, damit sie beim nächsten Ein-<br>I schalten des Sensors wieder zur Verfügung stehen. schalten des Sensors wieder zur Verfügung stehen. Verwenden Sie dazu die Schaltfläche Einstellungen speichern.

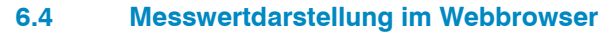

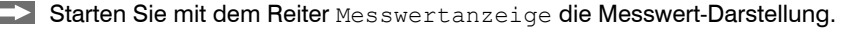

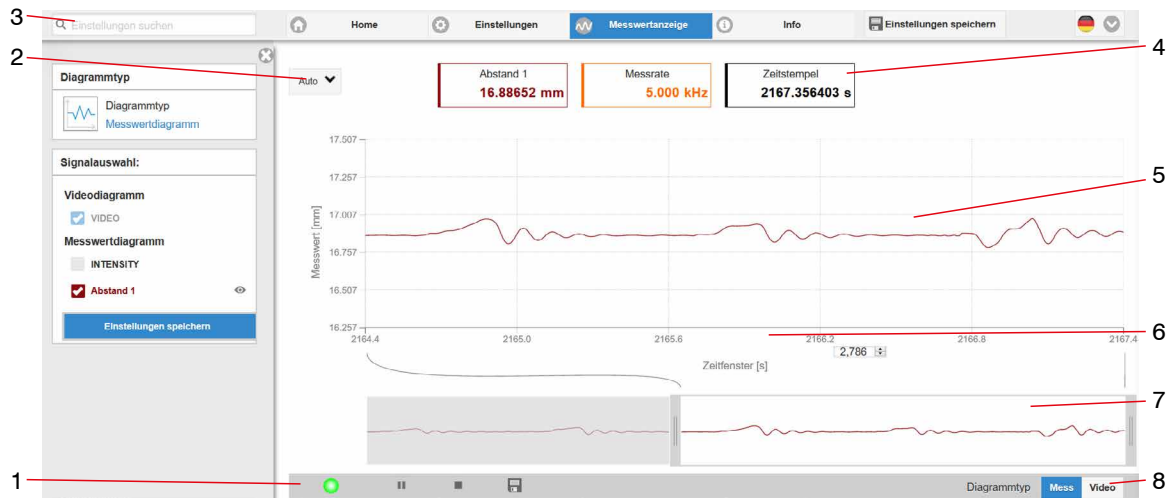

#### *Abb. 28 Webseite Messung (Abstandsmessung)*

- *1* Die LED visualisiert den Zustand der Messwertübertragung.
	- grün: Messwertübertragung läuft.
	- gelb: wartet im Triggerzustand auf Daten
	- grau: Messwertübertragung angehalten

Die Steuerung der Datenabfrage erfolgt mit den Schaltflächen Play/Pause/Stop/Speichern der übertragenen Messwerte

Stop hält das Diagramm an; eine Datenauswahl und die Zoomfunktion sind weiterhin möglich. Pause unterbricht die Aufzeichnung. Speichern öffnet den Windows-Auswahldialog für Dateiname und Speicherort, um die letzten 10.000 Werte in eine CSV-Datei (Trennung mit Semikolon) zu speichern.

Klicken Sie auf die Schaltfläche (Start), um die Anzeige der Messergebnisse zu starten.

- *2* Für die Skalierung der Messwertachse (Y-Achse) der Grafik ist Auto (= Autoskalierung) oder Manual (= manuelle Einstellung) möglich.
- *3* Die Suchfunktion ermöglicht einen zeitsparenden Zugriff auf Funktionen und Parameter.
- *4* In den Textboxen über der Grafik werden die aktuellen Werte für Abstand, Belichtungszeit, aktuelle Messrate, Darstellungsrate und Zeitstempel angezeigt.
- *5* Mouseover-Funktion. Im gestoppten Zustand werden beim Bewegen der Maus über die Grafik Kurvenpunkte mit einem Kreissymbol markiert und die zugehörigen Werte in den Textboxen über der Grafik angezeigt. Die Peakintensität wird ebenfalls aktualisiert.
- *6* Die Skalierung der x-Achse lässt sich mit einem Eingabefeld unter der Zeitachse definieren.
- *7* Skalierung der x-Achse: Bei laufender Messung kann mit dem linken Slider das Gesamtsignal vergrößert (gezoomt) werden. Ist das Diagramm gestoppt, kann auch der rechte Slider verwendet werden. Das Zoomfenster kann auch mit der Maus in der Mitte des Zoomfensters (Pfeilkreuz) verschoben werden.
- *8* Auswahl eines Diagrammtyps: Messwert- oder Videosignaldarstellung.

## **6.5 Videosignaldarstellung im Webbrowser**

Starten Sie mit der Funktion Video im Bereich Diagrammtyp die Videosignal-Darstellung.

Das Diagramm im rechten großen Diagrammbereich stellt das Videosignal der Empfängerzeile dar. Das Videosignal im Diagrammbereich zeigt die Intensitätsverteilung über den Pixeln der Empfängerzeile an. Links 0 % (Abstand klein) und rechts 100 % (Abstand groß). Der zugehörige Messwert ist durch eine senkrechte Linie (Peakmarkierung) markiert.

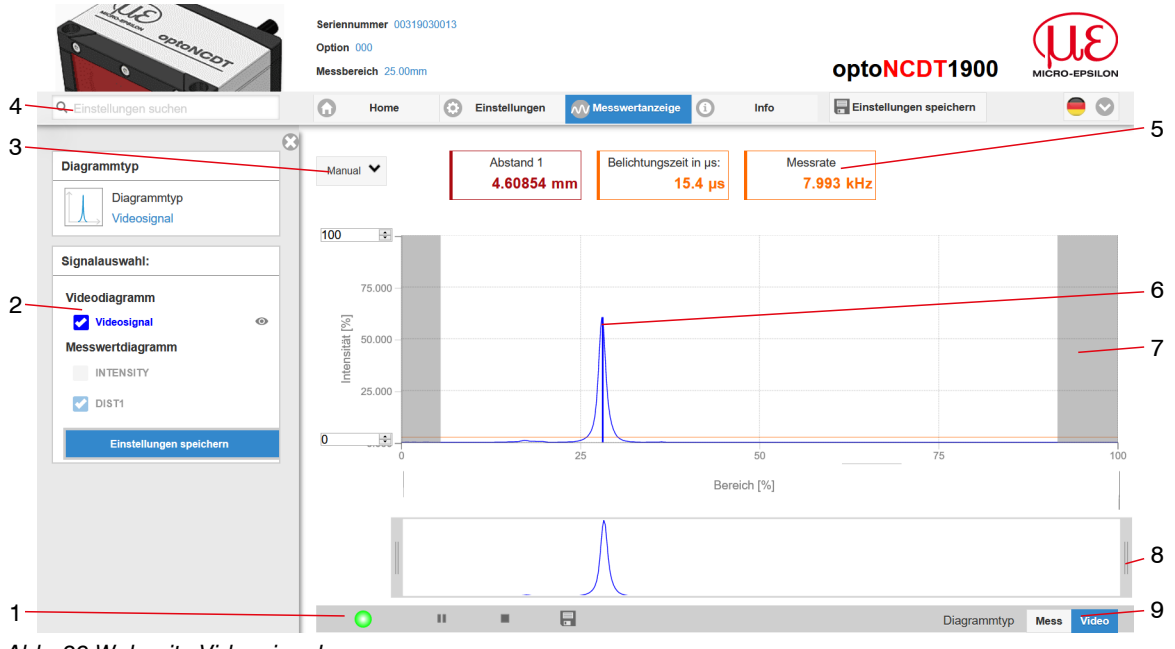

*Abb. 29 Webseite Videosignal*

- *1* Die LED visualisiert den Zustand der Messwertübertragung.
	- grün: Messwertübertragung läuft.
	- gelb: wartet im Triggerzustand auf Daten
	- grau: Messwertübertragung angehalten

Die Steuerung der Datenabfrage erfolgt mit den Schaltflächen Play/Pause/Stop/Speichern der übertragenen Messwerte Stop hält das Diagramm an; eine Datenauswahl und die Zoomfunktion sind weiterhin möglich. Speichern öffnet den Windows-Auswahldialog für Dateiname und Speicherort, um das Videosignal in eine CSV-Datei zu speichern.

Klicken Sie auf die Schaltfläche (Start), um die Anzeige des Videosignals zu starten.

- *2* Im linken Fenster können die darzustellenden Videokurven während oder nach der Messung hinzu- oder abgeschaltet werden. Nicht aktive Kurven sind grau unterlegt und können durch einen Klick auf den Haken hinzugefügt werden. Wenn Sie nur ein einzelnes Signal sehen wollen, dann klicken Sie auf dessen Namen.
	- Peakmarkierung (senkrechte blaue Linie), entspricht dem berechneten Messwert
	- Linearisierter Messbereich (begrenzt durch graue Schraffierung), nicht änderbar
	- Maskierter Bereich (begrenzt durch hellblaue Schraffur), änderbar
- *3* Für die Skalierung der Intensitätsachse (Y-Achse) der Grafik ist Auto (= Autoskalierung) oder Manual (= manuelle Einstellung) möglich.
- *4* Die Suchfunktion ermöglicht einen zeitsparenden Zugriff auf Funktionen und Parameter.
	- **i** ASCII-Befehle an den Sensor können auch direkt im Suchfeld eingegeben werden.
- *5* In den Textboxen werden die aktuellen Werte für Abstand, Belichtungszeit, aktuelle Messrate, Darstellungsrate und Zeitstempel angezeigt.
- *6* Mouseover-Funktion. Im gestoppten Zustand werden beim Bewegen der Maus über die Grafik Kurvenpunkte mit einem Kreissymbol markiert und die zugehörige Intensität angezeigt. Über dem Grafikfeld erscheint die dazugehörende x-Position in %.
- *7* Der linearisierte Bereich liegt im Diagramm zwischen den grauen Schattierungen und ist nicht veränderbar. Nur Peaks, deren Mitten innerhalb dieses Bereiches liegen, können als Messwert berechnet werden. Der maskierte Bereich kann bei Bedarf eingeschränkt werden und wird dann rechts und links durch eine zusätzliche hellblaue Schattierung begrenzt. Die im resultierenden Bereich verbleibenden Peaks werden für die Auswertung verwendet.
- *8* Skalierung der x-Achse: Das oben dargestellte Diagramm kann mit den beiden Slidern rechts und links im unteren Gesamtsignal vergrößert (gezoomt) werden. Mit der Maus in der Mitte des Zoomfensters (Pfeilkreuz) kann dieses auch seitlich verschoben werden.
- *9* Auswahl eines Diagrammtyps: Messwert- oder Videosignaldarstellung.

Mit der Darstellung des Videosignals lassen sich die Wirkung der einstellbaren Messaufgabe (Targetmaterial), Peakauswahl und eventuelle Störsignale durch Reflexionen o. ä. erkennen. Es gibt keinen linearen Zusammenhang zwischen der Lage des Peaks in der Videosignaldarstellung und dem ausgegebenen Messwert.

### **6.6 Parametrierung über ASCII-Befehle**

Als zusätzliches Feature können Sie den Sensor über eine ASCII-Schnittstelle, physikalisch RS422, parametrieren. Dazu muss der Sensor entweder an eine serielle Schnittstelle RS422 mittels geeignetem Schnittstellenkonverte[r, siehe Kap. A 1,](#page-100-0) oder einer Einsteckkarte an einen PC/SPS angeschlossen werden.

Achten Sie in den verwendeten Programmen auf die richtige RS422-Grundeinstellung.

Nach Herstellung der Verbindung können Sie die Befehle aus dem Anhan[g, siehe Kap. A 4](#page-132-0), über ein Terminalprogramm an den Sensor übertragen.

## <span id="page-54-0"></span>**6.7 Zeitverhalten, Messwertfluss**

Der Sensor benötigt ohne Triggerung zum Messen und Verarbeiten 4 Zyklen:

Die Zykluszeit beträgt 100 µs bei einer Messrate von 10 kHz. Der Messwert N steht nach vier Zyklen am Ausgang bereit. Die Verzögerungszeit zwischen Erfassung und Beginn der Ausgabe beträgt demnach 400 µs. Da die Abarbeitung in den Zyklen parallel erfolgt, wird nach weiteren 100 µs der nächste Messwert (N+1) ausgegeben.

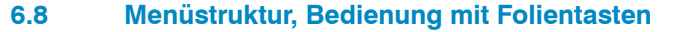

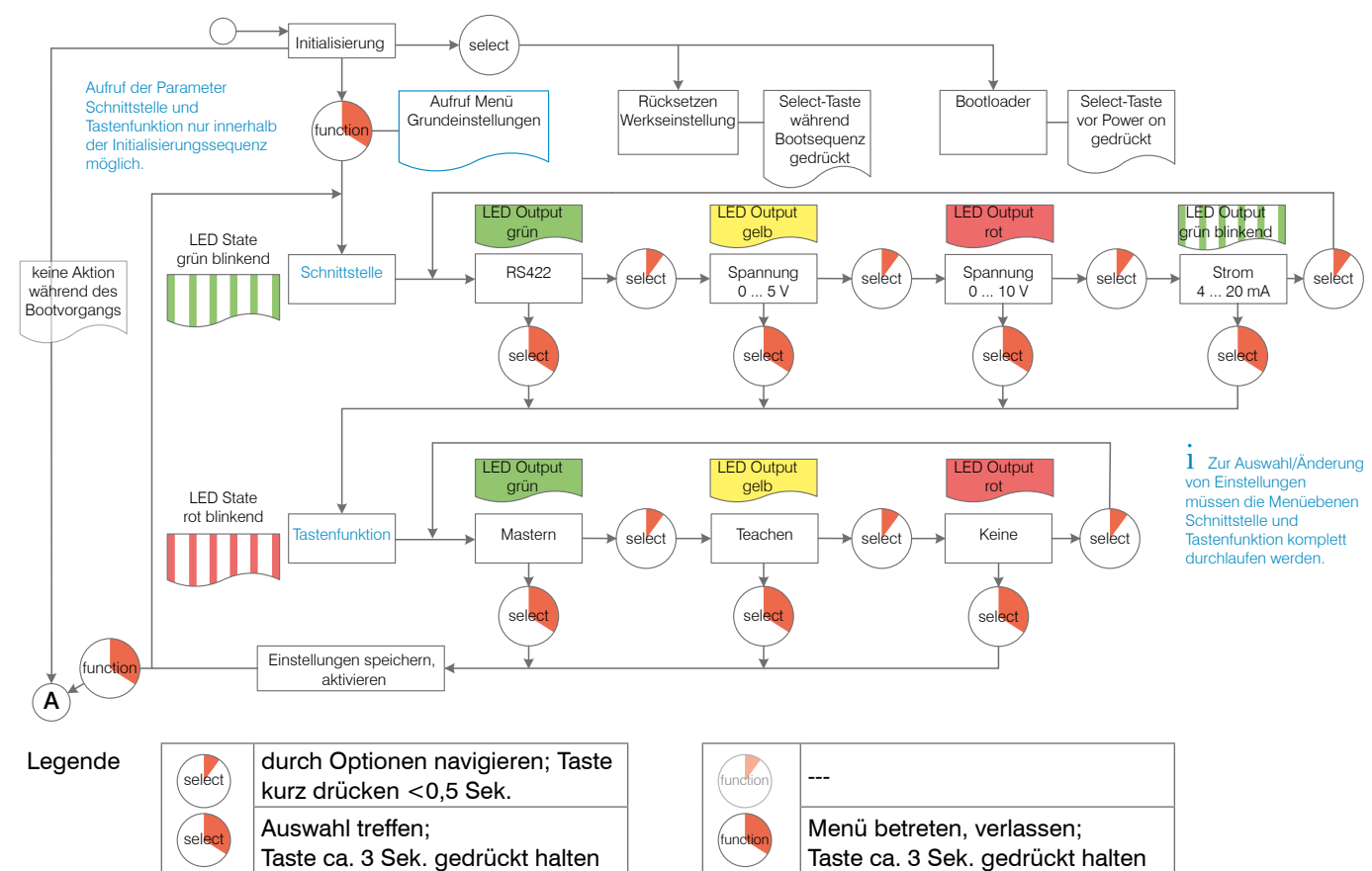

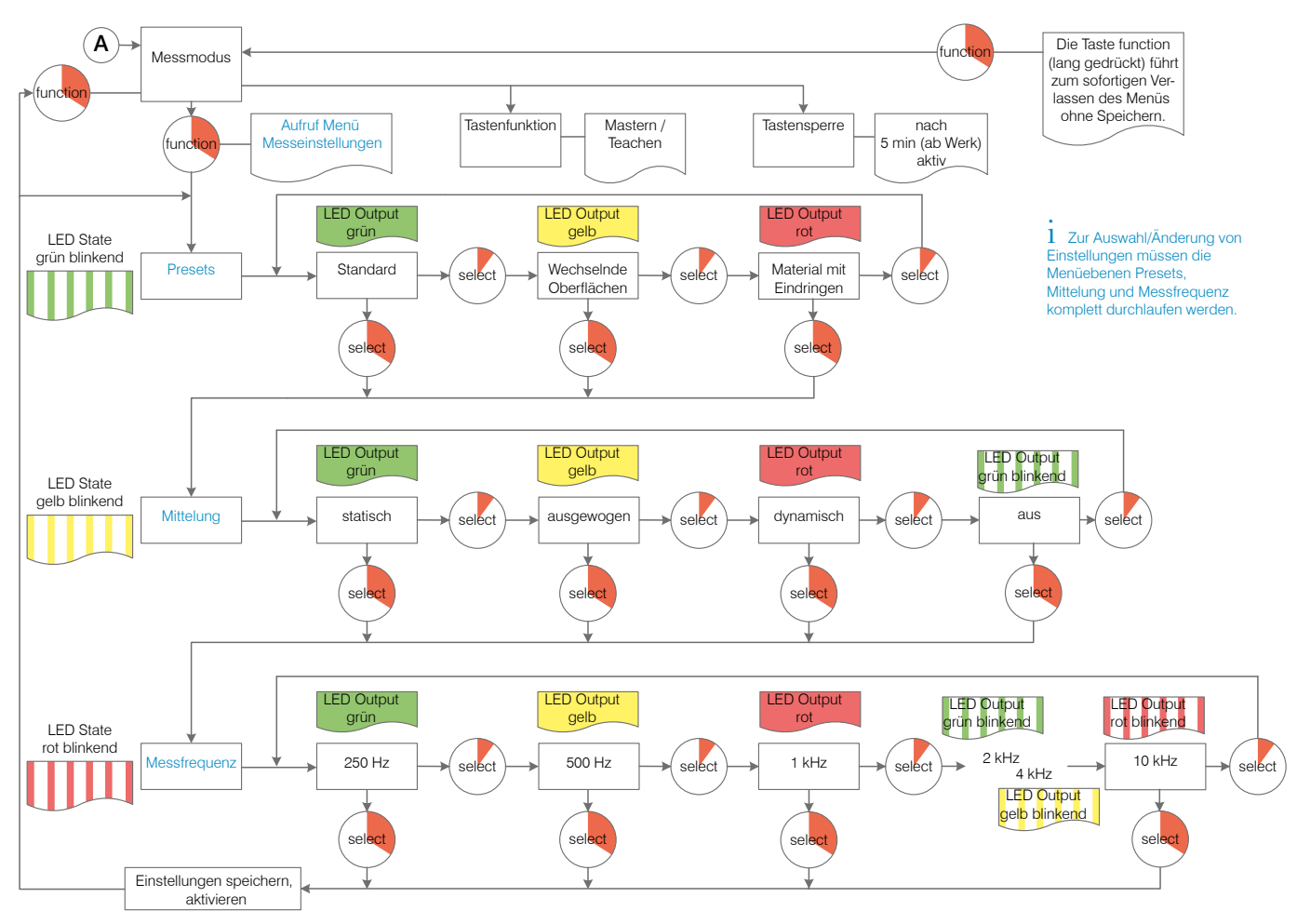

# <span id="page-57-0"></span>**7. Sensor-Parameter einstellen**

# **7.1 Vorbemerkungen zu den Einstellmöglichkeiten**

Sie können das optoNCDT 1900 auf verschiedene Arten parametrieren:

- mittels Webbrowser und das Sensor-Webinterface
- mit ASCII-Befehlssatz und Terminalprogramm über RS422.

i Wenn Sie die Parametrierung nicht im Sensor dauerhaft speichern, gehen die Einstellungen nach dem Ausschalten des Sensors wieder verloren.

# **7.2 Übersicht Parameter**

Nachfolgende Parameter können Sie im optoNCDT 1900 einstellen bzw. ändern, siehe Reiter Einstellungen.

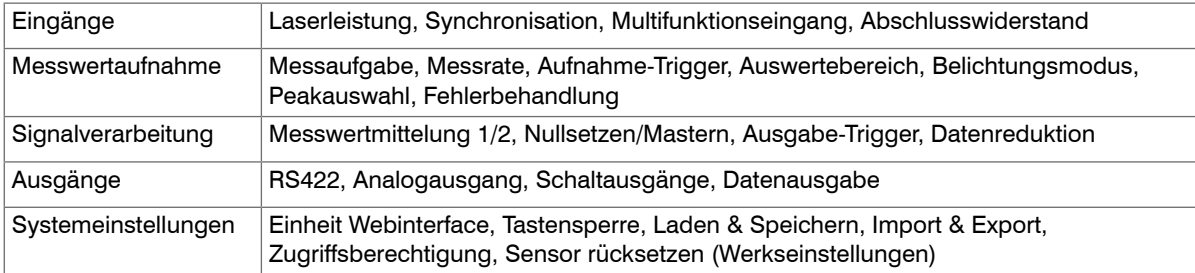

# <span id="page-58-0"></span>**7.3 Eingänge**

Wechseln Sie im Reiter Einstellungen in das Menü Eingänge.

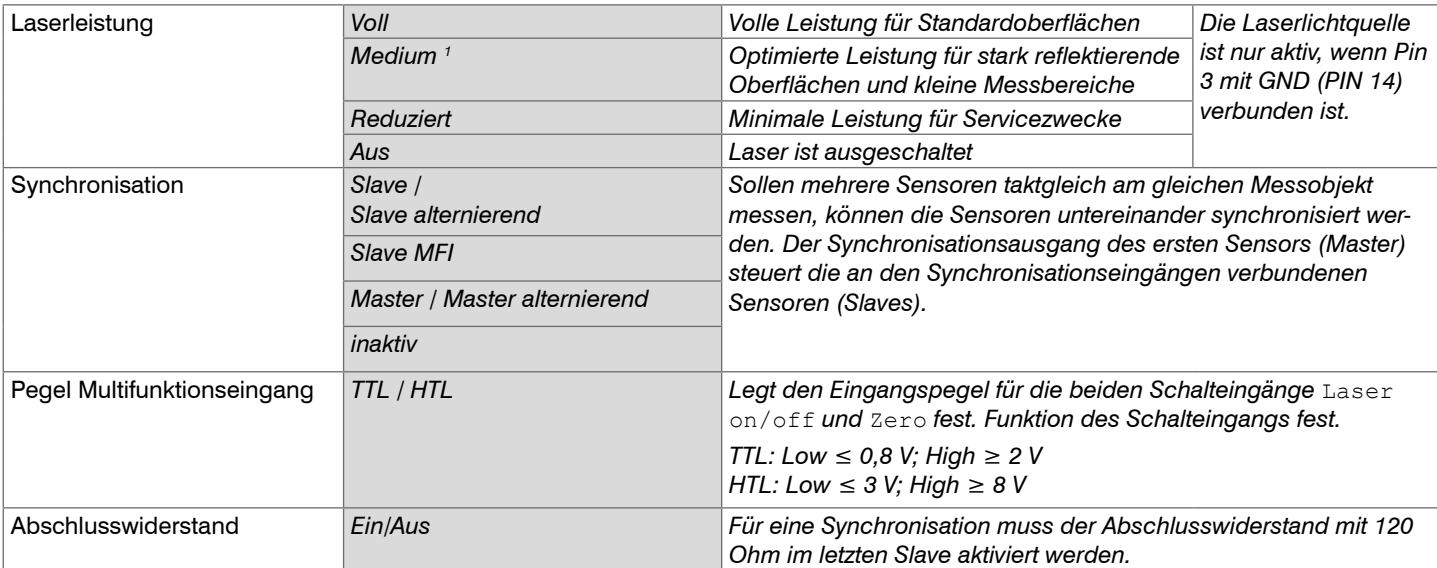

Achten Sie beim Umschalten der Laserleistung auf die Signalintensität. Bestmögliche Ergebnisse erzielen Sie mit einer Signalintensität von 25 ... 50 %..

1) Die Funktion Laserleistung Medium ist erst ab der Firmware 004.004 verfügbar.

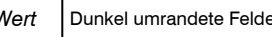

# **7.3.1 Synchronisation über Sync +/- Anschlüsse**

Werden zwei Sensoren am gleichen Messobjekt betrieben, können sie untereinander synchronisiert werden. Das optoNCDT 1900 unterscheidet zwei Synchronisationsarten:

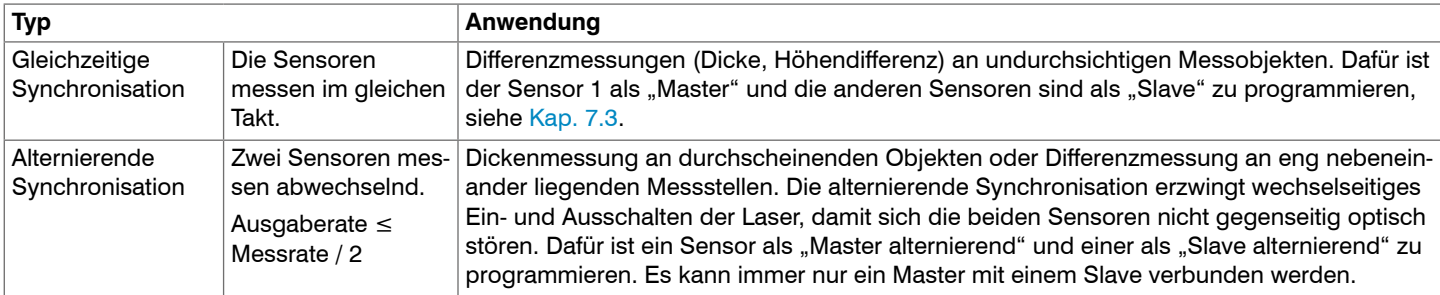

*Abb. 30 Eigenschaften und Anwendungen der Synchronisationstypen*

# **HINWEIS**

Die Synchronanschlüsse dürfen auch nicht kurzzeitig mit der Spannungsversorgung und / oder GND verbunden sein. Zerstörungsgefahr des Sensors durch Überlastung.

Sensor synchronisiert gleichzeitig weitere Sensoren

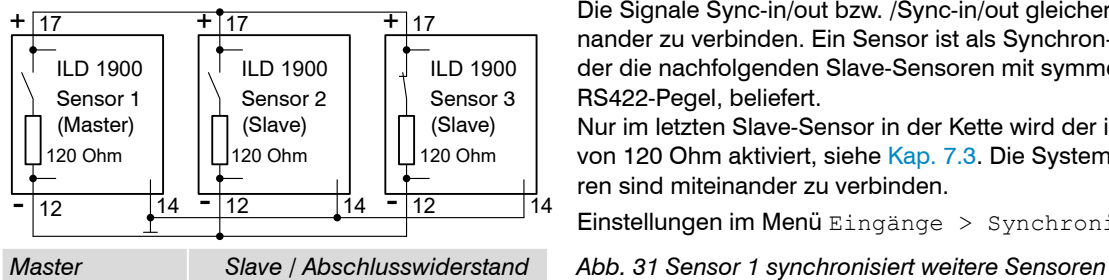

Die Signale Sync-in/out bzw. /Sync-in/out gleicher Polarität sind parallel miteinander zu verbinden. Ein Sensor ist als Synchron-Master zu programmieren, der die nachfolgenden Slave-Sensoren mit symmetrischen Synchronimpulsen, RS422-Pegel, beliefert.

Nur im letzten Slave-Sensor in der Kette wird der interne Abschlusswiderstand von 120 Ohm aktivier[t, siehe Kap. 7.3](#page-58-0). Die Systemmassen (Pin 14) der Sensoren sind miteinander zu verbinden.

Einstellungen im Menü Eingänge > Synchronisation[, siehe Kap. 7.3.](#page-58-0)

Sensor synchronisiert alternierend einen weiteren Sensor

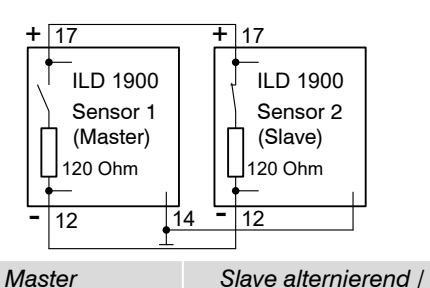

Die Signale Sync-in/out bzw. /Sync-in/out gleicher Polarität sind parallel miteinander zu verbinden. Ein Sensor ist als Synchron-Master zu programmieren, der den nachfolgenden Slave-Sensor mit symmetrischen Synchronimpulsen, RS422-Pegel, beliefert.

Im Slave-Sensor muss der interne Abschlusswiderstand von 120 Ohm aktiviert werden[, siehe Kap. 7.3.](#page-58-0) Die Systemmassen (Pin 14) der Sensoren sind miteinander zu verbinden.

*Abschlusswiderstand* Einstellungen im Menü Eingänge > Synchronisation[, siehe Kap. 7.3.](#page-58-0)

*Abb. 32 Sensor 1 synchronisiert einen weiteren Sensor*

i Verbinden Sie niemals zwei Master miteinander. Werden zwei Master miteinander verbunden, schalten die Laserdioden aus, es ist keine Messung möglich.

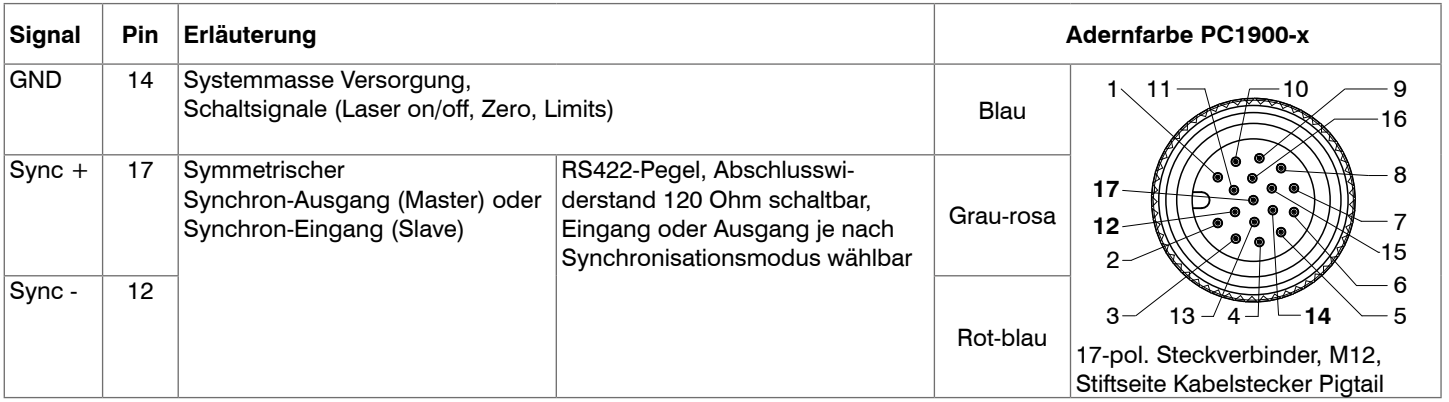

*Abb. 33 Auszug Anschlussbelegung*

*alternierend*

# **7.3.2 Synchronisation über den Multifunktionseingang**

Verbinden Sie niemals zwei Master miteinander. Werden zwei Master miteinander verbunden, schalten die Laserdioden aus, es

ist keine Messung möglich.

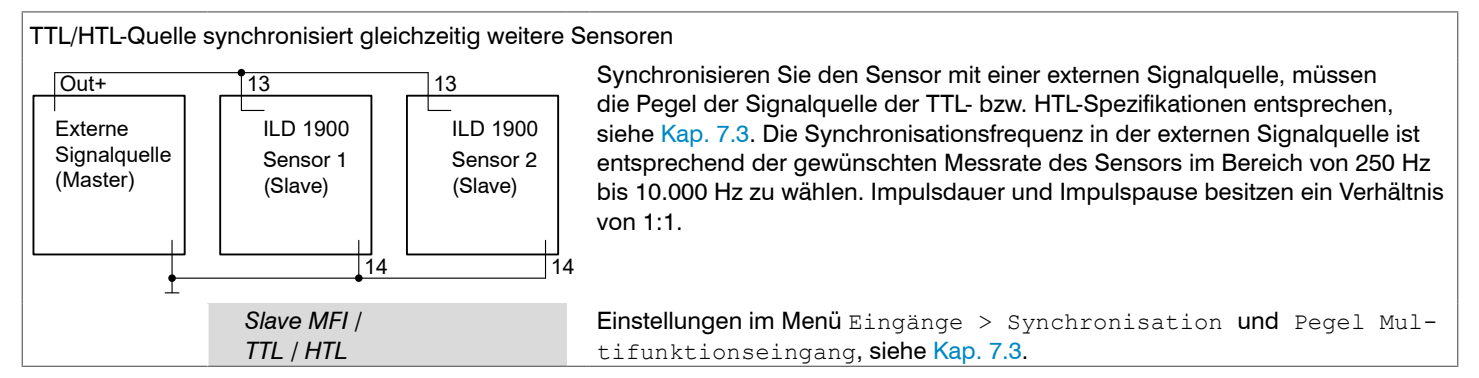

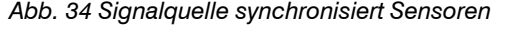

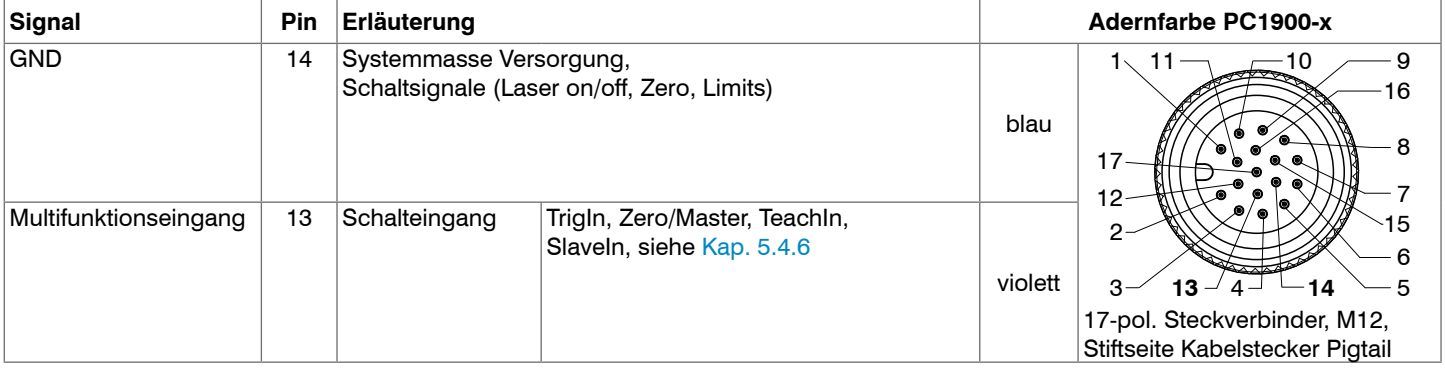

*Abb. 35 Auszug Anschlussbelegung*

# **7.4 Messwertaufnahme**

### **7.4.1 Vorbemerkung**

Wechseln Sie im Reiter Einstellungen in das Menü Messwertaufnahme.

Im rechten Teil der Anzeige erscheint ein Diagramm entsprechend der vorherigen Einstellung im Bereich Diagrammtyp. Das Diagramm ist aktiv und sämtliche Einstellungen werden sofort sichtbar. Darunter werden Hinweise zur gewählten Einstellung gegeben. Im linken Bereich befinden sich die Menüs für den Bereich Messwertaufnahme.

### **7.4.2 Messkonfiguration**

Details dazu finden Sie in der Bedienung des Webinterfaces[, siehe Kap. 6.3.](#page-47-0)

### **7.4.3 Messrate**

Die Messrate gibt die Anzahl der Messungen pro Sekunde an.

Wählen Sie die gewünschte Messrate aus.

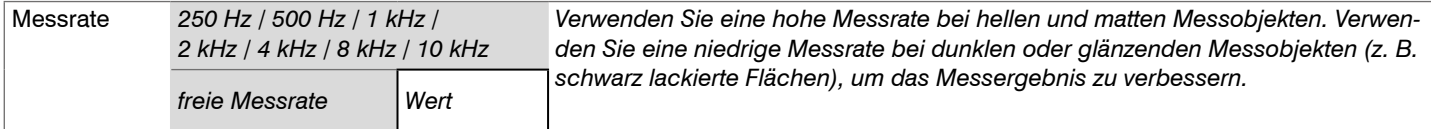

Bei einer maximalen Messrate von 10 kHz wird das CMOS-Element 10.000 mal pro Sekunde belichtet. Je niedriger die Messrate, um so länger ist auch die maximale Belichtungszeit.

Ab Werk ist die Messrate auf 4 kHz eingestellt.

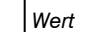

# **7.4.4 Triggerung**

# **7.4.4.1 Allgemein**

Die Messwertaufnahme und -ausgabe am optoNCDT 1900 ist durch ein externes elektrisches Triggersignal oder per Kommando steuerbar. Dabei wird die analoge und digitale Ausgabe beeinflusst. Der Messwert zum Triggerzeitpunkt wird zeitversetzt ausgegeben[,](#page-54-0)  [siehe Kap. 6.7](#page-54-0).

- Die Triggerung hat keine Auswirkung auf die vorgewählte Messrate bzw. das Zeitverhalten, so dass zwischen dem Triggerereignis (Pegeländerung) und dem Beginn der Ausgabe immer 4 Zyklen + 1 Zyklus (Jitter) liegen.
- Micro-Epsilon empfiehlt den Verzicht auf Datenreduzierung z. B. durch Unterabtastung, wenn die Triggerung verwendet wird.
- Als externe Triggereingänge wird der Multifunktions- oder Synchronisationseingang benutzt, siehe Kap. 5.4.6.
- Werkseinstellung: keine Triggerung, der Sensor beginnt mit der Messwertausgabe unmittelbar nach dem Einschalten.
- Die Pulsdauer des "Trigger in"-Signals beträgt mindestens 50  $\mu$ s.

Die Triggerung der Messwertaufnahme und –ausgabe haben das gleiche Zeitverhalten.

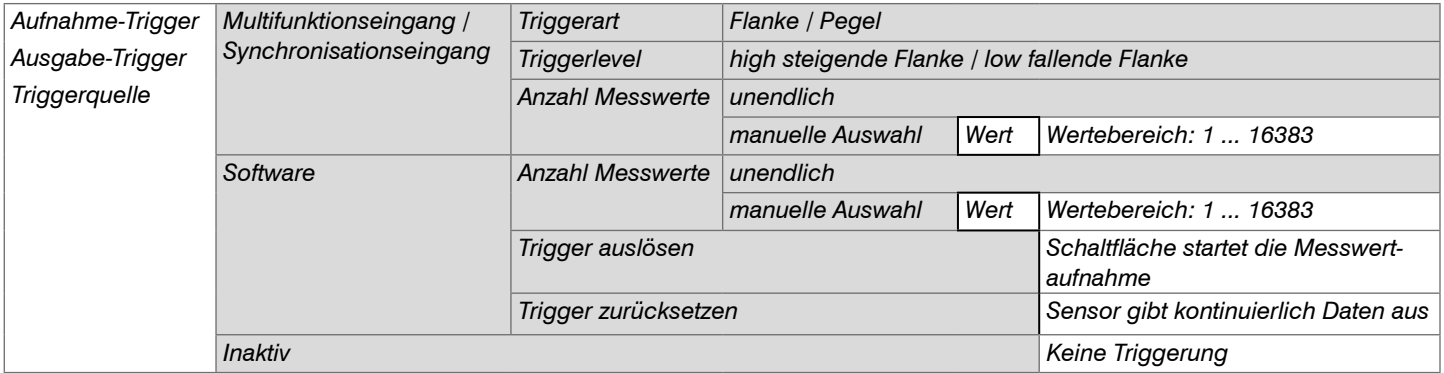

Beim Triggern gilt: *f* <sub>T</sub> < *f* <sup>M</sup> *f*

*f* M

- $f_{\tau}$  Triggerfrequenz
	- **Messrate**

Als Triggerbedingungen sind implementiert:

Grau hinterlegte Felder erfordern eine Auswahl. *Wert* Dunkel umrandete Felder erfordern die Angabe eines Wertes

**Pegel-Triggerung** mit Pegel hoch / Pegel niedrig.

Kontinuierliche Messwertaufnahme/-ausgabe, solange der gewählte Pegel anliegt. Danach stoppt die Datenaufnahme/ ausgabe.

Die Pulsdauer muss mindestens eine Zykluszeit betragen. Die darauffolgende Pause muss ebenfalls mindestens eine Zykluszeit betragen.

 $U_i$  = Triggersignal *W* = Wegsignal

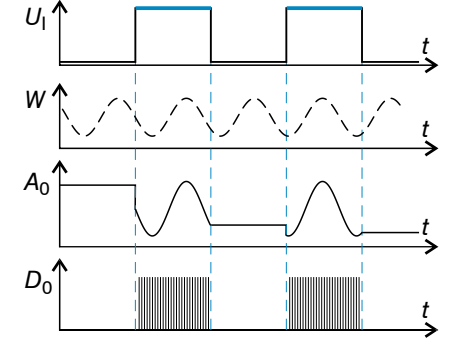

Abb. 36 Triggerpegel High (oben) mit Analogausgang A<sub>o</sub> und Digitalausgangssignal D<sub>o</sub> (unten)

**Flanken-Triggerung** mit steigender oder fallender Flanke. Startet Messwertaufnahme, sobald die gewählte Flanke am Triggereingang erkannt wird. Der Sensor gibt bei erfüllter Triggerbedingung die festgelegte Anzahl an Messwerten aus. Wertebereich von 1 ... 16382. Nach Beendigung der Datenausgabe bleibt der Analogausgang auf dem letzten Wert stehen.

Die Pulsdauer muss mindestens 50 µs betragen.

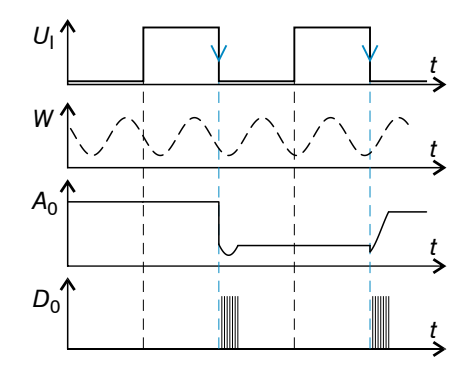

Abb. 37 Triggerflanke HL (oben) mit Analogausgang A<sub>o</sub> und Digitalausgangssignal D<sub>o</sub> (unten)

**Software-Triggerung.** Die Aufnahme der Messwerte wird durch das Kommando TRIGGERSW SET ausgelöst. Nach dem Triggerereignis gibt der Sensor die vorher eingestellte Anzahl an Messwerten aus oder startet eine kontinuierliche Messwertausgabe. Die Messwertausgabe kann auch über ein Kommando beendet werden.

# **7.4.4.2 Triggerung der Messwertaufnahme**

Die Messwertaufnahmetriggerung verarbeitet Messungen, die ab dem Triggerereignis erfasst werden. Zuvor erfasste Messwerte werden verworfen. Die Aufnahmetriggerung hat damit direkten Einfluss auf die weitere Messwertverarbeitung. Insbesondere werden bei der Berechnung von Mittelwerten nur Messwerte ab dem Triggerereignis berücksichtigt.

Die Aktivierung des Datenaufnahme -Triggers deaktiviert den Datenausgabe -Trigger.

### **7.4.4.3 Triggerung der Messwertausgabe**

Die Berechnung der Messwerte erfolgt fortlaufend und unabhängig vom Triggerereignis. Ein Triggerereignis löst nur die Ausgabe der Werte über eine digitale oder analoge Schnittstelle aus. In die Berechnung der Mittelwerte gehen also die unmittelbar vor dem Triggerereignis gemessenen Werte ein.

Die Aktivierung des Datenausgabe-Triggers deaktiviert den Datenaufnahme-Trigger.

# **7.4.5 Auswertebereich maskieren, ROI**

Die Maskierung begrenzt den Auswertebereich (ROI - Region of interest) für die Abstandsberechnung im Videosignal. Diese Funktion wird verwendet, um z. B. störende Reflexionen oder Fremdlicht zu unterdrücken.

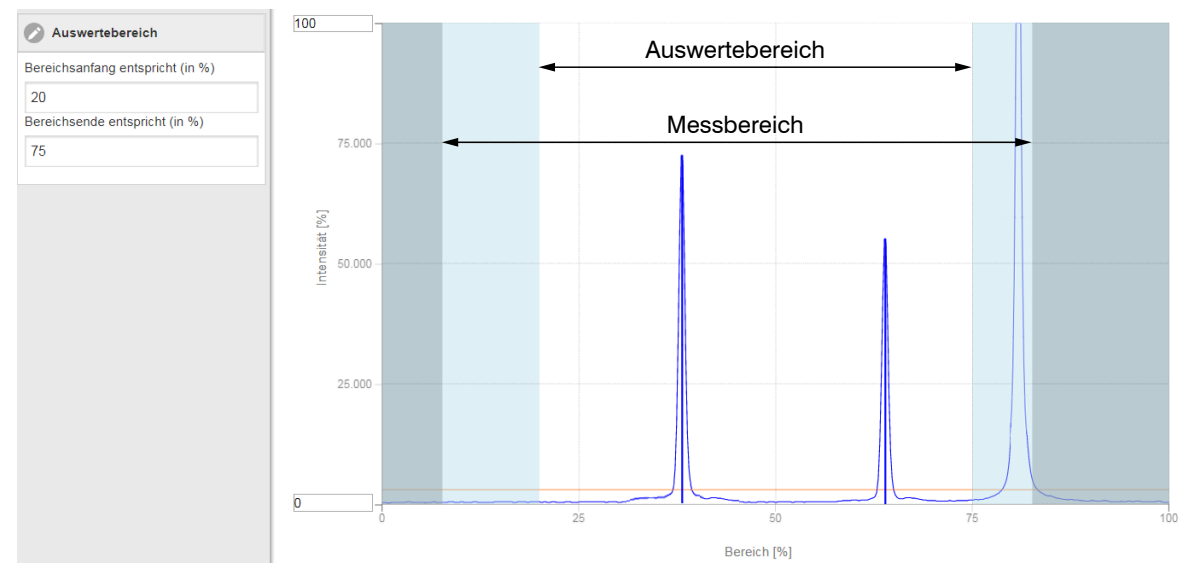

*Abb. 38 Hellblaue Bereiche begrenzen den Auswertebereich*

Die Belichtungsregelung optimiert die Peaks im Auswertebereich. Somit können kleine Peaks optimal ausgeregelt werden, wenn ein hoher Störpeak außerhalb des Auswertebereiches liegt.

# **7.4.6 Belichtungsmodus**

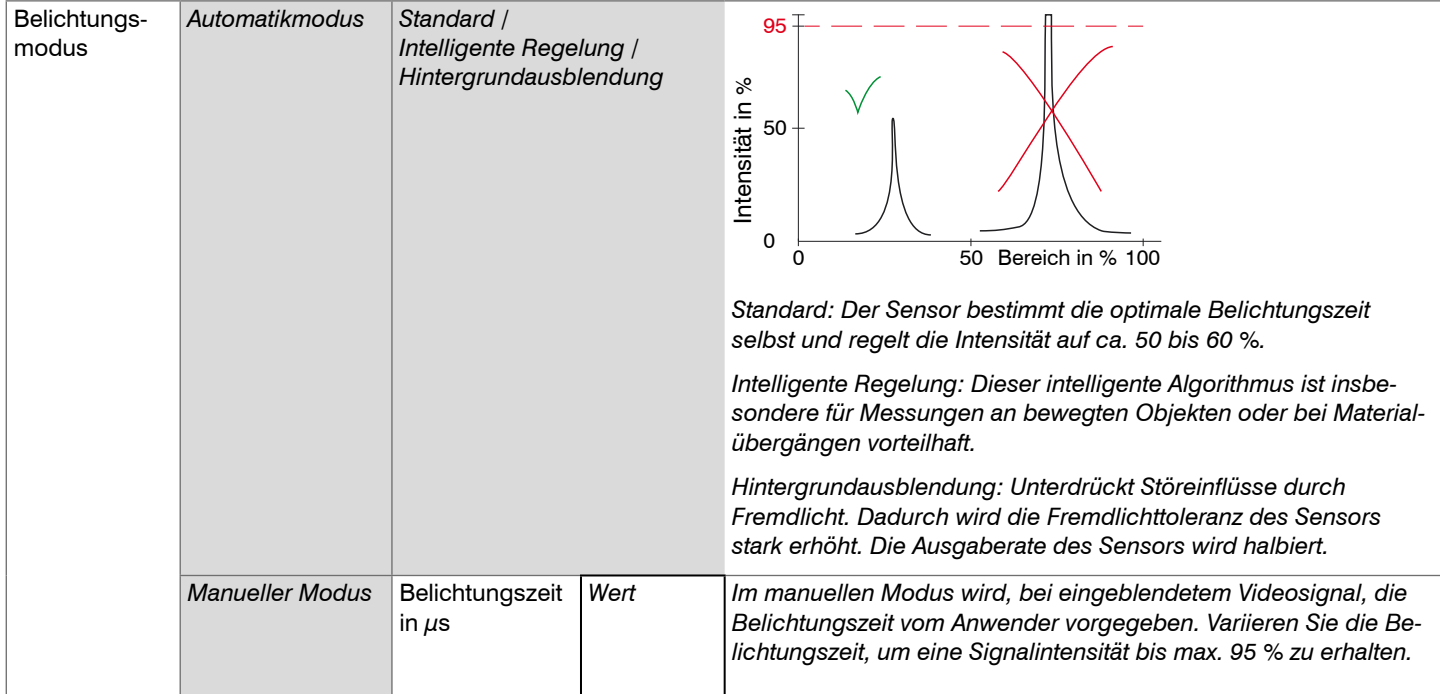

#### **7.4.7 Peakauswahl**

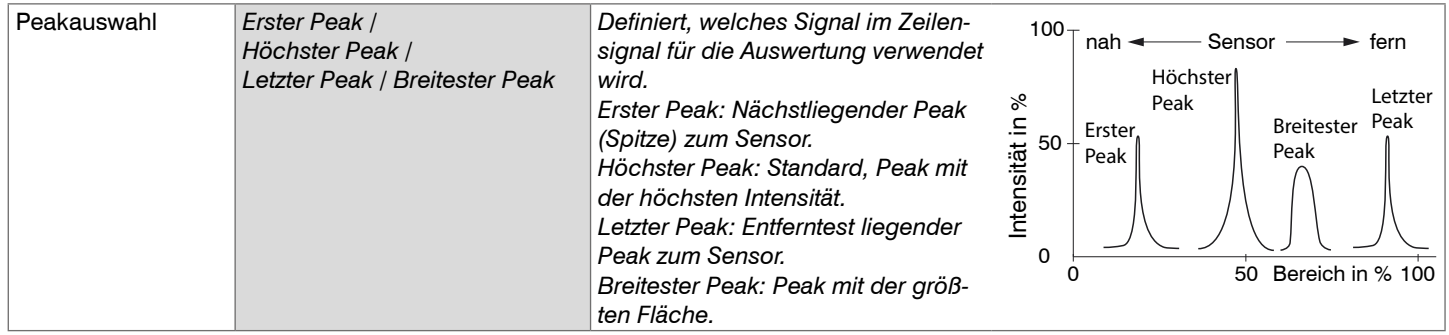

Bei einem Messobjekt, das aus mehreren transparenten Schichten besteht, kann ein korrektes Messergebnis nur für den ersten Peak ermittelt werden.

#### **7.4.8 Fehlerbehandlung**

Die Fehlerbehandlung regelt das Verhalten des Analogausgangs und der RS422-Schnittstelle im Fehlerfall.

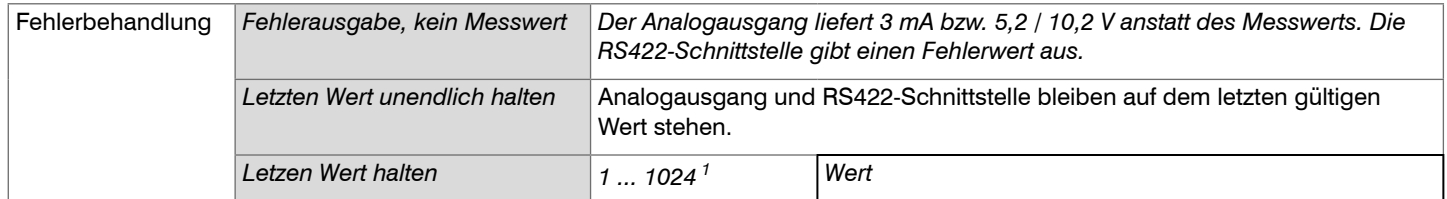

Kann kein gültiger Messwert ermittelt werden, wird ein Fehler ausgegeben. Wenn das bei der weiteren Verarbeitung stört, kann alternativ dazu der letzte gültige Wert über eine bestimmte Zeit gehalten, d.h. wiederholt ausgegeben werden. Nach Ablauf der gewählten Anzahl wird ein Fehlerwert ausgegeben.

1) Anzahl der Messzyklen, mit der der letzte gültige Messwert ausgegeben wird. Danach wird ein Fehlerwert ausgegeben.

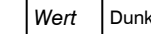

# **7.5 Signalverarbeitung**

## **7.5.1 Vorbemerkung**

Wechseln Sie im Reiter Einstellungen in das Menü Signalverarbeitung.

Im rechten Teil der Anzeige erscheint ein Diagramm entsprechend der vorherigen Einstellung im Bereich Diagrammtyp. Das Diagramm ist aktiv und sämtliche Einstellungen werden sofort sichtbar. Darunter werden Hinweise zur gewählten Einstellung gegeben. Im linken Bereich befinden sich die Menüs für den Bereich Signalverarbeitung.

# **7.5.2 Mittelung**

# **7.5.2.1 Allgemein**

Die Mittelung der Messwerte wird für statische Messungen oder sich langsam ändernde Messwerte empfohlen. Die Funktion Messwertmittelung 1 wird vor Messwertmittelung 2 ausgeführt.

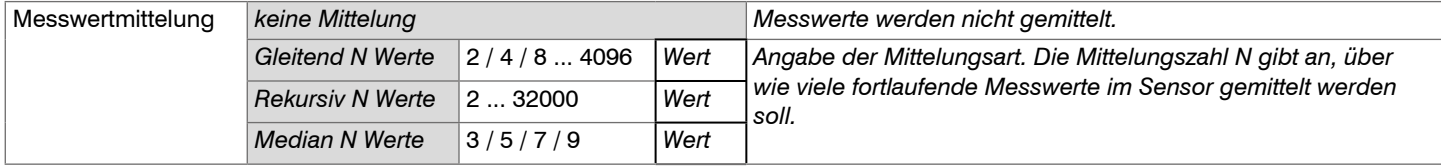

Die Messwertmittelung erfolgt nach der Berechnung der Abstandswerte vor der Ausgabe über die Schnittstellen.

Durch die Mittelwertbildung wird

- die Auflösung verbessert,
- das Ausblenden einzelner Störstellen ermöglicht oder
- das Messergebnis "geglättet".

Das Linearitätsverhalten wird mit einer Mittelung nicht beeinflusst.

Die Mittelwerte werden fortlaufend mit jeder Messung neu berechnet. Die gewünschte Mittelungstiefe wird erst erreicht, nachdem die Anzahl erfasster Messwerte mindestens der Mittelungstiefe entspricht.

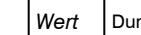

Der eingestellte Mittelwerttyp und die Mittelungszahl müssen im Sensor gespeichert werden, damit sie nach dem Ausschalten erhalten bleiben.

Die Mittelung hat keinen Einfluss auf die Messrate bzw. Datenrate bei digitaler Messwertausgabe. Die Mittelungszahlen lassen sich auch über die digitalen Schnittstellen programmieren. Der Sensor optoNCDT 1900 wird ab Werk mit der Voreinstellung "Median 9", d. h. mit Mittelwertbildung vom Typ Median über 9 Messwerte ausgeliefert.

Je nach Art des Mittelwertes und der Anzahl der gemittelten Werte ergeben sich unterschiedliche Einschwingzeite[n, siehe Kap. 6.7](#page-54-0).

## **7.5.2.2 Gleitender Mittelwert**

Über die wählbare Anzahl N aufeinanderfolgender Messwerte (Fensterbreite) wird der arithmetische Mittelwert *M*gl nach folgender Formel gebildet und ausgegeben:

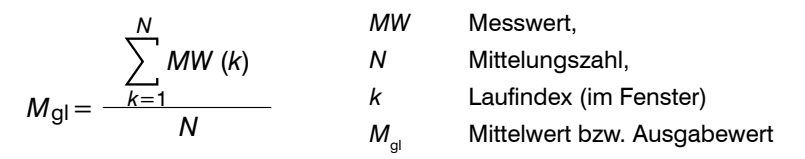

### **Verfahren:**

Jeder neue Messwert wird hinzugenommen, der erste (älteste) Messwert aus der Mittelung (aus dem Fenster) wieder herausgenommen. Dadurch werden kurze Einschwingzeiten bei Messwertsprüngen erzielt.

Beispiel:  $N = 4$ 

... 0, 1, 2, 2, 1, 3  
\n
$$
\downarrow
$$
\n... 1, 2, 2, 1, 3, 4  
\n
$$
\downarrow
$$
\n
$$
\frac{2, 2, 1, 3}{4} = M_{gl}(n)
$$
\n
$$
\frac{2, 1, 3, 4}{4} = M_{gl}(n+1)
$$
\n
$$
\downarrow
$$
\n
$$
\frac{2, 1, 3, 4}{4} = M_{gl}(n+1)
$$
\n
$$
\downarrow
$$
\n
$$
\downarrow
$$
\n
$$
\downarrow
$$
\n
$$
\downarrow
$$
\n
$$
\downarrow
$$
\n
$$
\downarrow
$$
\n
$$
\downarrow
$$
\n
$$
\downarrow
$$
\n
$$
\downarrow
$$
\n
$$
\downarrow
$$
\n
$$
\downarrow
$$
\n
$$
\downarrow
$$
\n
$$
\downarrow
$$
\n
$$
\downarrow
$$
\n
$$
\downarrow
$$
\n
$$
\downarrow
$$
\n
$$
\downarrow
$$
\n
$$
\downarrow
$$
\n
$$
\downarrow
$$
\n
$$
\downarrow
$$
\n
$$
\downarrow
$$
\n
$$
\downarrow
$$
\n
$$
\downarrow
$$
\n
$$
\downarrow
$$
\n
$$
\downarrow
$$
\n
$$
\downarrow
$$
\n
$$
\downarrow
$$
\n
$$
\downarrow
$$
\n
$$
\downarrow
$$
\n
$$
\downarrow
$$
\n
$$
\downarrow
$$
\n
$$
\downarrow
$$
\n
$$
\downarrow
$$
\n
$$
\downarrow
$$
\n
$$
\downarrow
$$
\n
$$
\downarrow
$$
\n
$$
\downarrow
$$
\n
$$
\downarrow
$$
\n
$$
\downarrow
$$
\n
$$
\downarrow
$$
\n
$$
\downarrow
$$
\n
$$
\downarrow
$$
\n
$$
\downarrow
$$
\n
$$
\downarrow
$$
\n
$$
\downarrow
$$
\n
$$
\downarrow
$$
\n
$$
\downarrow
$$
\n
$$
\downarrow
$$
\n
$$
\downarrow
$$
\n

### **Besonderheiten:**

Bei der gleitenden Mittelung im optoNCDT 1900 sind für die Mittelungszahl *N* nur Potenzen von 2 zugelassen. Wertebereich für die Mittelungszahl *N* ist 1 / 2 / 4 / 8 ... 4096.

#### **7.5.2.3 Rekursiver Mittelwert**

Formel:

$$
M_{\text{rek}}(n) = \frac{MW_{(n)} + (N-1) \times M_{\text{rek}(n-1)}}{N}
$$

*MW* Messwert, *N* Mittelungszahl, *n* Messwertindex *M<sub>rek</sub>* Mittelwert bzw. Ausgabewert

#### **Verfahren:**

Jeder neue Messwert *MW*(*n*) wird gewichtet zur Summe der vorherigen Mittelwerte *M<sub>rek</sub>* (*n*-1) hinzugefügt.

#### **Besonderheiten:**

Die rekursive Mittelung erlaubt eine sehr starke Glättung der Messwerte, braucht aber sehr lange Einschwingzeiten bei Messwertsprüngen. Der rekursive Mittelwert zeigt Tiefpassverhalten. Wertebereich für die Mittelungszahl *N* ist 1 ... 32000.

## **7.5.2.4 Median**

Aus einer vorgewählten Anzahl von Messwerten wird der Median gebildet.

## **Verfahren:**

Dazu werden die einlaufenden Messwerte (3, 5, 7 oder 9 Messwerte) nach jeder Messung neu sortiert. Der mittlere Wert wird danach als Median ausgegeben. Bei der Bildung des Medians im Sensor werden 3, 5, 7 oder 9 Messwerte berücksichtigt, d.h. es gibt keinen Median 1.

### **Besonderheiten:**

Diese Mittelungsart unterdrückt einzelne Störimpulse. Die Glättung der Messwertkurven ist jedoch nicht sehr stark.

Beispiel: Mittelwert aus fünf Messwerten

... 1 2  $\vert$  4 5 1 3 5 $\vert$   $\rightarrow$  Messwerte sortiert: 1 3  $\vert$  4  $\vert$  5 5 ... 0  $\,$  1  $\,$  <u>2  $\,$  4  $\,$  5  $\,$  1  $\,$  3  $\,$   $\rightarrow$ </u> Messwerte sortiert: 1 2  $\,$  3  $\,$  4  $\,$  5  $\,$  Median  $_{\rm \tiny{(n)}}$  = 3 Median $_{(n+1)}=4$
### **7.5.3 Nullsetzen und Mastern**

Durch Nullsetzen und Mastern können Sie den Messwert genau auf einen bestimmten Sollwert im Messbereich setzen. Der Ausgabebereich wird dadurch verschoben. Sinnvoll ist diese Funktion z. B. für mehrere nebeneinander messende Sensoren, bei der Dickenund Planaritätsmessung.

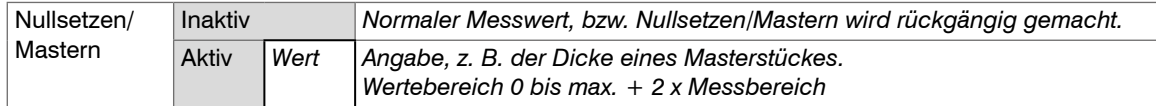

Mastern wird zum Ausgleich von mechanischen Toleranzen im Messaufbau der Sensoren oder der Korrektur von zeitlichen (thermischen) Änderungen am Messsystem verwendet. Das Mastermaß, auch als Kalibriermaß bezeichnet, wird dabei als Sollwert vorgegeben.

Der beim Messen eines Masterobjektes am Sensorausgang ausgegebene Messwert ist der "Masterwert". Das Nullsetzen ist eine Besonderheit des Masterns, weil hier der Masterwert "0" beträgt.

Beim Mastern wird die Sensorkennlinie parallel verschoben. Die Kennlinienverschiebung verkleinert den nutzbaren Messbereich des Sensors, je weiter Masterwert und Masterposition voneinander entfernt sind.

#### **Ablauf Mastern / Nullsetzen:**

Bringen Sie Messobjekt und Sensor in die gewünschte Position zueinander.

Senden Sie das Master-Kommando.

Das Master-Kommando wartet maximal 2 Sekunden auf den nächsten Messwert und mastert ihn. Wenn, z. B. bei externer Triggerung, innerhalb dieser Zeit kein Messwert aufgenommen wird, kehrt das Kommando mit dem Fehler E220 Timeout zurück.

Nach dem Mastern liefert der Sensor neue Messwerte, bezogen auf den Masterwert. Durch ein Rücksetzen mit der Schaltfläche Inaktiv wird wieder der Zustand vor dem Mastern eingestellt.

- 
- i Mastern oder Nullsetzen erfordert ein Messobjekt im Messbereich. Mastern und Nullsetzen beeinflusst den Digital- und den Analogausgang.

Ein ungültiger Masterwert, z.B. kein Peak vorhanden, wird mit dem Fehler E602 Master value is out of range quittiert.

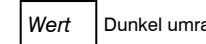

Grau hinterlegte Felder erfordern eine Auswahl. *Wert* Dunkel umrandete Felder erfordern die Angabe eines Wertes

#### **7.5.3.1 Nullsetzen, Mastern mit der Taste Select**

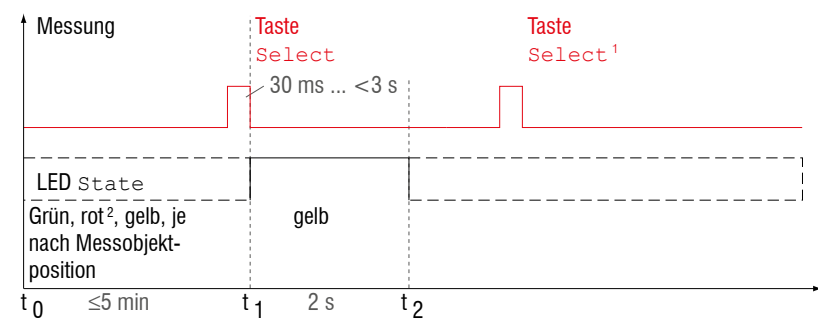

*Abb. 39 Ablaufdiagramm für Nullsetzen, Mastern (Taste Select)*

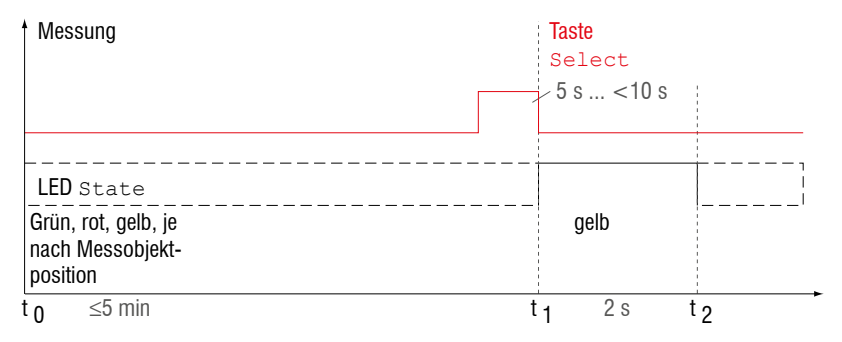

### *Abb. 40 Ablaufdiagramm für die Rücknahme Nullsetzen/Mastern*

- 1) Die Taste Select bleibt ohne Wirkung, weil die Tastensperre aktiv ist.
- 2) Bei roter State LED wird der Masterwert nicht übernommen, Blinkfrequenz 8 Hz für 2 s.

ist entsprechend der<br>
Merkenischellung nach Werkseinstellung nach einem Ablauf von 5 min gesperrt. Die Tastensperre können Sie z. B. über das Webinterface aufhebe[n, siehe Kap.](#page-89-0)  [7.7.3](#page-89-0).

Die Funktion Nullsetzen/Mastern kann mehrfach hintereinander angewendet werden. Zwischen dem Wiederholen der Funktion Nullsetzen/Mastern ist eine Pause von 1 s nötig. Die Funktion Nullsetzen/Mastern kann auch mit dem Multifunktionseingang kombiniert werden.

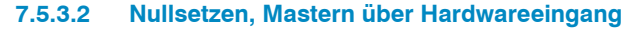

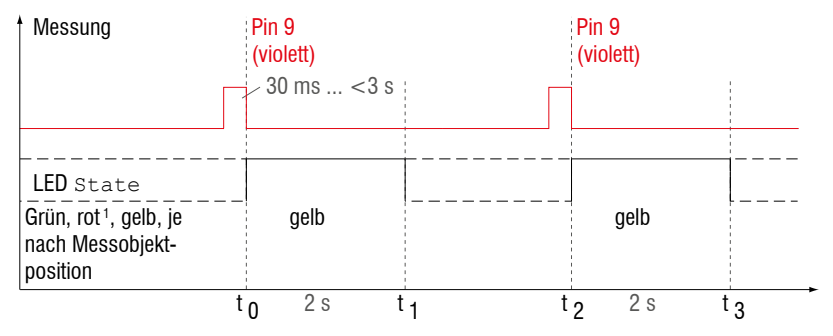

*Abb. 41 Ablaufdiagramm für Nullsetzen, Mastern (Hardwareeingang)*

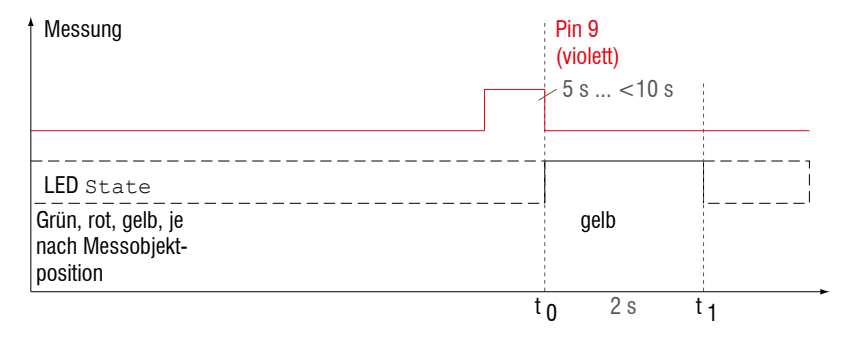

*Abb. 42 Ablaufdiagramm für die Rücknahme Nullsetzen/Mastern*

Die Funktion Nullsetzen/Mastern kann mehrfach hintereinander angewendet werden. Zwischen dem Wiederholen der Funktion Nullsetzen/Mastern ist eine Pause von 1 s nötig. Die Funktion Nullsetzen/Mastern kann auch mit der Taste Select kombiniert werden.

1) Bei roter State LED wird der Masterwert nicht übernommen, Blinkfrequenz 8 Hz für 2 s.

**i** Ein Impuls am Funktions-<br>
eingang ist an Pin 9 Pigtail<br>
have die vielatte Aderesse bzw. die violette Ader am Sensorkabel bzw. PC1900-x

> möglich. Details über den Hardwareeingang finden Sie bei den elektrischen Anschlüssen, siehe Kap. 5.4.6.

#### **7.5.4 Ausgabe-Trigger**

Details dazu finden Sie im Bereich Triggerung[, siehe Kap. 7.4.4](#page-63-0).

#### **7.5.5 Datenreduktion, Ausgabe-Datenrate**

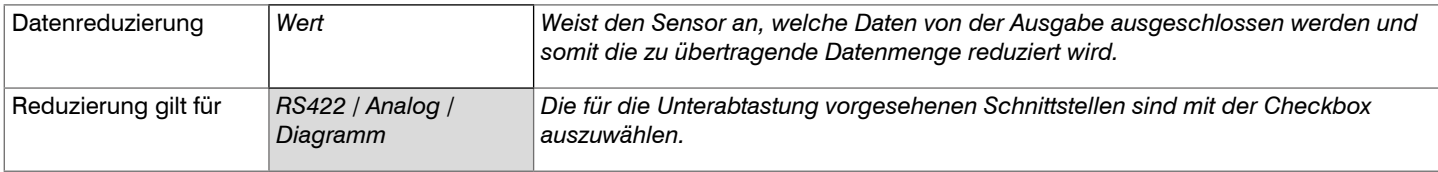

Sie können die Messwertausgabe im Sensor reduzieren, wenn Sie im Webinterface oder per Befehl die Ausgabe jedes n-ten Messwertes vorgeben. Die Datenreduktion bewirkt, dass nur jeder n-te Messwert ausgegeben wird. Die anderen Messwerte werden verworfen. Der Reduktionswert n kann von 1 (jeder Messwert) bis 3.000.000 gehen. Damit können Sie langsamere Prozesse, z. B. eine SPS, an den schnellen Sensor anpassen, ohne die Messrate reduzieren zu müssen.

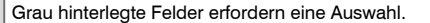

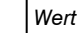

# **7.6 Ausgänge**

# **7.6.1 Übersicht**

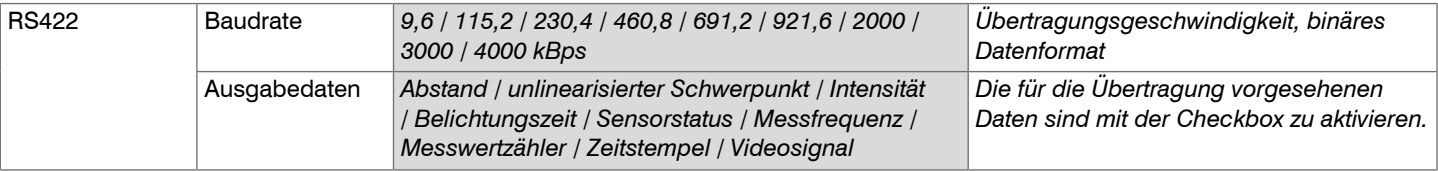

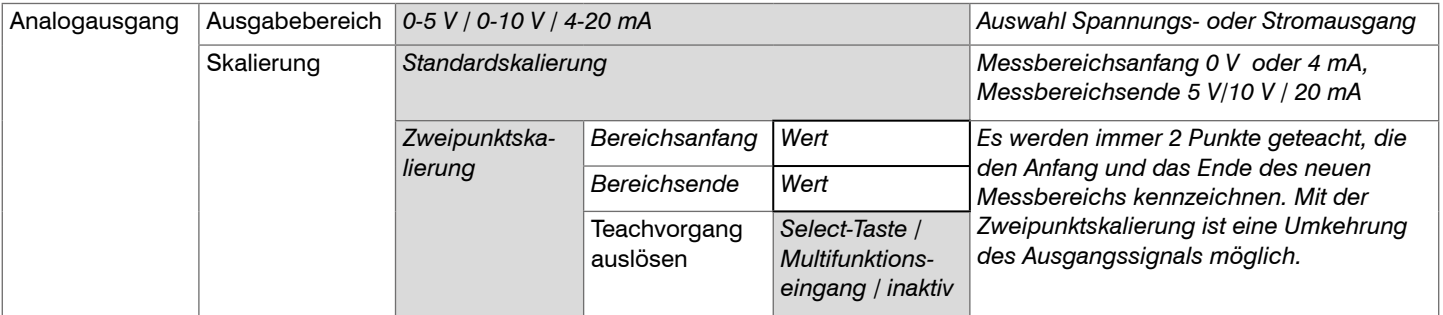

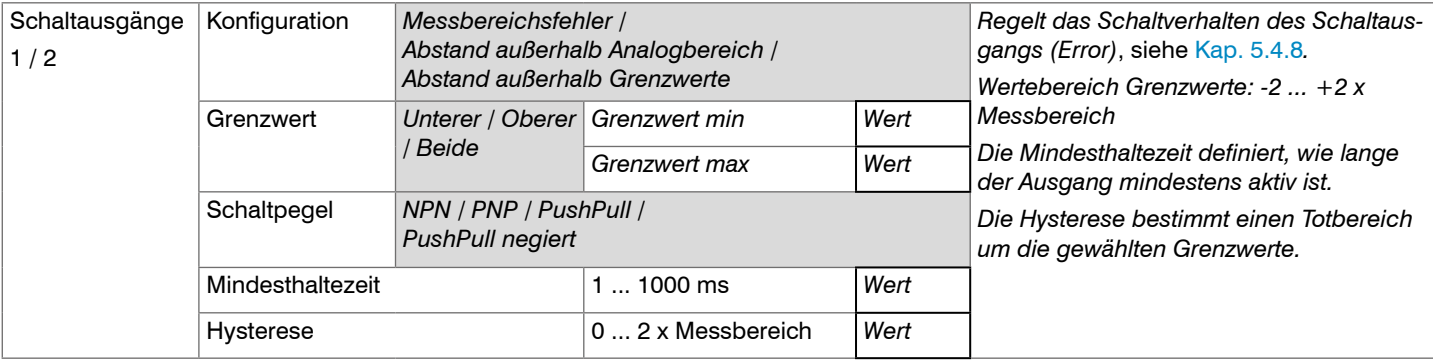

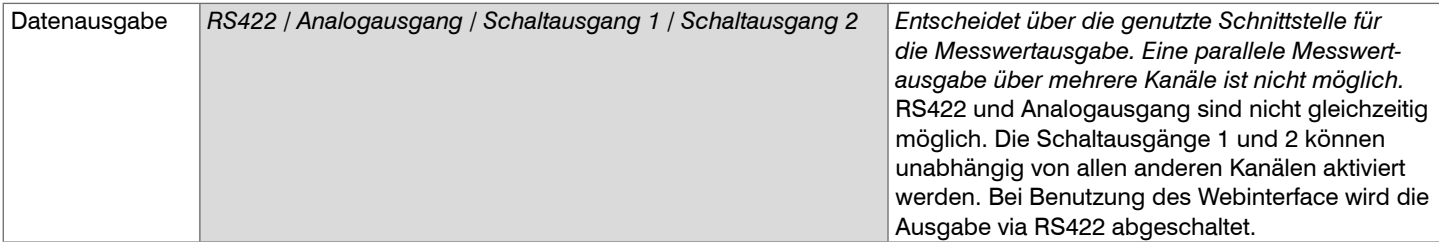

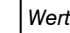

## <span id="page-78-0"></span>**7.6.2 Digitalausgang, RS422**

### **7.6.2.1 Werte, Bereiche**

Die digitalen Messwerte werden als vorzeichenlose Digitalwerte (Rohwerte) ausgegeben. Es werden 16 bzw. 18 Bit pro Wert übertragen. Nachfolgend finden Sie eine Zusammenstellung der ausgegebenen Werte und die Umrechnung des Digitalwertes.

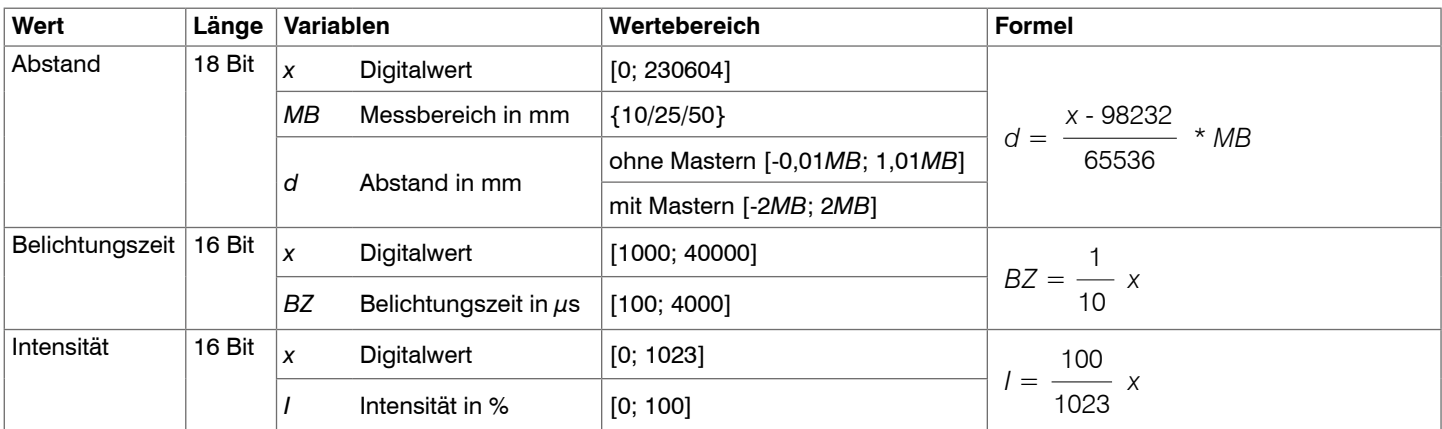

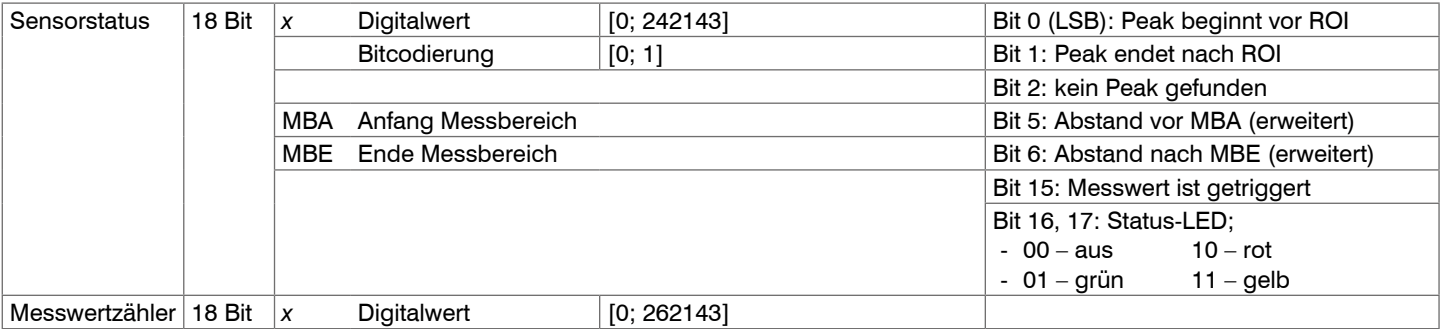

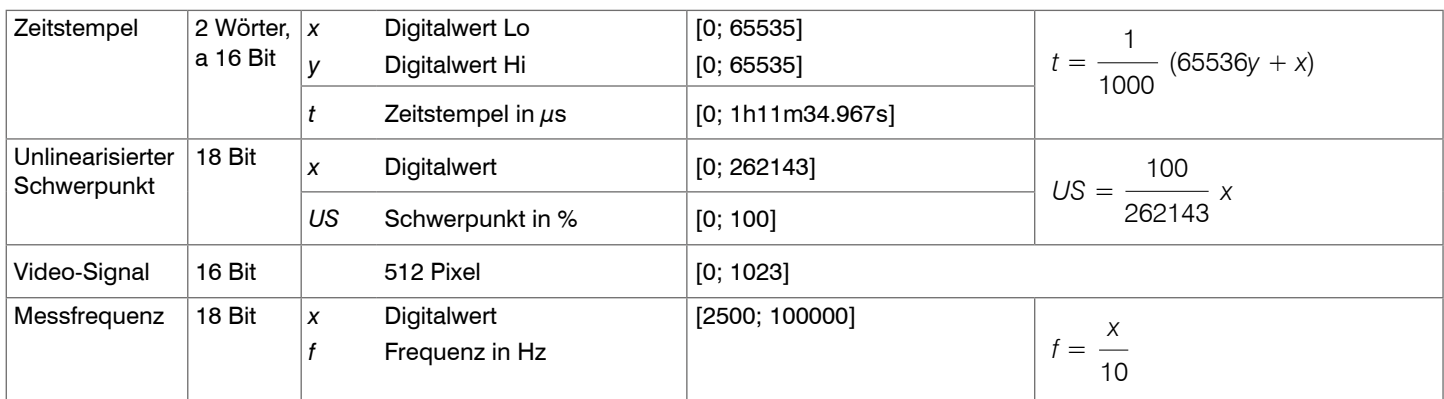

Im Abstandswert übertragene Zustandsinformationen

- Abstandswert Beschreibung 262075 zu große Datenmenge für gewählte Baudrate 262076 es ist kein Peak vorhanden 262077 Peak liegt vor dem Messbereich (MB) 262078 Peak liegt nach dem Messbereich (MB) 262080 Messwert nicht auswertbar
- 262081 Peak ist zu breit
- 262082 Laser ist ausgeschaltet

# **7.6.2.2 Verhalten Digitalausgang**

Messwerte, die auf der Nullsetz- oder Masterfunktion beruhen, werden mit 18 Bit kodiert. Der Masterwert selbst kann den doppelten Messbereich annehmen. Die Beispiele zeigen das Verhalten des Digitalwertes mit einem ILD1900-100, Messbereich 100 mm.

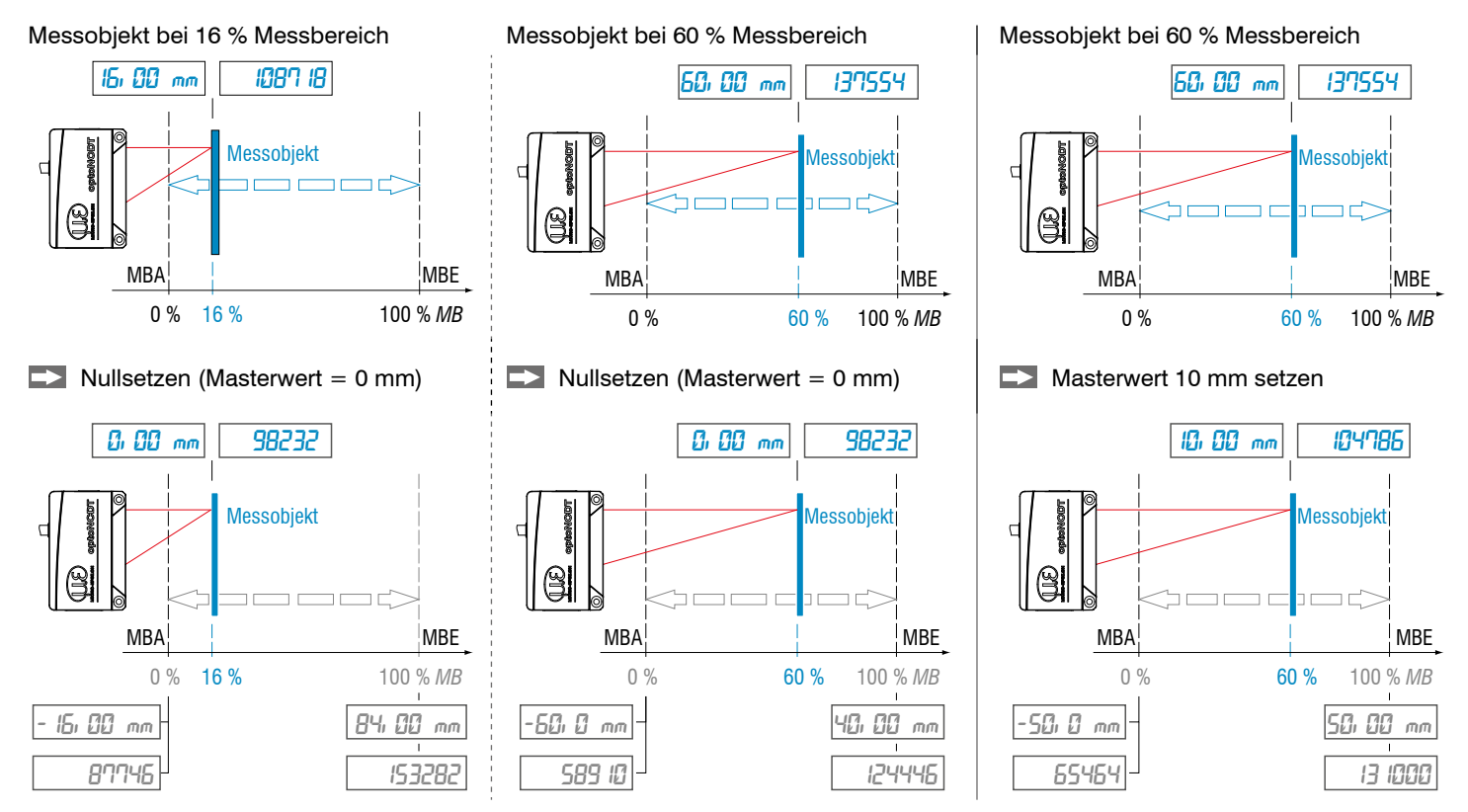

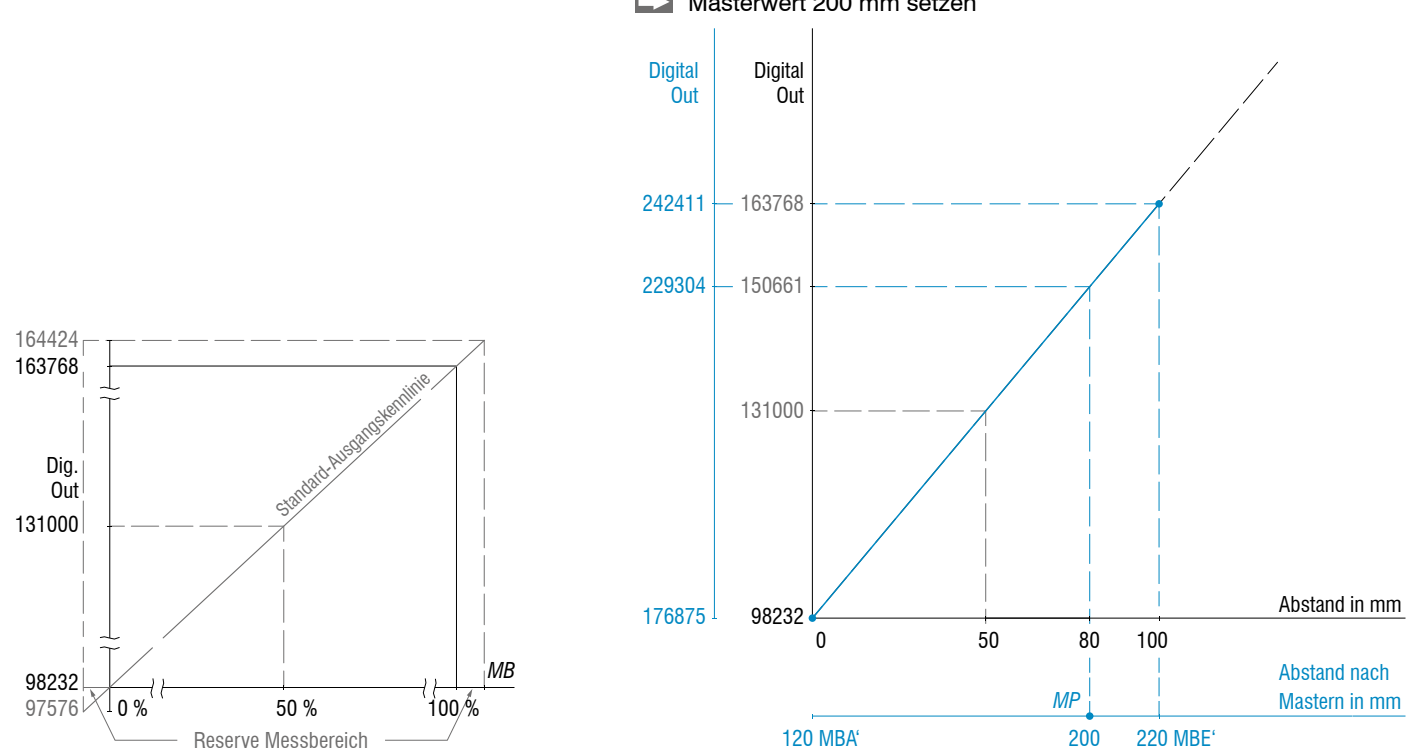

Masterwert 200 mm setzen

Messobjekt bei 80 % Messbereich (80 mm)

*Abb. 43 Digitalwerte ohne Nullsetzung bzw. Masterung*

*Abb. 44 Digitalwerte ILD1900-100 nach Masterung mit 200 mm Masterwert*

### <span id="page-82-0"></span>**7.6.3 Analogausgang**

### **7.6.3.1 Ausgangsskalierung**

- Max. Ausgabebereich: 4 mA ... 20 mA oder  $0 \text{V}$   $5 \text{V} / 0 \text{V}$  10 V
- Ausgangshub  $\Delta\!I_\mathsf{OUT}$ : 16 mA oder  $\Delta V_{\text{out}}$ : 5 V / 10 V; entspricht 100 % MB
- Fehlerwert: 3,0 mA ( $\pm$ 10  $\mu$ A) oder 5,2 V bzw. 10,2 V

Das Teachen skaliert den Analogausgang. Damit optimieren Sie die Auflösung des Analogausgangs. Das Verhalten des Analog- und der Schaltausgänge verändert sich. Es werden immer 2 Punkte geteacht, die den Anfang und das Ende des neuen Messbereichs kennzeichnen. Das Teachen erfolgt über die eingebaute Taste Select, den Multifunktionseingang, ASCII-Kommando oder über das Webinterface.

In Verbindung mit einer benutzerdefinierten Ausgangskennlinie können Sie die Schaltausgäng[e, siehe Kap. 5.4.8,](#page-41-0) als schiebbare Grenzwertschalter verwenden.

Die Messobjektpositionen für Teach 1 und Teach 2 müssen sich unterscheiden. Der Teachvorgang setzt ein gültiges Messsignal voraus. Bei

- kein Objekt, Objekt nicht auswertbar,
- zu nah am Sensor außerhalb MBA, oder
- zu weit vom Sensor außerhalb MBE wird der Teachvorgang abgebrochen.

*Abb. 45 Standardkennlinie (schwarz), umgekehrte, benutzerdefinierte Kennlinie (rot)*

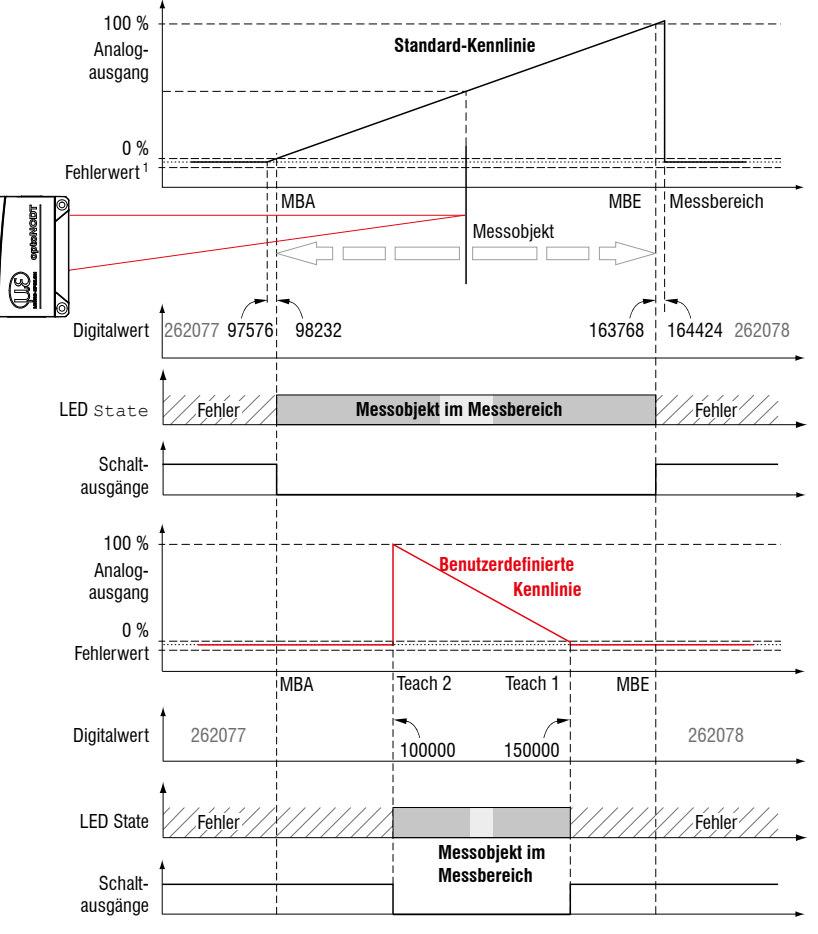

<sup>1)</sup> Mit Stromausgang 3,0 mA.

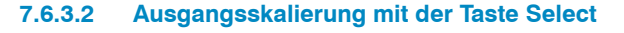

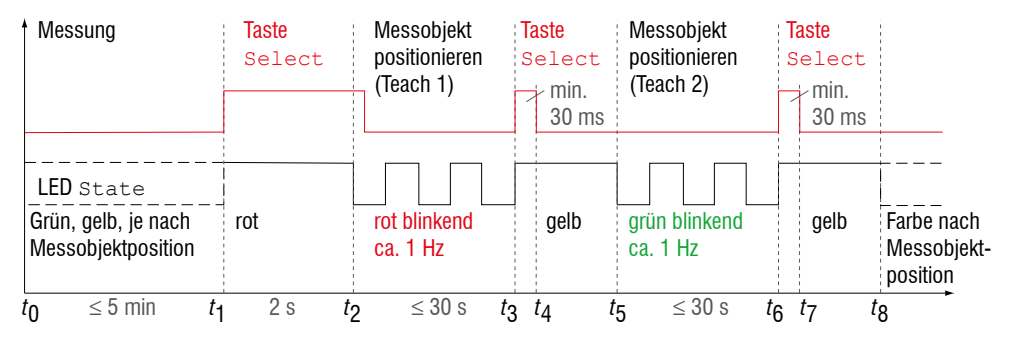

Vorbereitung:

- Tastensperre deaktivieren (Menü Systemeinstellungen)
- Teachvorgang mit Taste Select (Menü Ausgänge)

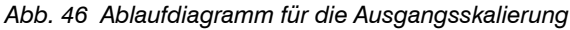

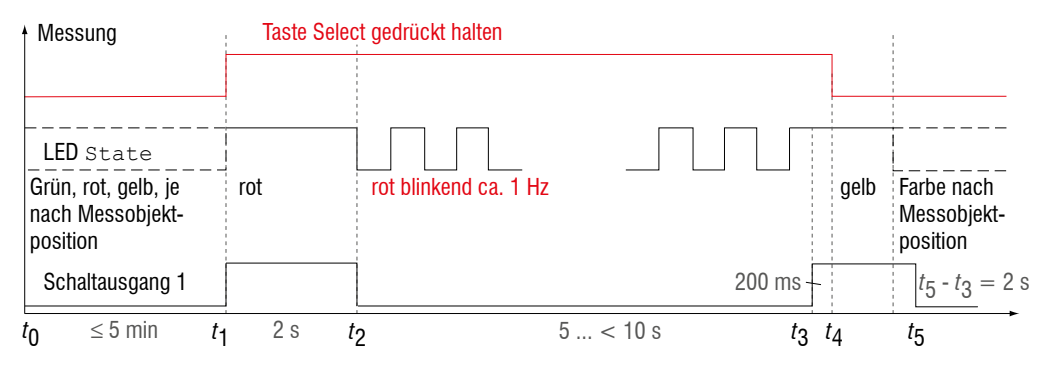

*Abb. 47 Ablaufdiagramm für die Rücknahme der Ausgangsskalierung*

Wird bei der Rücknahme der Ausgangsskalierung die Select-Taste länger als 10 s oder nicht innerhalb des Zeitfensters gedrückt, wird dies als Fehler über die State-LED angezeigt. Die State LED blinkt dann zwei Sekunden lang rot mit 8 Hz.

## **7.6.3.3 Ausgangsskalierung über Hardwareeingang**

Die Skalierung des Analogausgangs ist über einen Impuls am Multifunktionseingang, Pin 10 Pigtail bzw. die weiß-grüne Ader am Sensorkabel bzw. PC1900-x, möglich.

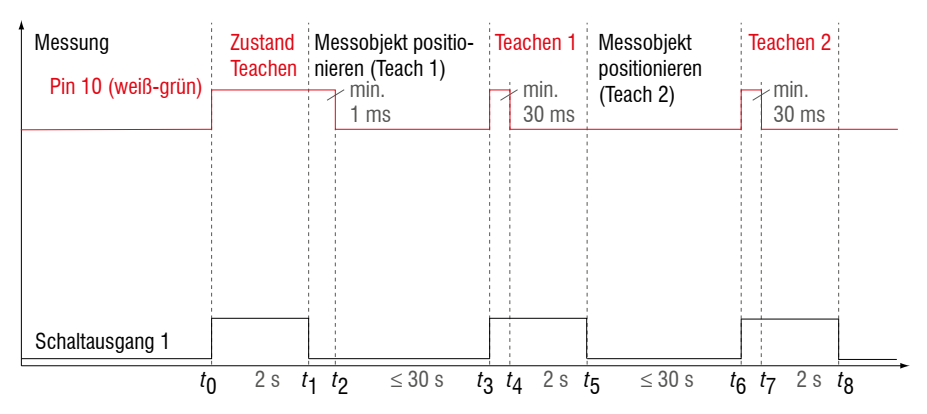

Vorbereitung:

Teachvorgang mit Multifunktionseingang (Menü Ausgänge)

#### *Abb. 48 Ablaufdiagramm für die Ausgangsskalierung*

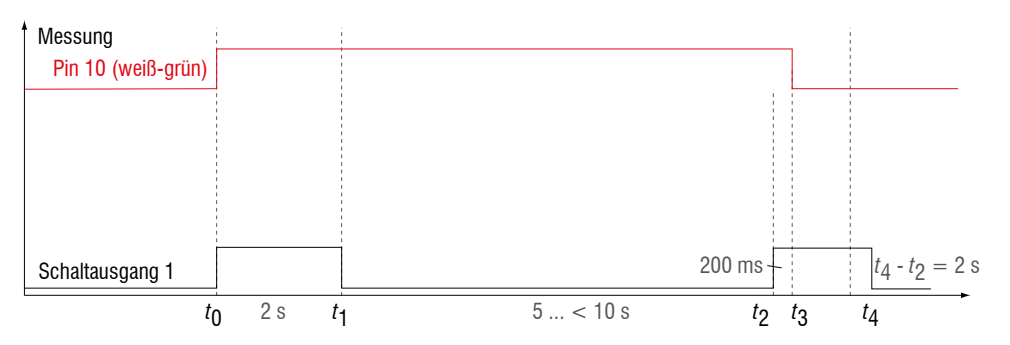

*Abb. 49 Ablaufdiagramm für die Rücknahme der Ausgangsskalierung*

# **7.6.3.4 Berechnung Messwert aus Stromausgang**

Stromausgang (ohne Mastern, ohne Teachen)

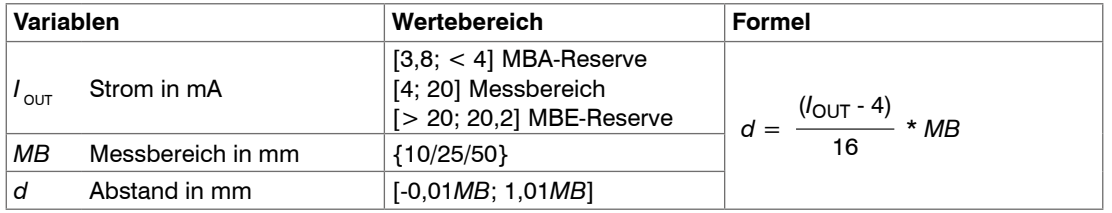

### Stromausgang (mit Teachen)

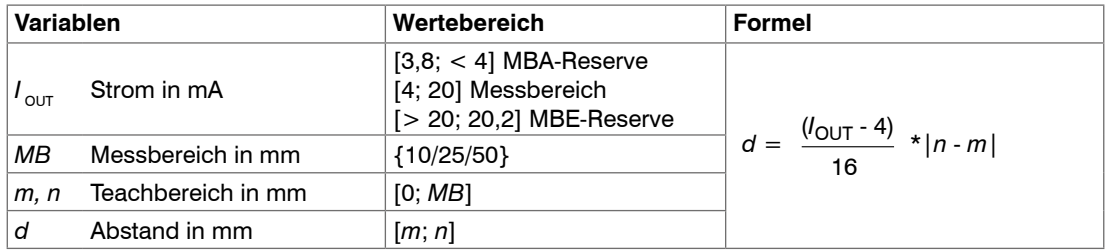

# **7.6.3.5 Berechnung Messwert aus Spannungsausgang**

Spannungsausgang (ohne Mastern, ohne Teachen)

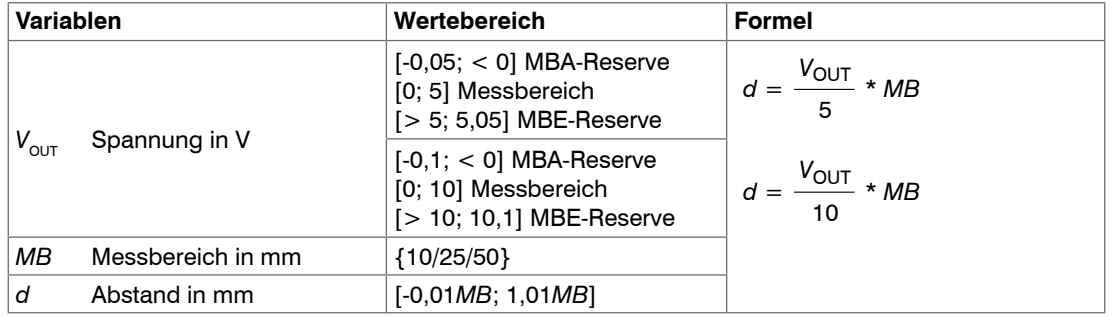

## Spannungsausgang (mit Teachen)

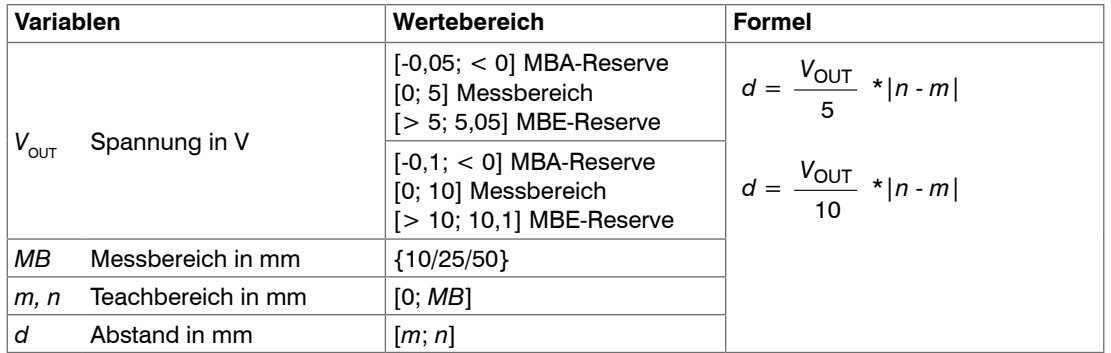

## **7.6.4 Schaltausgänge**

Die beiden Schaltausgänge können unabhängig voneinander für eine Fehler- bzw. Grenzwertüberwachung an dem Ausgabewert Abstand 1 eingesetzt werden.

Nach Abschluss der Einstellungen müssen die Schaltausgänge freigegeben werden[, siehe Kap. 7.6.5](#page-88-0).

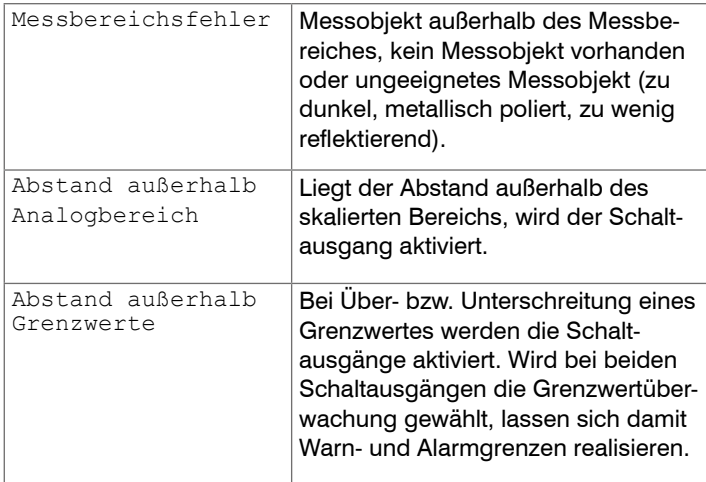

Die Schaltausgänge werden abhängig vom eingestellten Schaltverhalten aktiviert.

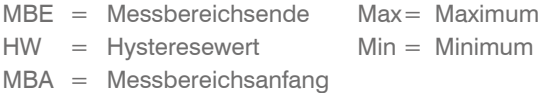

#### **Beispiel**

- Schaltausgang 1: Abstand außerhalb Grenzwerte, beide
- Schaltausgang 2: Messbereichsfehler

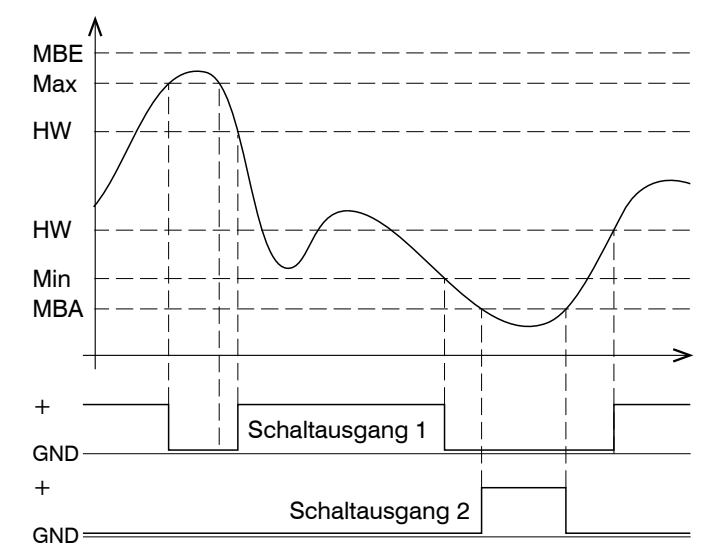

<span id="page-87-0"></span>*Abb. 50 Schaltausgang 1 mit Grenzwerten (NPN), Schaltausgang 2 mit Messbereichsfehler (PNP)*

Beim Überschreiten des oberen Grenzwertes (Max) wird der zugeordnete Schaltausgang 1 mit NPN-Schaltverhalten aktiviert (leitend), bei der nachfolgenden Unterschreitung des Hysteresewertes wieder deaktiviert. Analoges gilt für das Unterschreiten des unteren Grenzwertes (Min). Der Schaltausgang 2 reagiert auf eine Messbereichsverletzun[g, siehe Abb.](#page-87-0)  [50.](#page-87-0)

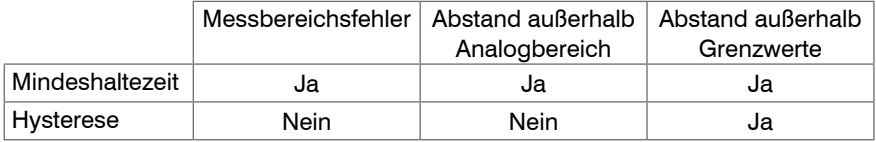

*Abb. 51 Verwendung der Parameter Mindesthaltezeit und Hysterese bei den einzelnen Überwachungsfunktionen*

Die Funktion der Schaltausgänge ist generell unabhängig vom Analogausgang.

Im aktiven Zustand ist der jeweilige Transistor eines Schaltausganges leitend. Die Schaltausgänge sind kurzschlussfest. Rücksetzen des Kurzschlussschutzes:

- Externen Kurzschluss beseitigen,
- Sensor ausschalten und wieder einschalten oder
- <span id="page-88-0"></span>- Softwarebefehl Reset an Sensor senden.

#### **7.6.5 Datenausgabe**

Die Messwertausgabe über die individuellen Kanäle kann in diesem Menüpunkt aktiviert bzw. deaktiviert werden. Die Einstellungen für die Schnittstellen erfolgt im Abschnitt RS422 und Analogausgan[g, siehe Kap. 7.6.2](#page-78-0)[, siehe Kap. 7.6.3](#page-82-0).

# **7.7 Systemeinstellungen**

#### **7.7.1 Allgemein**

Nach der Programmierung sind alle Einstellungen unter einem Parametersatz dauerhaft zu speichern, damit sie beim nächsten Einschalten des Sensors wieder zur Verfügung stehen.

#### **7.7.2 Einheit, Sprache**

Das Webinterface unterstützt in der Darstellung der Messergebnisse die Einheiten Millimeter (mm) und Zoll (Inch). Als Sprache ist im Webinterface Deutsch oder Englisch möglich. Wechseln Sie die Sprache in der Menüleiste.

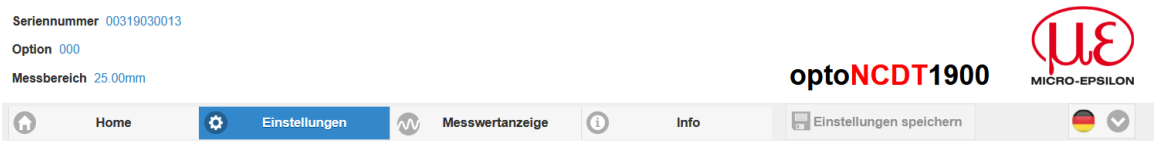

*Abb. 52 Sprachauswahl in der Menüleiste*

### <span id="page-89-0"></span>**7.7.3 Tastensperre**

Die Funktion Tastensperre für die Taste Function und Select, siehe Kap. 5.3, verhindert ein unbefugtes / ungewolltes Ausführen der Tastenfunktionen. Die Tastensperre kann nur in der Benutzerebene Experte deaktiviert werden.

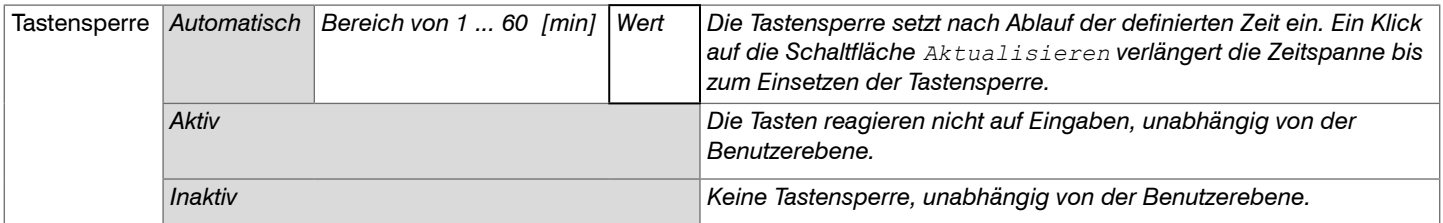

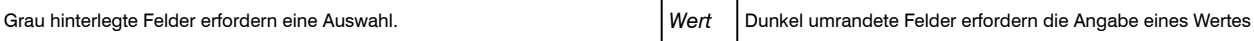

## <span id="page-90-0"></span>**7.7.4 Laden, Speichern**

Alle Einstellungen am Sensor können in Anwenderprogrammen, so genannten Setups, dauerhaft gespeichert werden.

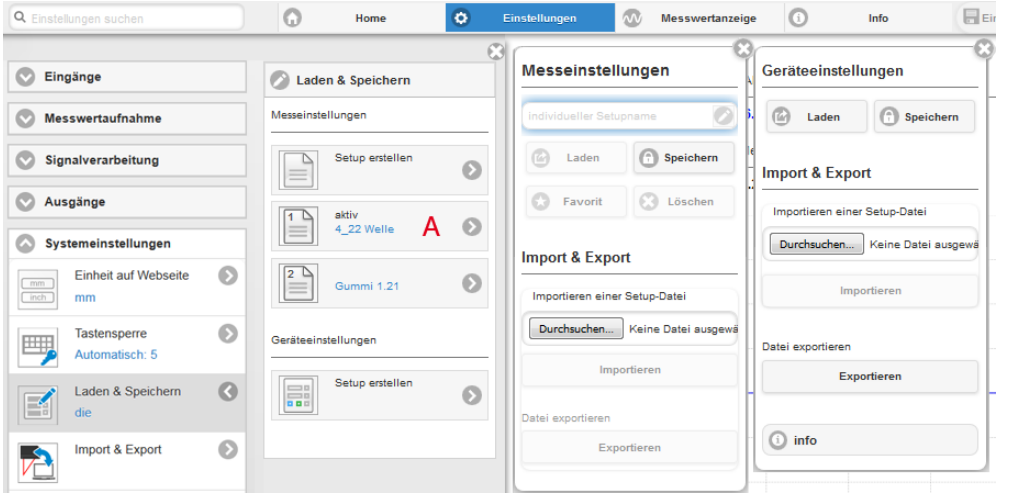

*Abb. 53 Verwalten von Anwendereinstellungen*

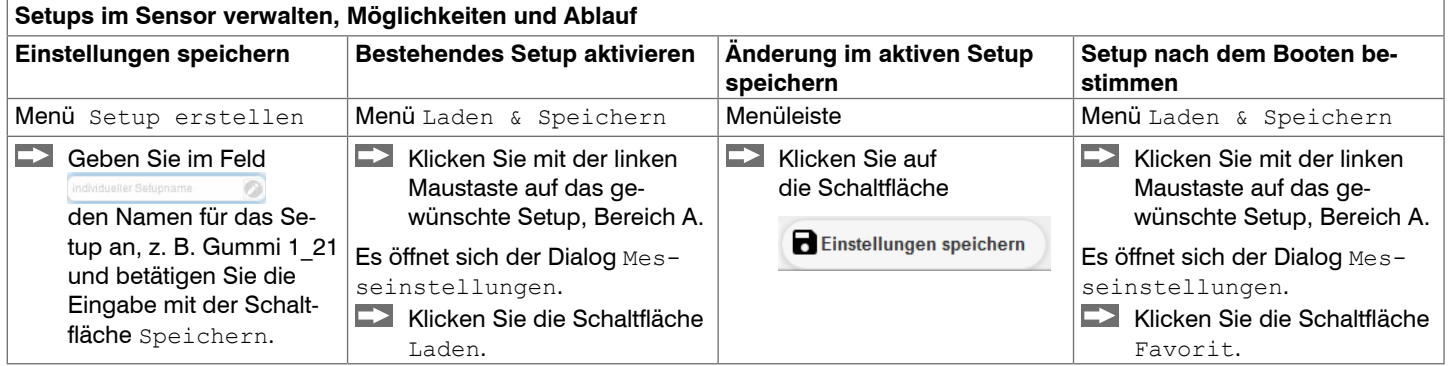

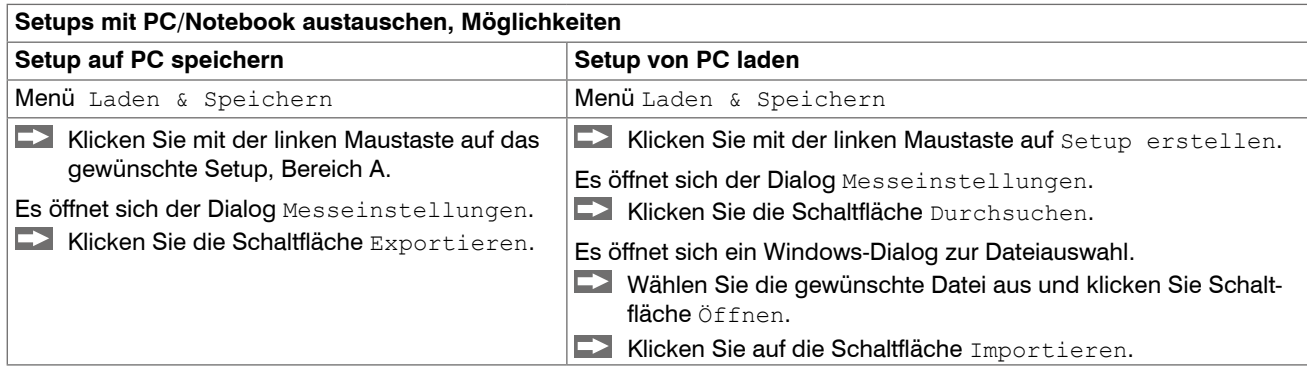

## **7.7.5 Import, Export**

Ein Parametersatz umfasst die aktuellen Einstellungen, Setup(s) und das initiale Setup beim Booten des Sensors. Das Menü Import & Export erlaubt einen einfachen Austausch von Parametersätzen mit einem PC/Notebook.

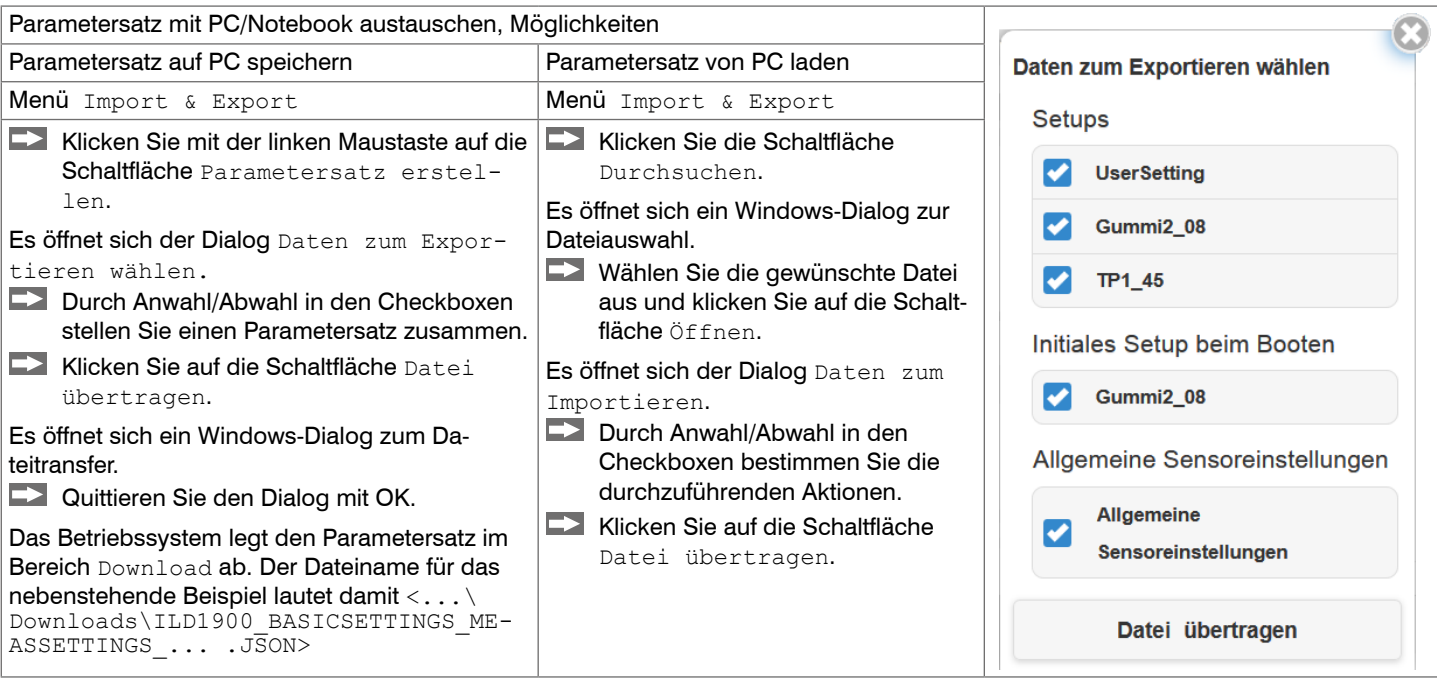

Um zu vermeiden, dass beim Import ein bereits vorhandenes Setup unbeabsichtigt überschrieben wird, erfolgt eine automatische Sicherheitsabfrage, siehe nebenstehende Abbildung.

#### Aktionen beim Importieren

Vorhandene Setups (mit gleichem Namen) überschreiben

Einstellungen des importierten initialen Setups übernehmen

# **7.7.6 Zugriffsberechtigung**

Die Vergabe eines Passwortes verhindert unbefugtes Ändern von Einstellungen am Sensor. Im Auslieferungszustand ist der Passwortschutz nicht aktiviert. Der Sensor arbeitet in der Benutzerebene "Experte". Nach erfolgter Konfiguration des Sensors sollte der Passwortschutz aktiviert werden. Das Standard-Passwort für die Expertenebene lautet "000".

Das Standard-Passwort oder ein benutzerdefiniertes Passwort wird durch ein Software-Update nicht geändert. Das Experten-Passwort ist unabhängig vom Setup und wird damit auch nicht mit dem Setup zusammen geladen oder gespeichert.

Für den Bediener sind folgende Funktionen zugänglich:

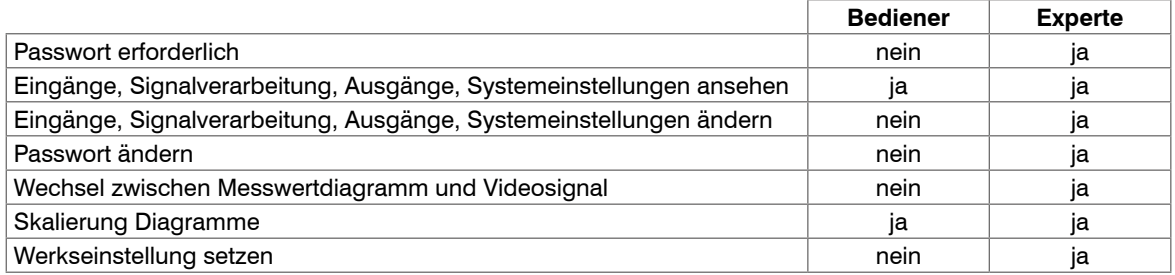

### *Abb. 54 Rechte in der Benutzerhierarchie*

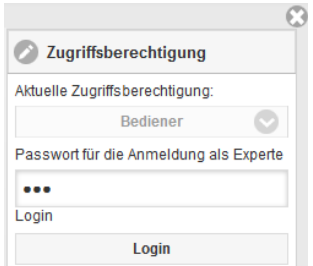

Tippen Sie das Standard-Passwort "000" oder ein benutzerdefiniertes Passwort in das Feld Passwort ein und bestätigen Sie die Eingabe mit Login.

In die Benutzerebene Bediener wechseln Sie mit einem Klick auf die Schaltfläche Logout.

*Abb. 55 Wechsel in die Benutzerebene Experte*

Die Benutzerverwaltung ermöglicht die Vergabe eines benutzerdefinierten Passwortes in der Benutzerebene Experte.

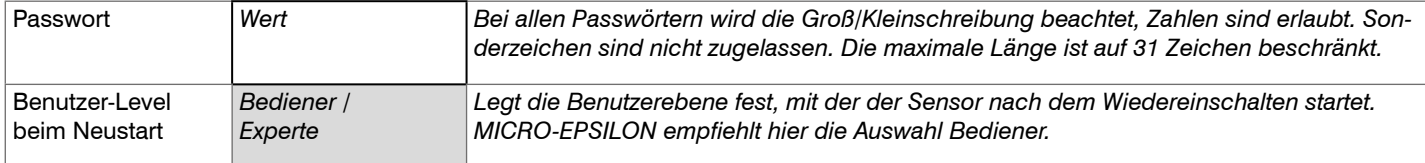

Nach erfolgter Konfiguration des Sensors sollte der Passwortschutz aktiviert werden. Bitte notieren Sie sich das Passwort für später.

#### **7.7.7 Sensor zurücksetzen**

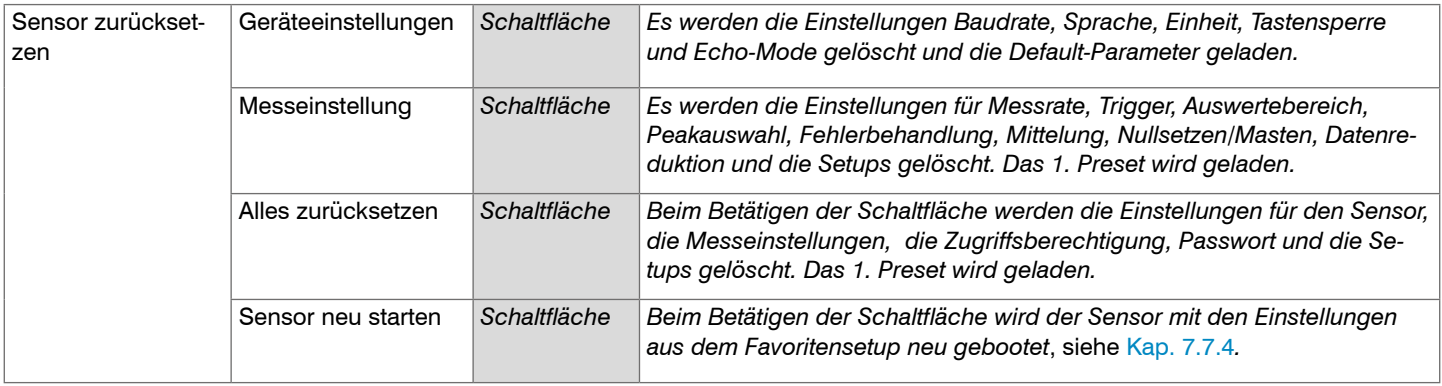

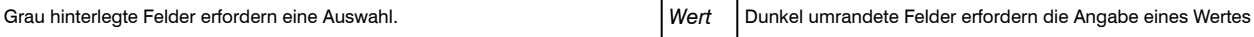

# **8. Digitale Schnittstelle RS422**

## **8.1 Vorbemerkungen**

Die Schnittstelle RS422 hat eine maximale Baudrate von 4 MBaud. Die Baudrate ist im Auslieferungszustand auf 921,6 kBaud eingestellt.

Datenformate: Messwerte im Binärformat, Befehle als ASCII-Zeichenkette

Schnittstellenparameter: 8 Datenbits, keine Parität, ein Stoppbit (8N1).

i Trennen beziehungsweise verbinden Sie die Sub-D-Verbindung zwischen RS422 und USB-Konverter nur im spannungslosen Zustand.

## **8.2 Messdatenformat**

Es werden 18 Bit pro Ausgabewert übertrage[n, siehe Kap. 7.6.2.](#page-78-0) Ein Ausgabewert wird auf drei Bytes verteilt, die sich in den beiden höchsten Bits unterscheiden. Die Übertragung weiterer Ausgabewerte ist optional.

Ausgabewert 1 / weitere:

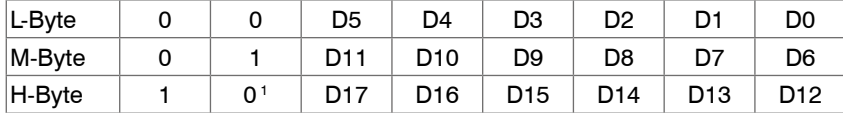

## Ausgabereihenfolge: L-Byte, M-Byte, H-Byte.

1) Beim letzten Ausgabewert ist das Bit 7 im H-Byte 0, was gleichzeitig die Kennung für den Blockanfang darstellt. Bei allen vorangegangenen Ausgabewerten im selben Block ist das 7. Bit im H-Byte 1. In Abhängigkeit von der Messrate, Baudrate und Ausgabe-Datenrate können alle Ausgabedaten in einem Block ausgegeben werden. Ist die Datenausgabe überlastet, wird im Abstandswert ein entsprechender Fehlerwert übermittelt. Datenauswahl und Ausgabereihenfolge ist mit dem Befehl GETOUTINFO\_RS422 abzufragen.

# **8.3 Konvertierung des binären Datenformates**

Bei der Konvertierung müssen H-Byte, M-Byte und L-Byte anhand der ersten beiden Bits (Kennbits) erkannt, die Kennbits entfernt und die restlichen Bits wieder zu einem 18-Bit Datenwort zusammengefasst werden.

Ergebnis der Konvertierung

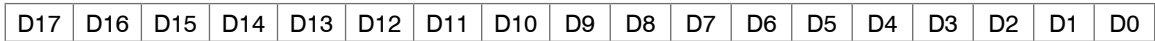

Die Konvertierung muss im Anwenderprogramm erfolgen.

Auch während der Kommunikation mit dem Sensor kann dieser ständig Messwerte am RS422-Ausgang liefern.

Für den Datenaustausch mit einem PC ist die PCI-BUS-Interfacekarte IF2008/PCIE von MICRO-EPSILON geeignet, die über das ebenfalls optionale Interfacekabel PC1900-x/IF2008 mit dem Sensor verbunden wird. Die IF2008/PCIE kombiniert die drei Bytes des Datenwortes und speichert sie im FIFO. Die 18 Bit werden für Mess- und Fehlerwerte genutzt. An der Interfacekarte IF2008 können standardmäßig 2 oder (optional über ein Y-Zwischenkabel) bis zu 4 Sensoren plus zwei zusätzliche inkrementale Encoder angeschlossen werden. Weitere Angaben finden Sie in den Beschreibungen der Interfacekarte IF2008/PCIE sowie des zugehörigen Treiberprogramms MEDAQlib.

Die aktuelle Programmroutine finden Sie unter: [www.micro-epsilon.de/link/software/medaqlib](http://www.micro-epsilon.de/link/software/medaqlib).

# **9. Reinigung**

In regelmäßigen Abständen ist eine Reinigung der Schutzscheiben zu empfehlen.

## **Trockenreinigung**

Hierfür ist ein Optik-Antistatikpinsel geeignet oder Abblasen der Scheiben mit entfeuchteter, sauberer und ölfreier Druckluft.

## **Feuchtreinigung**

Benutzen Sie zum Reinigen der Schutzscheibe ein sauberes, weiches, fusselfreies Tuch oder Linsenreinigungspapier und reinen Alkohol (Isopropanol).

Verwenden Sie auf keinen Fall handelsübliche Glasreiniger oder andere Reinigungsmittel.

# **10. Softwareunterstützung mit MEDAQLib**

Mit MEDAQLib steht Ihnen eine dokumentierte Treiber-DLL zur Verfügung. Damit binden Sie optoNCDT-Lasersensoren in Verbindung

- mit einem 1-fach Umsetzer IF2001/USB oder
- mit dem 4-fach Umsetzer IF2004/USB und Anschlusskabel PC1900-x/IF2008 (IF2008-Y) oder
- PCI-Interfacekarte IF2008/PCIE und Anschlusskabel PC1900-x/IF2008 und IF2008-Y-Adapterkabel

in eine bestehende oder kundeneigene PC-Software ein.

### MEDAQI ib

- enthält eine DLL, die in C, C++, VB, Delphi und viele weitere Programme importiert werden kann,
- nimmt Ihnen die Datenkonvertierung ab,
- funktioniert unabhängig vom verwendeten Schnittstellentyp,
- zeichnet sich durch gleiche Funktionen für die Kommunikation (Befehle) aus,
- bietet ein einheitliches Übertragungsformat für alle Sensoren von MICRO-EPSILON.

Für C/C++-Programmierer ist in MEDAQLib eine zusätzliche Header-Datei und eine Library-Datei integriert. Die aktuelle Treiberroutine inklusive Dokumentation finden Sie unter:

[www.micro-epsilon.de/service/download/](http://www.micro-epsilon.de/service/download/ ) [www.micro-epsilon.de/link/software/medaqlib/](http://www.micro-epsilon.de/link/software/medaqlib/ )

# **11. Haftungsausschluss**

Alle Komponenten des Gerätes wurden im Werk auf die Funktionsfähigkeit hin überprüft und getestet. Sollten jedoch trotz sorgfältiger Qualitätskontrolle Fehler auftreten, so sind diese umgehend an MICRO-EPSILON oder den Händler zu melden.

MICRO-EPSILON übernimmt keinerlei Haftung für Schäden, Verluste oder Kosten, die z.B. durch

- Nichtbeachtung dieser Anleitung / dieses Handbuches,
- Nicht bestimmungsgemäße Verwendung oder durch unsachgemäße Behandlung (insbesondere durch unsachgemäße Montage, Inbetriebnahme, - Bedienung und - Wartung) des Produktes,
- Reparaturen oder Veränderungen durch Dritte,
- Gewalteinwirkung oder sonstige Handlungen von nicht qualifizierten Personen

am Produkt entstehen, entstanden sind oder in irgendeiner Weise damit zusammenhängen, insbesondere Folgeschäden.

Diese Haftungsbeschränkung gilt auch bei Defekten, die sich aus normaler Abnutzung (z. B. an Verschleißteilen) ergeben, sowie bei Nichteinhaltung der vorgegebenen Wartungsintervalle (sofern zutreffend).

Für Reparaturen ist ausschließlich MICRO-EPSILON zuständig. Es ist nicht gestattet, eigenmächtige bauliche und/oder technische Veränderungen oder Umbauten am Produkt vorzunehmen. Im Interesse der Weiterentwicklung behält sich MICRO-EPSILON das Recht auf Konstruktionsänderungen vor.

Im Übrigen gelten die Allgemeinen Verkaufsbedingungen der MICRO-EPSILON, die unter Impressum | Micro-Epsilon [https://www.](https://www.micro-epsilon.com/impressum/) [micro-epsilon.de/impressum/](https://www.micro-epsilon.com/impressum/) abgerufen werden können.

# **12. Service, Reparatur**

Bei einem Defekt am Sensor oder des Sensorkabels:

- Speichern Sie nach Möglichkeit die aktuellen Sensoreinstellungen in einem Parametersatz[, siehe Kap. 7.7.4](#page-90-0)*.* um nach der Reparatur die Einstellungen wieder in den Sensor laden zu können.
- Senden Sie bitte die betreffenden Teile zur Reparatur oder zum Austausch ein.

Bei Störungen, deren Ursachen nicht eindeutig erkennbar sind, senden Sie bitte immer das gesamte Messsystem an:

MICRO-EPSILON Optronic GmbH Lessingstraße 14 01465 Langebrück / Deutschland

Tel. +49 (0) 35201 / 729-0 Fax +49 (0) 35201 / 729-90 optronic@micro-epsilon.de www.micro-epsilon.de

# **13. Außerbetriebnahme, Entsorgung**

Um zu vermeiden, dass umweltschädliche Stoffe freigesetzt werden und um die Wiederherstellung von wertvollen Rohstoffen sicherzustellen, weisen wir Sie auf folgende Regelungen und Pflichten hin:

- Sämtliche Kabel am Sensor und/oder Controller sind zu entfernen.
- Der Sensor und/oder Controller, dessen Komponenten und das Zubehör sowie die Verpackungsmaterialien sind entsprechend den landesspezifischen Abfallbehandlungs- und Entsorgungsvorschriften des jeweiligen Verwendungsgebietes zu entsorgen.
- Sie sind verpflichtet, alle einschlägigen nationalen Gesetze und Vorgaben zu beachten.

Für Deutschland / die EU gelten insbesondere nachfolgende (Entsorgungs-) Hinweise:

- Altgeräte, die mit einer durchgestrichenen Mülltonne gekennzeichnet sind, dürfen nicht in den normalen Betriebsmüll (z.B. die Restmülltonne oder die gelbe Tonne) und sind getrennt zu entsorgen. Dadurch werden Gefahren für die Umwelt durch falsche Entsorgung vermieden und es wird eine fachgerechte Verwertung der Altgeräte sichergestellt.

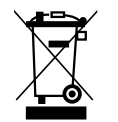

- Eine Liste der nationalen Gesetze und Ansprechpartner in den EU-Mitgliedsstaaten finden Sie unter [https://ec.europa.eu/environment/topics/waste-and-recycling/waste-electrical-and-electronic-equipment-weee\\_en](https://ec.europa.eu/environment/topics/waste-and-recycling/waste-electrical-and-electronic-equipment-weee_en). Hier besteht die Möglichkeit, sich über die jeweiligen nationalen Sammel- und Rücknahmestellen zu informieren.
- Altgeräte können zur Entsorgung auch an MICRO-EPSILON an die im Impressum unter <https://www.micro-epsilon.de/impressum/>angegebene Anschrift zurückgeschickt werden.
- Wir weisen darauf hin, dass Sie für das Löschen der messspezifischen und personenbezogenen Daten auf den zu entsorgenden Altgeräten selbst verantwortlich sind.
- Unter der Registrierungsnummer WEEE-Reg.-Nr. DE28605721 sind wir bei der Stiftung Elektro-Altgeräte Register, Nordostpark 72, 90411 Nürnberg, als Hersteller von Elektro- und/ oder Elektronikgeräten registriert.

# **Anhang**

# **A 1 Optionales Zubehör**

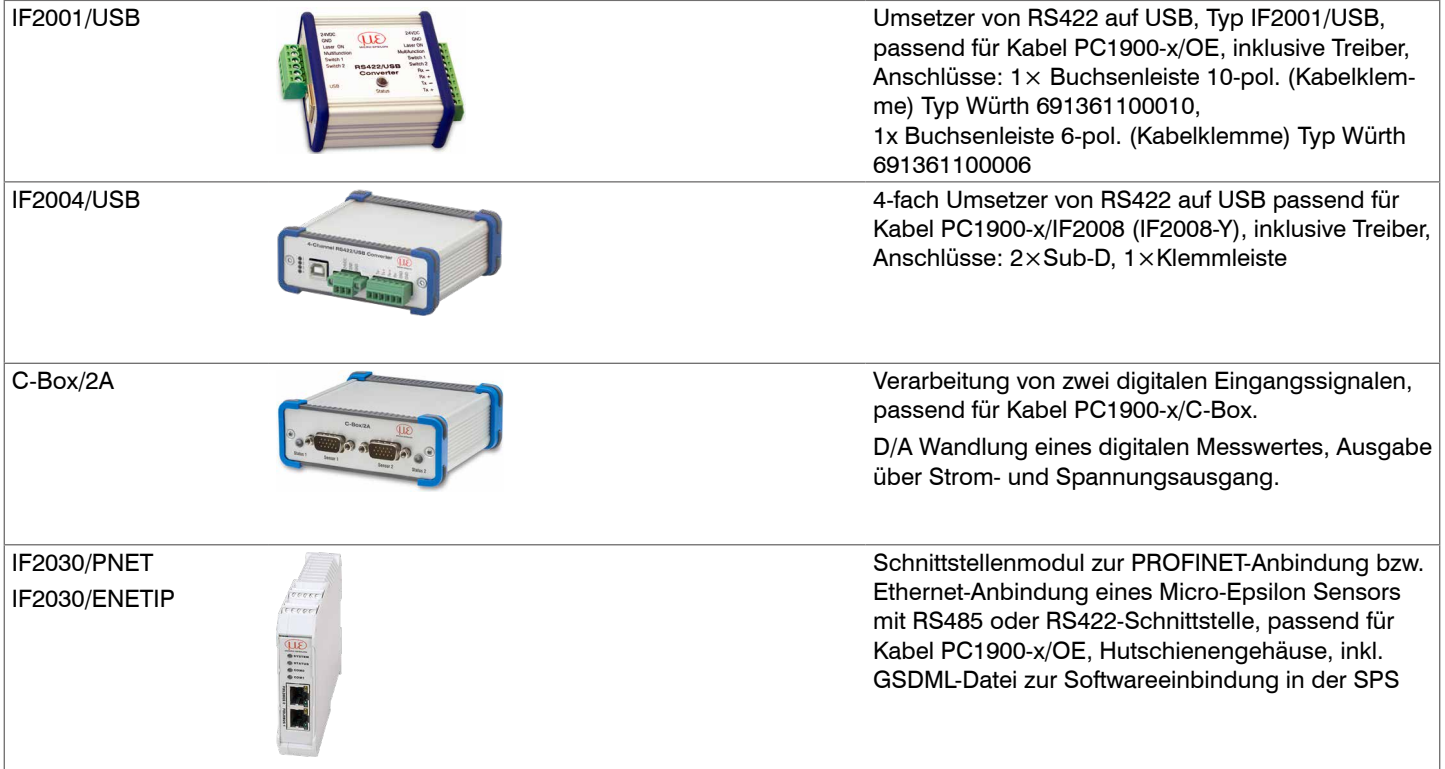

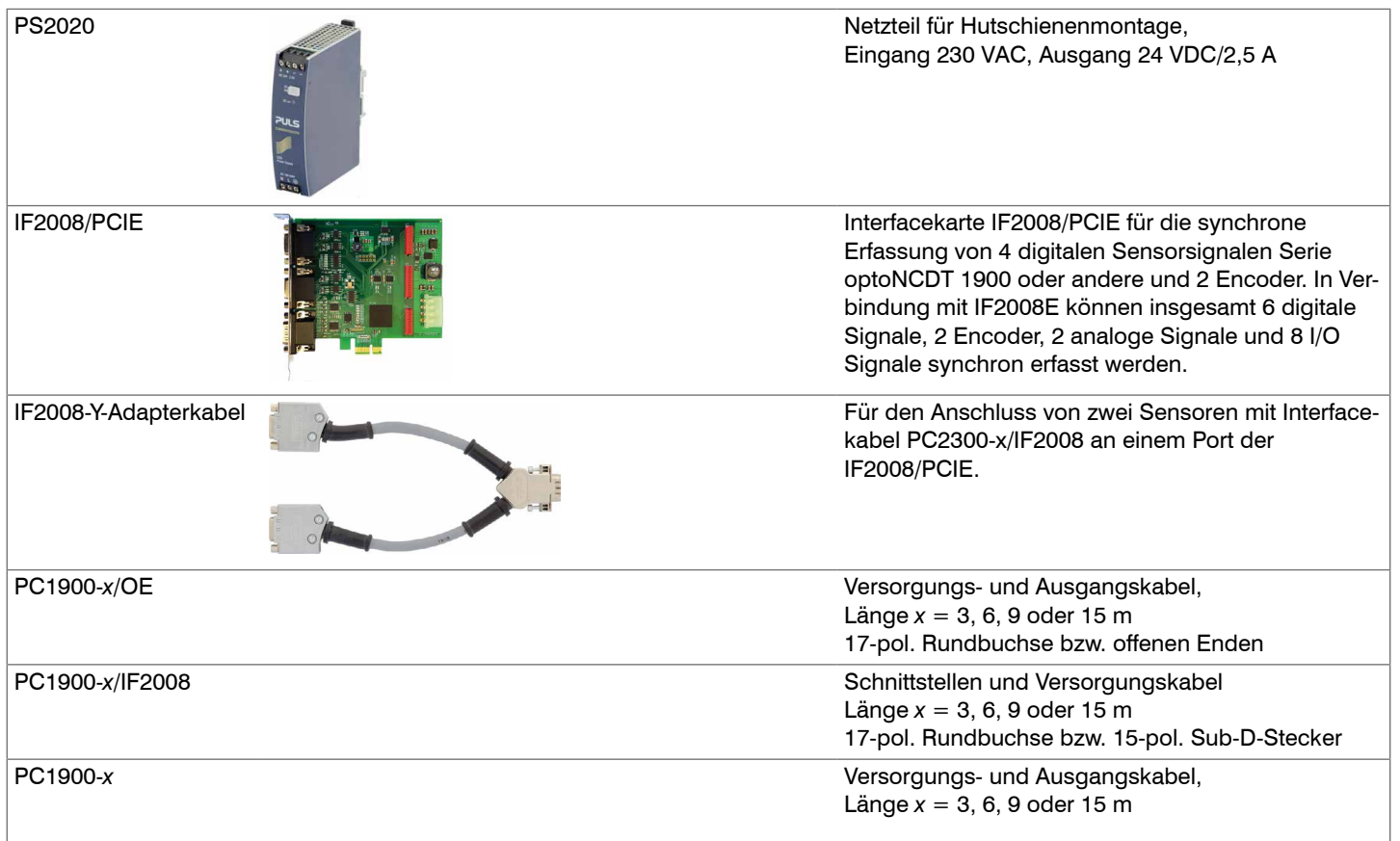

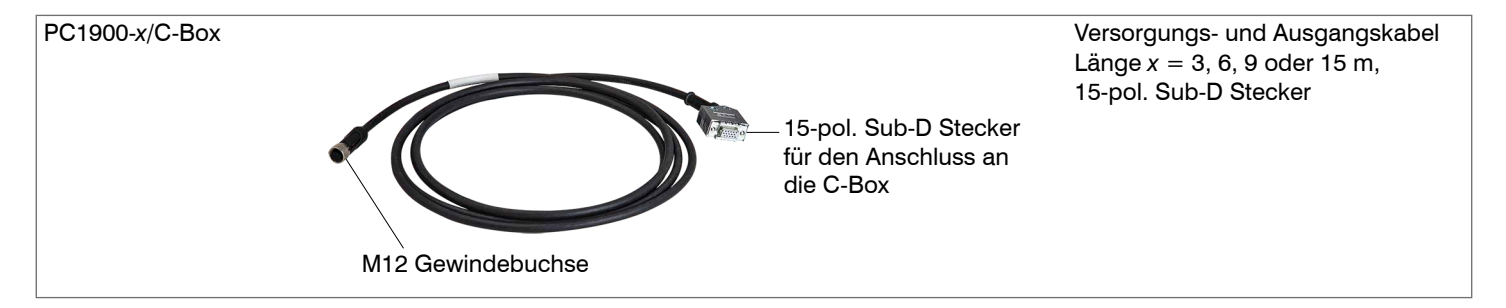

# **A 2 Werkseinstellung**

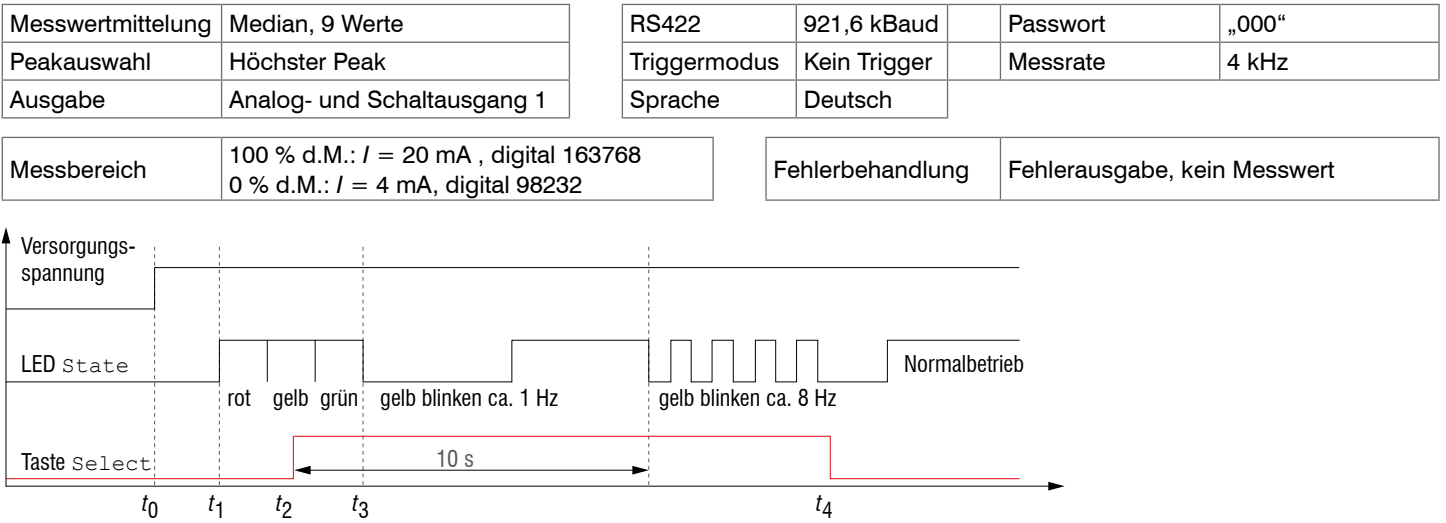

*Abb. 56 Ablaufdiagramm für den Start eines Sensors mit Werkseinstellung*

*t* 0 : Versorgungsspannung ist angelegt

*t* 1 ... *t* 3 : beide LED's signalisieren die Startsequenz (rot-gelb-grün für jeweils 1 Sek.)

: Taste <code>Select</code> wird während der Startsequenz ( $t_{1}^{} \ldots t_{3}^{}$ ) gedrückt

*t* 2 *t* 4 Taste Select wird losgelassen während die LED State gelb blinkt

Δ*t = t<sub>4</sub> - t<sub>2</sub> ; Δt (*Tastendruckdauer) muss mindestens 10 Sek., max. 15 Sek. betragen

Rücksetzen auf Werkseinstellung: Betätigen Sie die Taste Select nach dem Einschalten des Sensors während die beiden LED "rot - gelb - grün" aufleuchten. Halten Sie die Taste weiter gedrückt. Nach zehn Sekunden beginnt die Status-LED schnell zu blinken.

Lassen Sie die Taste während des schnellen Blinkens los, wird der Sensor auf Werkseinstellungen zurückgesetzt. Halten Sie die Taste insgesamt länger als 15 Sekunden gedrückt, findet kein Rücksetzen auf Werkseinstellungen statt.

Wird die Taste Select beim Einschalten (bzw. bei einem Reset) des Sensors gedrückt gehalten, wechselt der Sensor in den Bootloader-Modus.

# **A 3 ASCII-Kommunikation mit Sensor**

### **A 3.1 Allgemein**

Die ASCII-Befehle können über die Schnittstelle RS422 an den Sensor gesendet werden. Alle Befehle, Eingaben und Fehlermeldungen erfolgen in Englisch. Ein Befehl besteht immer aus dem Befehlsnamen und Null oder mehreren Parametern, die durch Leerzeichen getrennt sind und mit LF abgeschlossen werden. Wenn Leerzeichen in Parametern verwendet werden, so ist der Parameter in Anführungszeichen zu setzen, z.B. "Passwort mit Leerzeichen".

Beispiel: Ausgabe über RS422 einschalten

OUTPUT RS422

Hinweis: muss LF beinhalten, kann aber auch CR LF sein.

Erklärung: LF Zeilenvorschub (line feed, hex 0A)

- CR Wagenrücklauf (carriage return, hex 0D)
- **Enter (je nach System hex 0A oder hex 0D0A)**

Der aktuell eingestellte Parameterwert wird zurückgegeben, wenn ein Befehl ohne Parameter aufgerufen wird.

Die Eingabeformate sind:

```
<Befehlsname> <Parameter1> [<Parameter2> […]]
<Befehlsname> <Parameter1> <Parameter2> ... <Parameter...>
```
oder eine Kombinationen davon.

Parameter in []-Klammern sind optional und bedingen die Eingabe des davor stehenden Parameters. Aufeinanderfolgende Parameter ohne []-Klammern sind zwingend einzugeben, d. h. es darf kein Parameter weggelassen werden. Alternative Eingaben von Parameter-Werten werden durch "|" getrennt dargestellt,

z. B. für "a|b|c" können die Werte "a", "b" oder "c" gesetzt werden. Parameter-Werte in <>-Klammern sind wählbar aus einem Wertebereich.

#### Erklärungen zum Format:

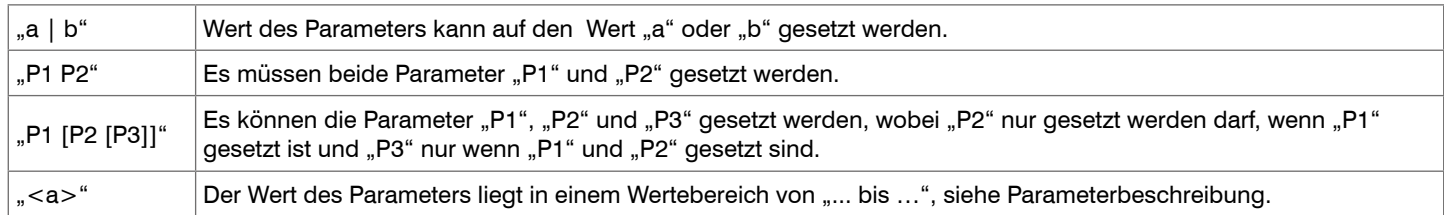

Parameter-Werte ohne spitze Klammern können nur diskrete Werte annehmen, siehe Parameterbeschreibung. Runde Klammern sind als Gruppierung zu verstehen, d. h. für eine bessere Verständlichkeit wird "P1 P2|P3" als "(P1 P2)|P3" geschrieben.

Beispiel ohne []:

"PASSWD <Altes Passwort> <Neues Passwort> <Neues Passwort>"

- Zur Änderung des Passwortes sind alle 3 Parameter einzugeben.

Das Ausgabe-Format ist:

<Befehlsname> <Parameter1> [<Parameter2> […]]

Die Antwort kann ohne Änderungen wieder als Befehl für das Setzen des Parameters verwendet werden. Optionale Parameter werden nur dann mit zurückgegeben, wenn die Rückgabe nötig ist. Zum Beispiel werden bei dem Befehl Datenauswahl zusätzliche Werte nur die aktivierten Ausgabewerte zurückgegeben.

Nach der Verarbeitung eines Befehls wird immer ein Zeilenumbruch und ein Prompt ("->") zurückgegeben. Im Fehlerfall steht vor dem Prompt eine Fehlermeldung welche mit "Exxx" beginnt, wobei xxx für eine eindeutige Fehlernummer steht. Außerdem können anstatt von Fehlermeldungen auch Warnmeldungen ("Wxxx") ausgegeben werden. Diese sind analog zu den Fehlermeldungen aufgebaut. Bei Warnmeldungen wurde der Befehl ausgeführt.

Bei Supportanfragen zum Sensor sind die Antworten auf die Befehle GETINFO und PRINT hilfreich, da sie die Sensoreinstellungen enthalten.

# **A 3.2 Übersicht Befehle**

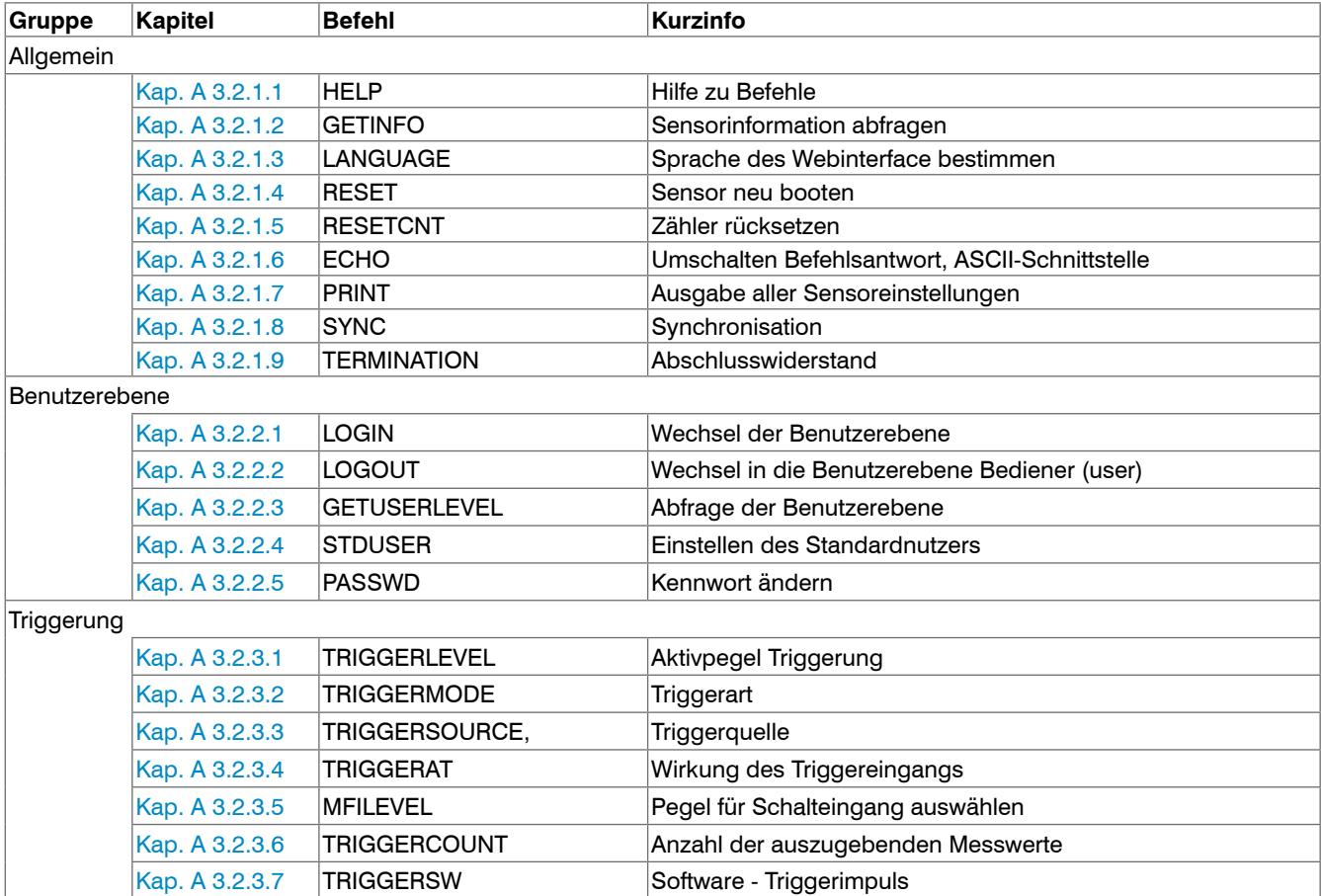

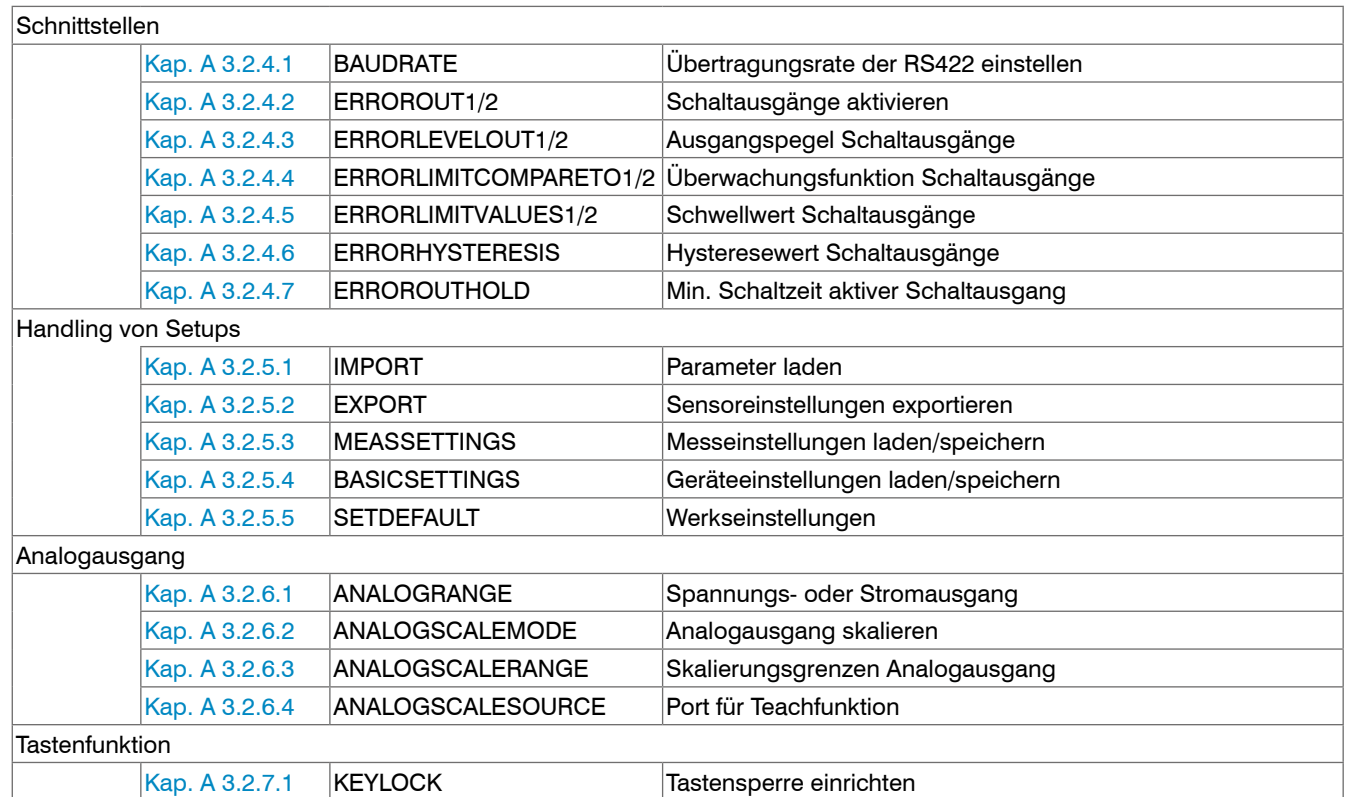
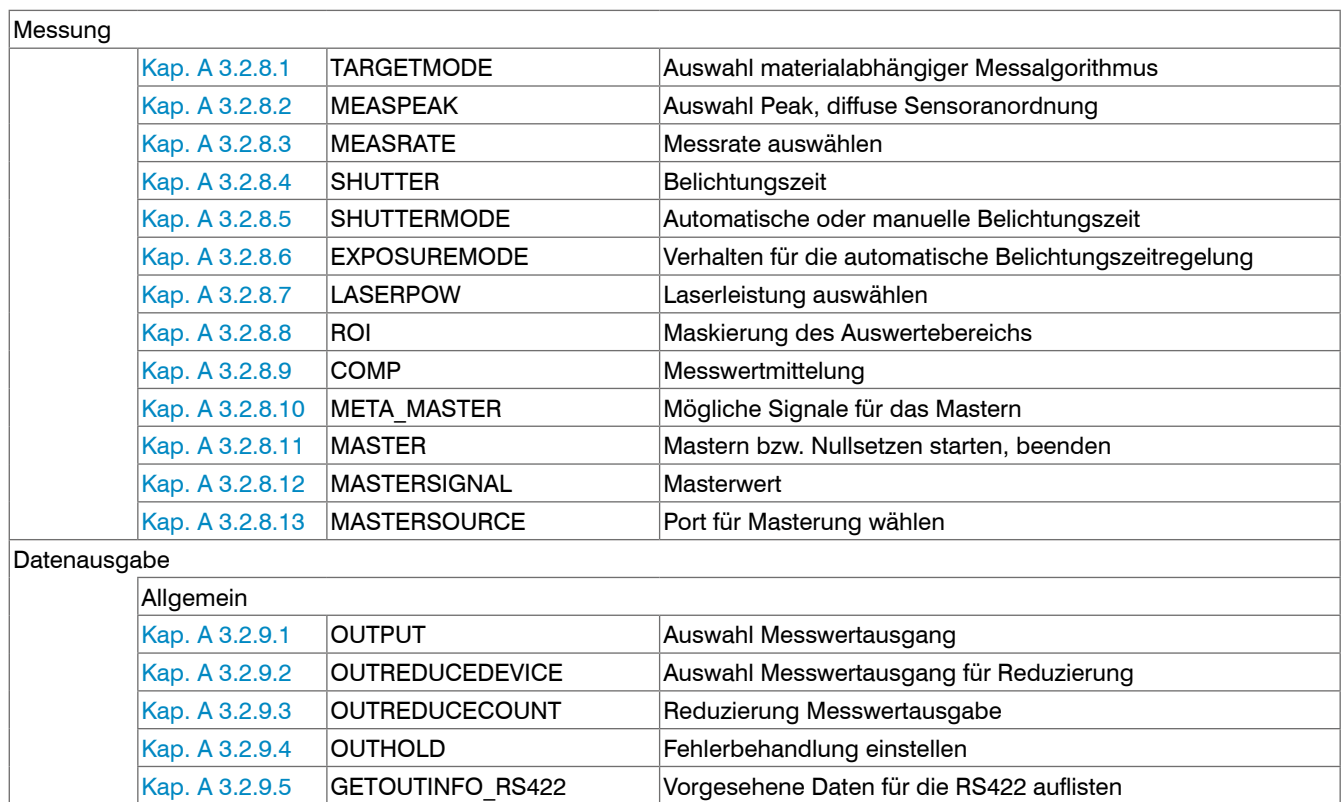

Kap. A 3.2.9.6 | META\_OUT\_RS422 | Mögliche Daten für RS422 Kap. A 3.2.9.7 OUT\_RS422 Messwertübertragung mit RS422

#### **A 3.2.1 Allgemeine Befehle**

#### **A 3.2.1.1 HELP**

Ausgabe einer Hilfe zu jedem Befehl.

#### Befehl ohne Parameter

<Befehl> // Befehl wird ausgeführt

#### Befehl mit Parameter

```
<Command> // Zeige aktuelle Parameterwerte
<Command> <Parameter1> [<Parameter2> [...]] // Setze die Parameter, die Anzahl der Parameter 
                                                     variiert
<Command> <Parameter1> <Parameter2> ... <Parameter...> // Setze die Parameter, die Anzahl der Parameter 
                                                     steht fest
```
#### Antwort auf einen Befehl

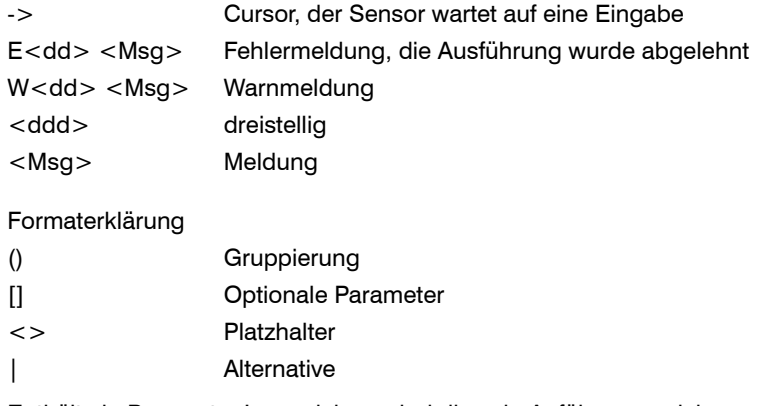

Enthält ein Parameter Leerzeichen, sind diese in Anführungszeichen zu setzen.

#### Beispiele:

PASSWD <Old password> <New password> <New password>

#### Welche Unterkommandos gibt es zu dem Befehl MEASSETTINGS?

Senden Sie den Befehl HELP MEAS-**SETTINGS** an den Sensor

a | b  $\sqrt{2}$  // Verwende a oder b

a b *// Beide Parameter sind erforderlich* 

a [b [c]] // Nicht feststehende Anzahl an Parametern: a, a b, oder a b c

// Um das Passwort zu ändern, sind alle Parameter erforderlich.

#### ->help meassettings

MEASSETTINGS <subcommand> [<name>]

Handle application-dependent measuring settings. Either use a PRESET prepared by the manufacturer (PRESETMODE and setting from PRESETLIST), or use a user-defined setting. Each setup can be stored as user-defined setting.

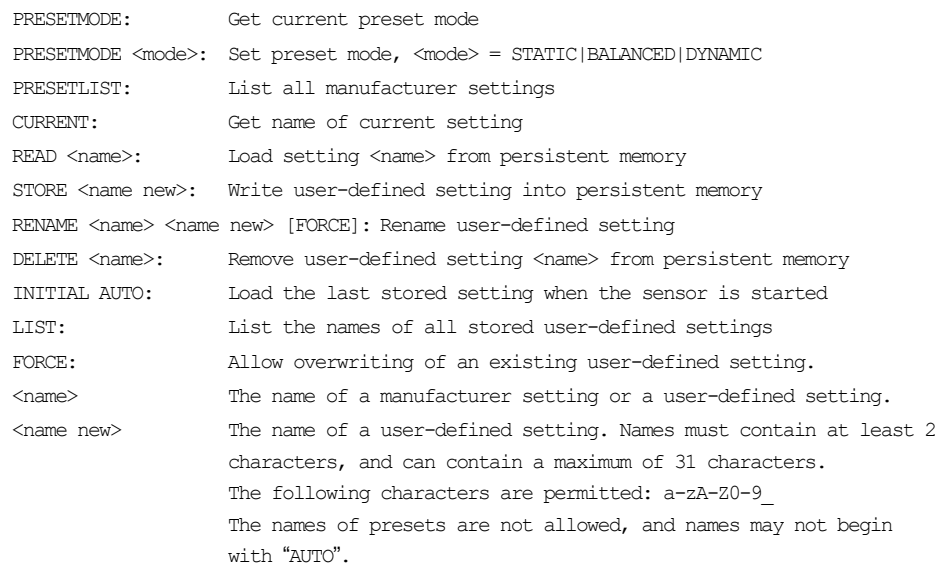

#### **A 3.2.1.2 GETINFO, Sensorinformation**

GETINFO

Abfragen der Sensor-Information. Ausgabe siehe untenstehendes Beispiel:

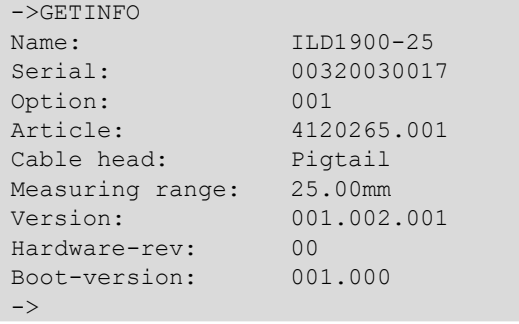

//Modelname Sensor, Sensorreihe //Seriennummer //Optionsnummer des Sensors //Artikelnummer des Sensors

//Messbereich des Sensors //Version der Software

#### **A 3.2.1.3 LANGUAGE, Sprache Webinterface**

LANGUAGE DE | EN

Bestimmt die Sprache für das Webinterface.

- DE: Sprache auf Deutsch setzen
- EN: Sprache auf Englisch setzen

Die gewählte Spracheinstellung wird im Webinterface wirksam.

#### **A 3.2.1.4 RESET, Sensor booten**

RESET

Der Sensor wird neu gestartet.

#### **A 3.2.1.5 RESETCNT, Zähler Rücksetzen**

RESETCNT [TIMESTAMP] [MEASCNT] [TRIGGEREVENT] [TRIGGERVALUE]

Setzt die internen Zähler im Sensor zurück.

- TIMESTAMP: setzt den Zeitstempel zurück
- MEASCNT: setzt den Messwertzähler zurück
- TRIGGEREVENT: setzt den Triggerereigniszähler zurück
- TRIGGERVALUE: setzt den Triggerwertzähler zurück

### **A 3.2.1.6 ECHO, Umschalten der Befehlsantwort, ASCII-Schnittstelle**

ECHO ON|OFF

Einstellung der Befehlsantwort bei einem ASCII-Befehl:

- ON: Befehlsantwort ein, z. B. <Kdo> ok (oder Fehlermeldung) ->
- OFF: Befehlsantwort aus, z. B. ->

## **A 3.2.1.7 PRINT, Sensoreinstellungen**

PRINT

Print dient der Ausgabe aller Sensoreinstellungen. Beispiel einer Antwort:

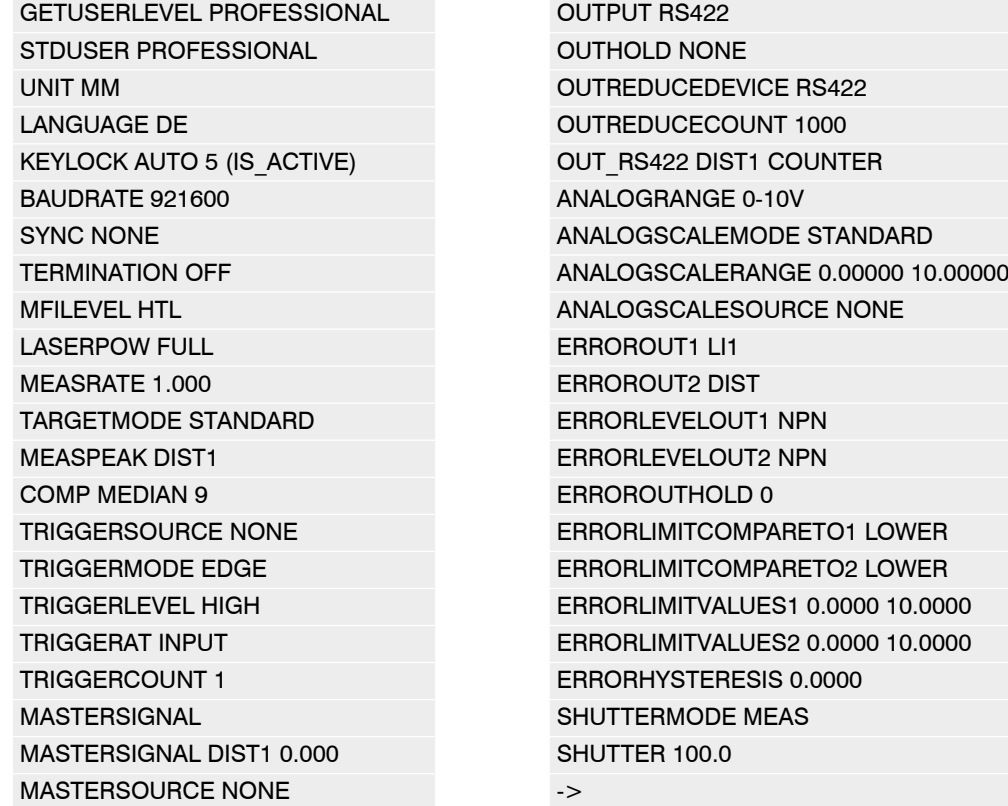

#### **A 3.2.1.8 SYNC**

SYNC NONE | MASTER | MASTER ALT | SLAVE | SLAVE ALT | SLAVE MFI

Einstellen der Synchronisationsart:

- NONE: Keine Synchronisation
- MASTER: Sensor ist Master, d. h. er gibt Synchronisationsimpulse am Ausgang aus.
- MASTER ALT: Sensor ist Master, d. h. er gibt die Synchronisationsimpulse mit jedem 2. Takt aus. Beide Sensoren messen abwechselnd, z. B. Dickenmessung mit 2 Sensoren an transparentem Material.
- SLAVE: Sensor ist Slave und erwartet die Synchron-Impulse von einem anderen optoNCDT 1900.
- SLAVE ALT: Sensor ist Slave und erwartet die Synchron-Impulse von einem Master-Sensor. Beide Sensoren messen abwechselnd, z. B. Dickenmessung mit 2 Sensoren an transparentem Material.
- SLAVE\_MFI: Sensor ist Slave und erwartet die Synchron-Impulse von einer externen Quelle am Multifunktionseingang. Die Synchronisation erfolgt mit steigender Flanke.

### **A 3.2.1.9 TERMINATION**

TERMINATION OFF | ON

Zuschaltung eines Abschlusswiderstand in der Synchronisationsleitung

Der Abschlusswiderstand am Synchroneingang Sync/Trig wird aus- oder eingeschaltet, um Reflexionen zu vermeiden.

OFF: kein Abschlusswiderstand

ON: mit Abschlusswiderstand

#### **A 3.2.2 Benutzerebene**

#### **A 3.2.2.1 LOGIN, Wechsel der Benutzerebene**

LOGIN <Passwort>

Eingabe des Passwortes, um in eine andere Benutzerebene zu gelangen. Es gibt folgende Benutzerebenen:

- USER (Bediener): Lese-Zugriff auf alle Elemente und die grafische Darstellung der Ausgabewerte in der Weboberfläche
- PROFESSIONAL (Experte): Lese- und Schreib-Zugriff auf alle Elemente

#### **A 3.2.2.2 LOGOUT, Wechsel in die Benutzerebene Bediener**

LOGOUT

Setzen der Benutzerebene auf Bediener (USER).

**A 3.2.2.3 GETUSERLEVEL, Abfrage der Benutzerebene** 

GETUSERLEVEL

Abfragen der aktuellen Benutzerebene.

#### **A 3.2.2.4 STDUSER, Einstellen des Standardnutzers**

STDUSER USER|PROFESSIONAL

Einstellen des Standardbenutzers, der nach dem Systemstart angemeldet ist. Mit LOGOUT wird der Standardnutzer nicht verändert, d. h. nach dem Befehl RESET oder Einschalten der Versorgungsspannung am Sensor erfolgt automatisch die Anmeldung als Standardnutzer.

### **A 3.2.2.5 PASSWD, Kennwort ändern**

PASSWD <Altes Passwort> <Neues Passwort> <Neues Passwort>

Ändern des Passwortes für die Benutzerebene PROFESSIONAL.

Es muss dafür das Alte und zweimal das neue Passwort angegeben werden. Stimmen die neuen Passwörter nicht überein, wird eine Fehlermeldung ausgegeben. Das Passwort darf nur Buchstaben von A bis Z ohne Umlaute und Zahlen enthalten. Groß-/Kleinschreibung wird unterschieden. Die maximale Länge ist auf 31 Zeichen beschränkt.

## **A 3.2.3 Triggerung**

Der Multifunktionseingang dient auch als Triggereingang.

### **A 3.2.3.1 TRIGGERLEVEL, Aktivpegel Tiggerung**

TRIGGERLEVEL HIGH | LOW

- HIGH: Flankentriggerung: Steigende Flanke, Pegeltriggerung: High-Aktiv
- LOW: Flankentriggerung: Fallende Flanke, Pegeltriggerung: Low-Aktiv

## **A 3.2.3.2 TRIGGERMODE**

TRIGGERMODE EDGE | PULSE

Auswahl der Triggerart.

- PULSE: Pegeltriggerung
- EDGE: Flankentriggerung

## **A 3.2.3.3 TRIGGERSOURCE, Triggerquelle**

TRIGGERSOURCE NONE | MFI | SYNCIO | SOFTWARE

- NONE: Die Triggerung ist deaktiviert
- MFI: Verwende den Multifunktionseingang für die Triggerung
- SYNCIO: Verwende die Synchronisationsanschlüsse für die Triggerung
- SOFTWARE: Triggerung wird durch das Kommando TRIGGERSW gesteuert

## **A 3.2.3.4 TRIGGERAT, Wirkung des Triggereingangs**

TRIGGERAT INPUTIOUTPUT

- INPUT: Triggerung der Messwertaufnahme. In die Mittelwertberechnung gehen unmittelbar vor dem Triggerereignis gemessene Werte nicht ein, stattdessen aber ältere Messwerte, die bei vorhergehenden Triggerereignissen ausgegeben wurden.
- OUTPUT: Triggerung der Messwertausgabe. In die Mittelwertberechnung gehen unmittelbar vor dem Triggerereignis gemessene Werte ein.

## **A 3.2.3.5 MFILEVEL, Eingangspegel Multifunktionseingang**

#### MFILEVEL HTL|TTL

Auswahl des Schalt- oder Triggerpegels für den Multifunktionseingang.

- HTL: Eingang erwartet HTL-Pegel
- TTL: Eingang erwartet TTL-Pegel

#### **A 3.2.3.6 TRIGGERCOUNT, Anzahl der auszugebenden Messwerte**

TRIGGERCOUNT INFINITE | <n>

<1...16382>

Anzahl der auszugebenden Messwerte beim Triggern

- INFINITE: Start der kontinuierlichen Ausgabe nach dem ersten Triggerereignis
- $-$  <n>: Anzahl der auszugebenden Werte nach jedem Triggerereignis n = 1 ...16382.

## **A 3.2.3.7 TRIGGERSW, Software-Triggerimpuls**

TRIGGERSW SET|CLR

Erzeugen eines Software-Triggerimpulses.

- SET: Erzeugt einen einzigen Triggerimpuls, wenn die Flankentriggerung (EDGE) aktiv ist. Bei Pegeltriggerung (PULSE) werden kontinuierlich Triggerimpulse erzeugt.
- CLR: Gibt bei Pegeltriggerung (PULSE) keine weiteren Triggerimpulse aus. Bei Flankentriggerung wird eine noch laufende Ausgabe abgebrochen. Die Möglichkeit des Abbruchs ist auch bei Auswahl der Triggerquellen MFI und SyncIO möglich.

#### **A 3.2.4 Schnittstellen**

#### **A 3.2.4.1 BAUDRATE, RS422**

BAUDRATE 9600|115200|230400|460800|691200|921600|2000000|3000000|4000000

Einstellen der Baudrate für die RS422-Schnittstelle.

#### **A 3.2.4.2 ERROROUT1/2, Schaltausgang aktivieren**

ERROROUT1 DIST|TEACH|LI1

ERROROUT2 DIST|TEACH|LI1

Fehlersignal des Schaltausgangs ERROR auswählen.

- DIST: Kein Peak gefunden oder außerhalb Messbereich (Out of range)
- TEACH: Abstand befindet sich außerhalb des skalierten Analogbereiches
- LI1: Abstand ist größer als der Grenzwert (ERRORLIMIT)

### **A 3.2.4.3 ERRORLEVELOUT1/2, Ausgangspegel Schaltausgang**

ERRORLEVELOUT1 NPN|PNP|PUSHPULL|PUSHPULLNEG

ERRORLEVELOUT2 NPN|PNP|PUSHPULL|PUSHPULLNEG

Auswahl des Ausgangspegels für ERROROUT1.

- NPN: Schaltausgang ist aktiv bei Fehler.
- PNP: Schaltausgang ist aktiv bei Fehler.
- PUSHPULL: Schaltausgang ist high bei Fehler.
- PUSHPULLNEG: Schaltausgang ist low bei Fehler.

Beschaltung des Schaltausganges ERROR1[, siehe Kap. 5.4.8](#page-41-0)

### **A 3.2.4.4 ERRORLIMITCOMPARETO1/2**

ERRORLIMITCOMPARETO1 [LOWER|UPPER|BOTH]

ERRORLIMITCOMPARETO2 [LOWER|UPPER|BOTH]

Legt die Überwachungsfunktion für die Schaltausgänge fest.

- LOWER: Der Messwert wird auf eine Unterschreitung des Grenzwertes überwacht.
- UPPER: Der Messwert wird auf eine Überschreitung des Grenzwertes überwacht.
- BOTH: Der Messwert wird auf eine Über- und Unterschreitung der Grenzwerte überwacht.

### **A 3.2.4.5 ERRORLIMITVALUES1/2**

ERRORLIMITVALUES1 [<lower limit [mm]> [<upper limit [mm]>]] ERRORLIMITVALUES2 [<lower limit [mm]> [<upper limit [mm]>]]

Legt den unteren und oberen Grenzwert für die Schaltausgänge fest. Wertebereich:

- < lower limit  $[mm]$  =  $(-2 \dots +2)$  \* Messbereich  $[mm]$
- $\langle$ upper limit [mm] $\rangle$  = (-2 ... +2) \* Messbereich [mm]

## **A 3.2.4.6 ERRORHYSTERESIS**

```
ERRORHYSTERESIS <hysteresis [mm] >
```
Wert, um den der Messwert unter den Grenzwert fallen muss, damit der Schaltausgang deaktiviert wird.

Wertebereich: (-2 ... +2) \* Messbereich [mm]

### **A 3.2.4.7 ERROROUTHOLD**

```
ERROROUTHOLD <hold period>
```
Angabe der Zeitdauer in ms, die der Schaltausgang bei Grenzwertüberschreitung mindestens aktiv bleiben soll. Die Zeitdauer beginnt mit Überschreiten des Grenzwerts. Wertebereich: 0 ... 1000 [ms].

### **A 3.2.5 Handling von Setups**

#### **A 3.2.5.1 IMPORT**

IMPORT [FORCE] [APPLY] <ImportData>

Importieren von Daten im JSON-Format in den Sensor.

Das Import-Kommando gibt zuerst ein Prompt (->) zurück. Danach können die Daten gesendet werden. Nach dem Importieren wird ein Prompt (->) zurückgegeben.

- FORCE: Überschreiben von Messeinstellungen (= MEASSETTINGS) mit dem gleichen Namen (ansonsten wird bei gleichen Namen eine Fehlermeldung zurückgegeben). Beim Import aller Messeinstellungen oder der Geräteeinstellungen (= BASICSETTINGS) muss immer FORCE angegeben werden.
- APPLY: Übernehmen der Einstellungen nach dem Importieren / Lesen der Initial Settings.
- ImportData: Daten im JSON-Format

#### **A 3.2.5.2 EXPORT**

```
EXPORT (MEASSETTINGS <SettingName>) | BASICSETTINGS | MEASSETTINGS_ALL | ALL
```
Exportieren der Sensor-Einstellungen.

- MEASSETTINGS: Es werden nur die Messeinstellungen mit dem Namen <SettingName>übertragen.
- BASICSETTINGS: Es werden nur die Geräteeinstellungen übertragen.
- MEASSETTINGS ALL: Es werden alle Messeinstellungen übertragen.
- ALL: Es werden alle Geräte- und Messeinstellungen übertragen.

#### **A 3.2.5.3 MEASSETTINGS, Setups, Presets, laden / speichern**

MEASSETTINGS <Unterkommando> [<Name>]

#### Einstellungen der Messaufgabe.

Definitionen

- Setup: Anwender-spezifisches Programm, das relevane Einstellungen für eine Messaufgabe enthält
- Preset: Hersteller-spezifisches Programm, das Einstellungen für häufige Messaufgaben enthält; sie können nicht überschrieben werden
- Initiales Setup beim Booten (Sensorstart): aus den Setups kann ein Favorit gewählt werden, das beim Sensorstart automatisch aktiviert wird

Lädt herstellereigene Presets bzw. nutzerspezifische Setups vom Sensor oder speichert nutzerspezifische Setups im Sensor.

Unterkommandos:

- PRESETMODE: Liefert den aktuell verwendeten Preset-Mode (Signalqualität) zurück. Wird ein Setup verwendet, lautet die Antwort NONE
- PRESETMODE <mode>: Setzt einen Preset-Mode (Signalqualität) <mode> = STATIC|BALANCED|DYNAMIC|NOAVERAGING
- PRESETLIST: Auflisten aller vorhandenen Hersteller-spezifischen Programme. Antwort Sensor u. a.: Standard | Multi-Surface | Light Penetration
- CURRENT: Liefert den Namen des aktuell verwendeten Presets oder Setups.
- READ <Name>: Laden eines Presets oder Setups <Name> vom nichtflüchtigen Speicher. Das Programm wird unmittelbar im Sensor ausgeführt. Beachten Sie die Groß- und Kleinschreibung des Programmnamens.
- STORE <Name>: Speichern der aktuellen Anwender-spezifischen Einstellungen in ein Setup <Name> oder ein neues Setup <Name> anlegen in einen nichtflüchtigen Speicher.
- RENAME <NameOld> <NameNew> [FORCE]: Messsetting umbenennen, mit FORCE kann eine vorhandene Messeinstellung überschrieben werden.
- DELETE <Name>: Löschen eines Setups.
- INITIAL AUTO: Führt das zuletzt gespeicherte Setup oder das verwendete Preset aus, wenn der Sensor gestartet wird.
- INITIAL <Name>: Bestimmt das Setup <Name> für den nächsten Start des Sensors. Presets können nicht angegeben werden.
- INITIAL: Liefert den Namen des Setups, das für den nächsten Start des Sensors bestimmt ist. Alternativ antwortet der Sensor mit MEASSETTINGS INITIAL AUTO, wenn dieser Befehl zuvor gesendet wurde.
- LIST: Liefert die Namen aller gespeicherten Setups.

#### **A 3.2.5.4 BASICSETTINGS, Geräteeinstellungen laden / speichern**

BASICSETTINGS READ | STORE

- READ: Lädt die gespeicherten Geräteeinstellungen vom Sensor.
- STORE: Speichert die aktuellen Geräteeinstellungen im Sensor.

#### **A 3.2.5.5 SETDEFAULT, Werkseinstellungen**

SETDEFAULT ALL | MEASSETTINGS | BASICSETTINGS

Setzt den Sensor in die Werkseinstellung zurück.

- ALL: Löschen der Mess- bzw. Geräteeinstellungen und Laden des Standard-Presets für die Messeinstellungen bzw. der Default-Parameter für die Geräteeinstellungen.
- MEASSETTINGS: Löschen der Messeinstellungen und Laden des Standard Presets.
- BASICSETTINGS: Löschen der Geräteeinstellungen und Laden der Default-Parameter.

**A 3.2.6 Analogausgang**

### **A 3.2.6.1 ANALOGRANGE**

ANALOGRANGE [0-5V|0-10V|4-20mA]

Setzt die Art des Analogausgangs.

### **A 3.2.6.2 ANALOGSCALEMODE, Skalierungsart Analogausgang**

#### ANALOGSCALEMODE STANDARD|TWOPOINT

Auswahl der Skalierungsart für den Analogausgang.

- STANDARD: Messbereich des Sensors ausnutzen
- TWOPOINT: Zweipunktskalierung innerhalb des Analogbereiches
	- Minimalwert: Messwert in mm, der dem unteren Analogwert zugeordnet ist,
	- Maximalwert: Messwert in mm, der dem oberen Analogwert zugeordnet ist.

Der Minimalwert (in mm) kann größer als der Maximalwert (in mm) sein[, siehe Kap. 7.6.3](#page-82-0).

## **A 3.2.6.3 ANALOGSCALERANGE, Skalierungsgrenzen Zweipunktskalierung**

ANALOGSCALERANGE <limit 1> <limit 2>

Setzt die Skalierungsgrenzen des Analogausganges bei Zweipunktskalierung.

Wertebereich:

 $\text{dimit } 1$  =  $(-2 \dots +2)$  \* Messbereich [mm]

 $\langle$ limit 2> = (-2 ... +2) \* Messbereich [mm]

Die Skalierungsgrenzen dürfen nicht identisch sein.

## **A 3.2.6.4 ANALOGSCALESOURCE**

ANALOGSCALESOURCE NONE | MFI | KEY\_SELECT

Bestimmt den Port, mit dem das Teachen durchgeführt wird.

- NONE: Kein Port ausgewählt.
- MFI: Schalteingang löst die Teachfunktion aus.
- KEY\_SELECT: Die Taste Select löst die Teachfunktion aus.

#### **A 3.2.7 Tastenfunktion**

#### **A 3.2.7.1 KEYLOCK, Tastensperre einrichten**

KEYLOCK NONE | ACTIVE | AUTO [<timeout period>]

Auswahl der Tastensperre.

- NONE: Taste funktioniert ständig, keine Tastensperre
- ACTIVE: Tastensperre wird sofort nach Neustart aktiviert
- AUTO: Tastensperre wird erst <timeout period>, 1 ... 60 Minuten nach einem Neustart aktiviert
- **A 3.2.8 Messung**

### **A 3.2.8.1 TARGETMODE, Messaufgabe**

TARGETMODE STANDARD | MULTISURFACE | PENETRATION

Auswahl materialabhängiger Presets.

- STANDARD: Geeignet für Materialien z. B. aus Keramik, Metall, Kunststoff oder Holz
- MULTISURFACE: Geeignet für Materialien mit wechselnden Oberflächen, z. B. PCB oder Hybridmaterialien
- PENETRATION: Geeignet für Materialien mit starker Eindringtiefe des Laserlichtes

### **A 3.2.8.2 MEASPEAK, Auswahl des Peaks im Videosignal**

MEASPEAK DISTA | DISTW | DIST1 | DISTL

- DISTA: Ausgabe des Peaks mit der größten Amplitude (Standard)
- DISTW: Ausgabe des Peaks mit der größten Fläche
- DIST1: Ausgabe des ersten Peaks
- DISTL: Ausgabe des letzten Peaks

### **A 3.2.8.3 MEASRATE, Messrate**

MEASRATE <frequency>

Auswahl der Messrate in kHz, Wertebereich 0,25 ... 10 kHz.

### **A 3.2.8.4 SHUTTER, Belichtungszeit**

SHUTTER <exposure time>

Setzt die Belichtungszeit auf einen festen Wert bei manueller Belichtungszeit.

Die maximale Belichtungszeit ist der Kehrwert der Messrate. Die manuelle Belichtungszeit ist damit kleiner/gleich die maximale Belichtungszeit.

Die Belichtungszeit wird in µs angegeben und liegt zwischen 1 ... 4000 µs, Schrittweite 0,1 µs.

### **A 3.2.8.5 SHUTTERMODE**

SHUTTERMODE MEAS|MANUAL

MEAS: Automatische Belichtungszeitregelung

MANUAL: Wählbare Belichtungszeit

## **A 3.2.8.6 EXPOSUREMODE, Belichtungsregelung**

EXPOSUREMODE STANDARD | INTELLIGENT | BACKGROUND

Das Kommando setzt das Verhalten für die automatische Belichtungszeitregelung.

- STANDARD: die Belichtungszeit wird in Abhängigkeit von der Reflektivität des Messobjekts gewählt
- INTELLIGENT: vorteilhaft für Messungen an bewegten Objekten oder bei Materialübergängen
- BACKGROUND: unterdrückt Störeinflüsse durch Fremdlicht, die Ausgaberate des Sensors wird halbiert.

## **A 3.2.8.7 LASERPOW, Laserleistung**

LASERPOW FULL | REDUCED | OFF

- FULL: Laserleistung wird auf 100 % geschaltet
- REDUCED: Laserleistung wird auf 50 % geschaltet
- OFF: Laser wird ausgeschaltet.

## **A 3.2.8.8 ROI, Videosignal, Maskierung des Auswertebereichs**

#### ROI <Anfang> <Ende>

Setzen des Auswertebereichs für "Region of interest". Der Wertebereich für Anfang und Ende liegt zwischen 0 und 511. Der Wert "Anfang" ist kleiner als der Wert "Ende".

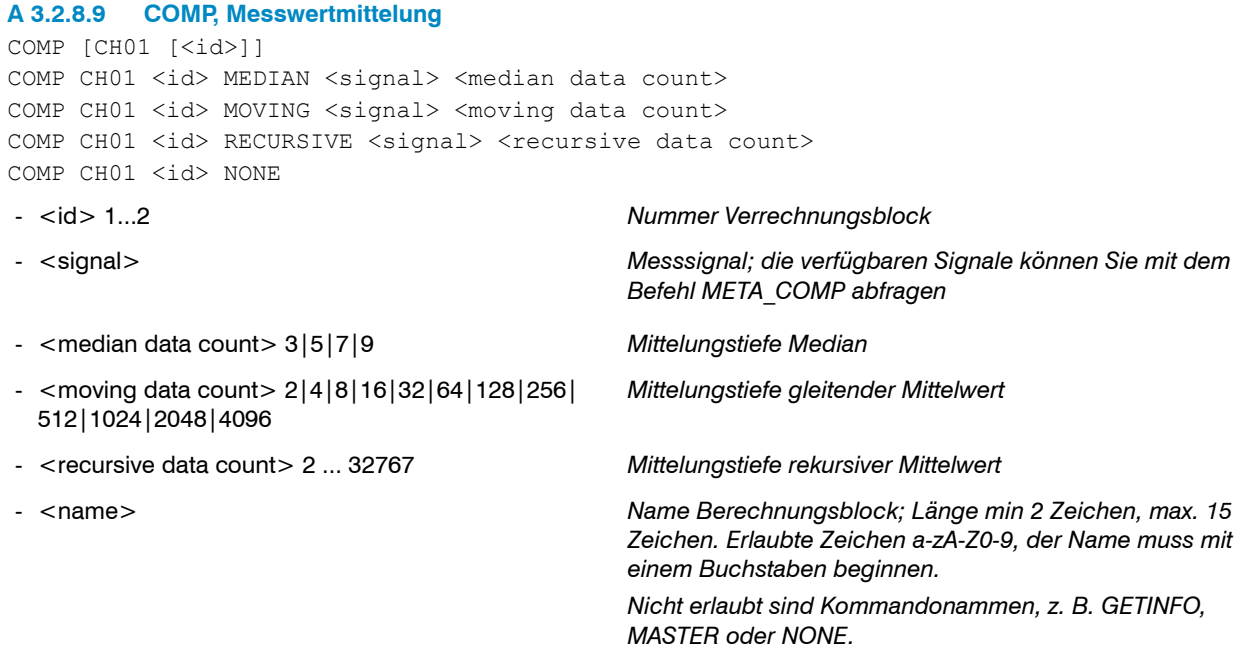

Mit dem Kommando COMP können Sie neue Berechnungsblöcke anlegen, Berechnungsblöcke modifizieren oder löschen.

Funktionen:

- MEDIAN, MOVING und RECURSIVE: Mittelungsfunktionen
- NONE: löscht einen Berechnungsblock

## **A 3.2.8.10 Liste möglicher Signale für das Mastern**

META\_MASTER

Listet alle definierten Mastersignale vom Befehl MASTERSIGNAL auf. Diese können mit dem Befehl MASTER verwendet werden.

#### **A 3.2.8.11 MASTER**

MASTER [DIST1]

MASTER ALL|DIST1 SET|RESET

Die Funktion verwendet den Messwert (DIST1), um einen Offset zu generieren. Dieser Offset wird dann auf die folgenden Messwerte angewandt.

Beispiel: Null ist als Masterwert definiert, DIST1 liefert als Messwert aktuell 0,5 mm. Damit wird als Offset -0,5 mm auf DIST1 angewandt.

Die Reset-Funktion setzt den Offset auf Null zurück.

Die Ausgabe listet die Werte und das Wort ACTIVE, wenn die Masterung gerade verwendet wird, oder das Wort INACTIVE ohne Masterung.

### **A 3.2.8.12 MASTERSIGNAL**

MASTERSIGNAL DIST1 MASTERSIGNAL DIST1 <master value> MASTERSIGNAL DIST1 NONE

- <master value>: Wert in mm, Wertebereich -2 ... 2 \* Messbereich

Zeigt, ändert oder löscht den Masterwert. Der Masterwert wird mit dem aktuellen Messwert verrechnet, wenn die Masterung aktiv ist. Die Masterung selbst kann mit dem Befehl MASTER ausgelöst werden.

Ist der Masterwert 0, so hat das Mastern die gleiche Funktionalität wie das Nullsetzen.

Die Ausgabe listet Signale und den aktuell verwendeten Masterwert.

### **A 3.2.8.13 MASTERSOURCE**

MASTERSOURCE NONE | MFI | KEY\_SELECT

Wählt den Port aus, mit dem das Mastern durchgeführt wird.

- NONE: Kein Port (Hardware) ausgewählt; über einen Befehl ist das Mastern möglich.
- MFI: Verwende den Schalteingang, um die Masterung auszulösen.
- KEY\_SELECT: Verwende die Taste Select, um die Masterung auszulösen.

#### **A 3.2.9 Datenausgabe**

#### **A 3.2.9.1 OUTPUT, Auswahl Messwertausgang**

OUTPUT NONE | ([RS422 | ANALOG] [**ERROROUT1 | ERROROUT2 | ERROROUT1 ERROROUT2**])

- NONE: Keine Messwertausgabe
- RS422: Ausgabe der Messwerte über RS422
- ANALOG: Ausgabe der Messwerte über Analogausgang
- ERROROUT1/2: Ausgabe einer Fehler/Status-Information über die Schaltausgänge

Eine parallele Messwertausgabe über mehrere Kanäle ist nicht möglich. RS422 und Analogausgang sind nicht gleichzeitig möglich.

### **A 3.2.9.2 OUTREDUCEDEVICE, Ausgabe-Reduzierung Messwertausgang**

OUTREDUCEDEVICE NONE|([RS422] [ANALOG])

Auswahl der Schnittstelle für die Datenreduzierung.

- NONE: Keine Datenreduzierung
- RS422: Ausgabereduzierung für RS422
- ANALOG: Ausgabereduzierung für Analogausgang

### **A 3.2.9.3 OUTREDUCECOUNT, Ausgabe-Datenrate**

OUTREDUCECOUNT <n>

Reduziert die Messwertausgabe der ausgewählten Schnittstellen.

- 1: Gibt jeden Messwert aus
- 2 ... 3000000: Ausgabe jedes n-ten Messwertes

## **A 3.2.9.4 OUTHOLD, Fehlerbehandlung**

#### OUTHOLD NONE|INFINITE|<n>

Einstellen des Verhaltens der Messwertausgabe im Fehlerfall.

- NONE: Kein Halten des letzten Messwertes, Ausgabe des Fehlerwertes.
- INFINITE: Unendliches Halten des letzten Messwertes.
- $-$  <n>: Halten des letzten Messwertes über n Messzyklen hinweg; danach wird ein Fehlerwert ausgegeben. n =  $(1 \dots 1024)$ .

#### **A 3.2.9.5 GETOUTINFO\_RS422, Abfrage Datenauswahl**

GETOUTINFO\_RS422

Der Befehl listet alle für die Schnittstelle RS422 gewählten Ausgabedaten auf. Die dargestellte Reihenfolge entspricht der Ausgabereihenfolge.

### **A 3.2.9.6 Liste der möglichen Signale für Ausgabe über RS422**

META\_OUT\_RS422

Liste der möglichen Daten für die RS422.

### **A 3.2.9.7 OUT\_RS422**

```
OUT RS422 ([DIST1] [SHUTTER] [COUNTER] [TIMESTAMP LO] [TIMESTAMP HI]
[INTENSITY] [STATE] [TRIGGEREVENTCOUNTER] [TRIGGERVALUECOUNTER] [UNLIN] [VIDEO] [MEASRATE])
```
Dieser Befehl wird verwendet, um die Signale für eine Messwertübertragung über die RS422-Schnittstelle auszuwählen.

- DIST1: Kalibrierter Abstandswert
- SHUTTER: Belichtungszeit
- COUNTER: Messwertzähler
- TIMESTAMP\_LO: Zeitstempel (16 Bit lower word)
- TIMESTAMP HI: Zeitstempel (16 Bit upper word)
- INTENSITY: Intensität
- STATE: Status word
- TRIGGEREVENTCOUNTER: Triggerereigniszähler
- TRIGGERVALUECOUNTER: Triggerwertzähler
- UNLIN: Nichtkalibrierter Abstandswert (Rohwert)
- VIDEO: Videosignal (Rohwert)
- MEASRATE: Messrate (Frequenz)

## **A 3.3 Beispiel Befehlsabfolge bei Messwertauswahl**

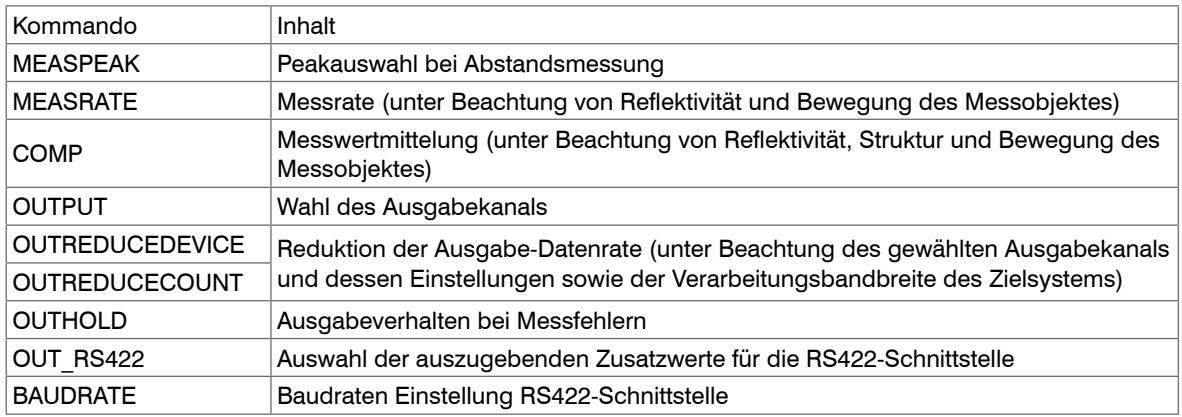

### **A 3.4 Fehlermeldungen**

Tritt bei einem Befehl ein Fehler auf, so wird die Fehlermeldung mit gelistet.

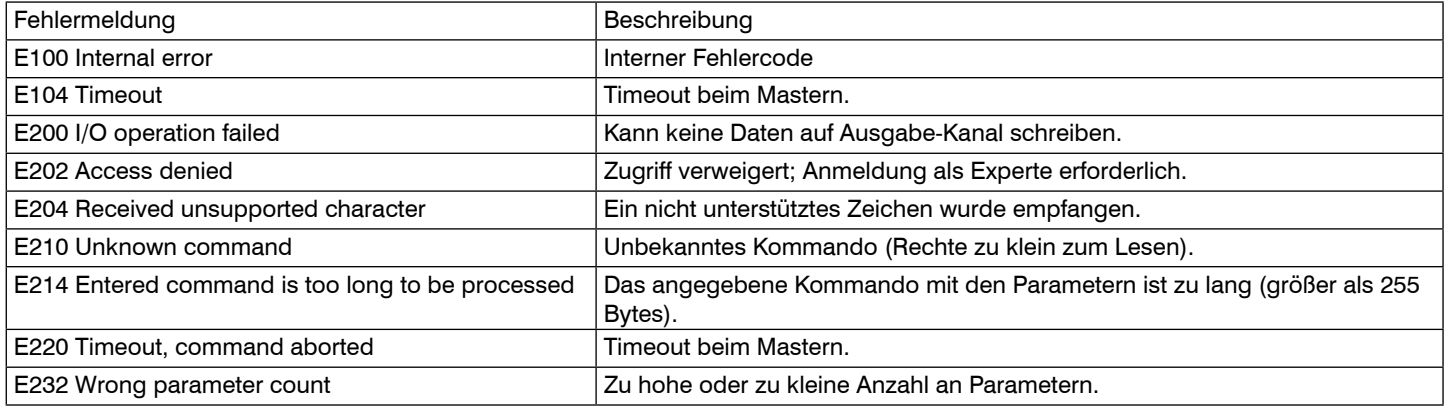

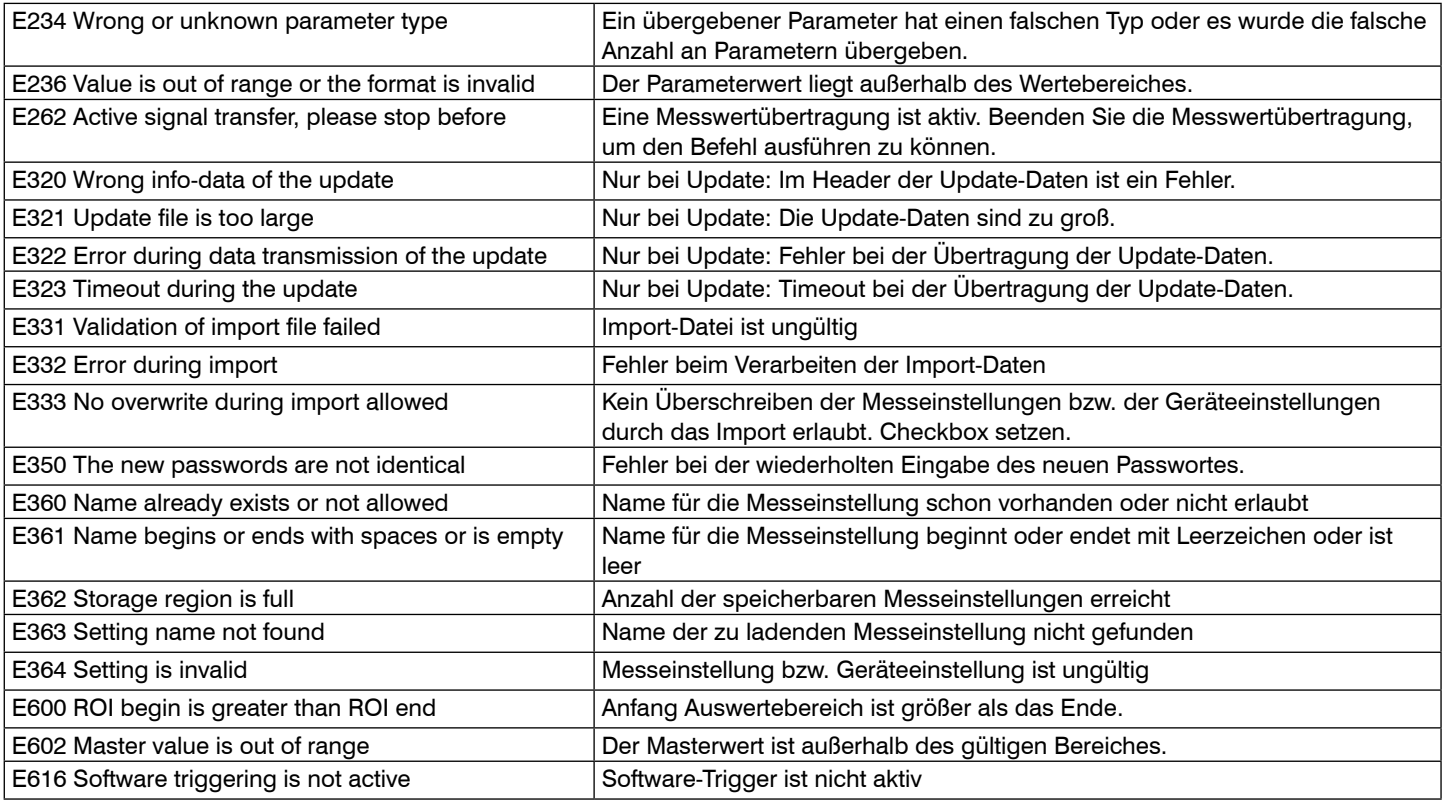

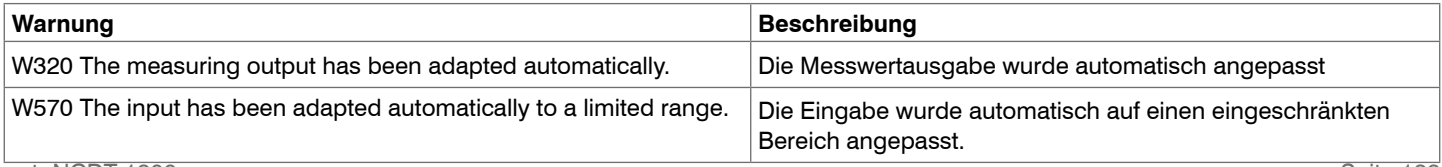

## **A 4 Bedienmenü**

## **A 4.1 Reiter Home**

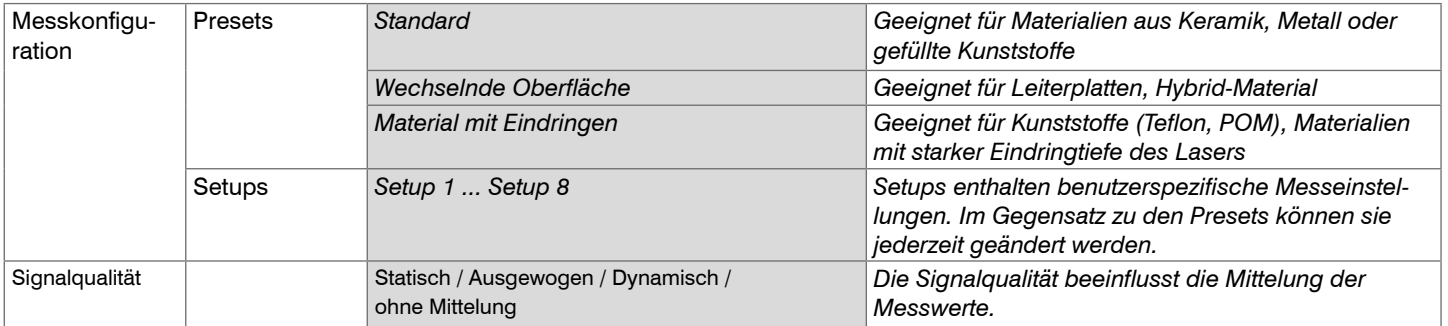

### **A 4.2 Reiter Einstellungen**

### **A 4.2.1 Eingänge**

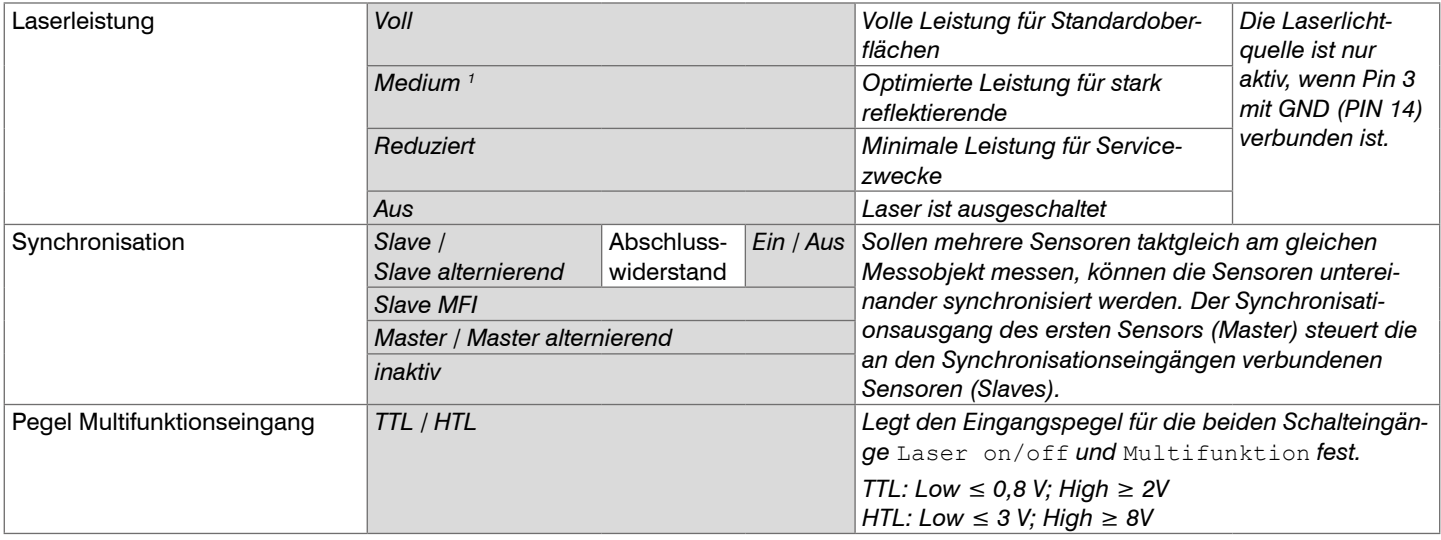

and Achten Sie beim Umschalten der Laserleistung auf die Signalintensität. Bestmögliche Ergebnisse erzielen Sie mit einer Signalin-<br>Imtensität von 25 ... 50 %.. tensität von 25 ... 50 %..

1) Die Funktion Laserleistung Medium ist erst ab der Firmware 004.004 verfügbar.

## **A 4.2.2 Messwertaufnahme**

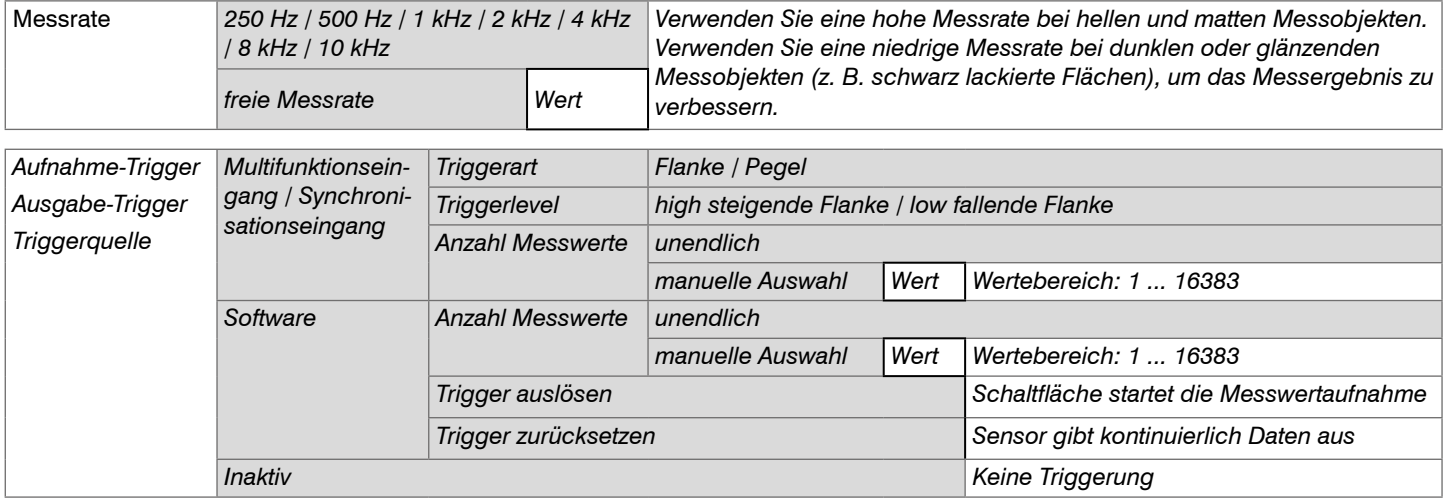

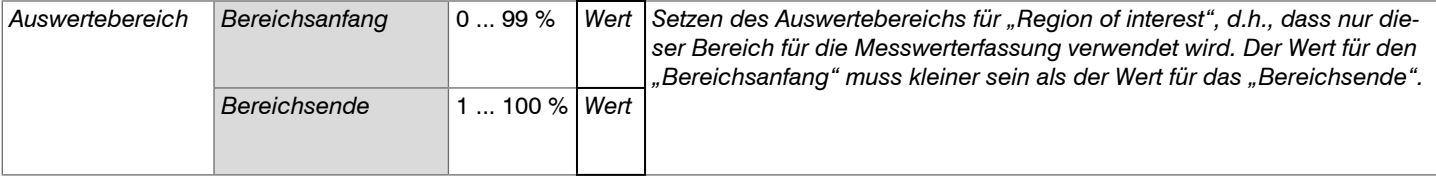

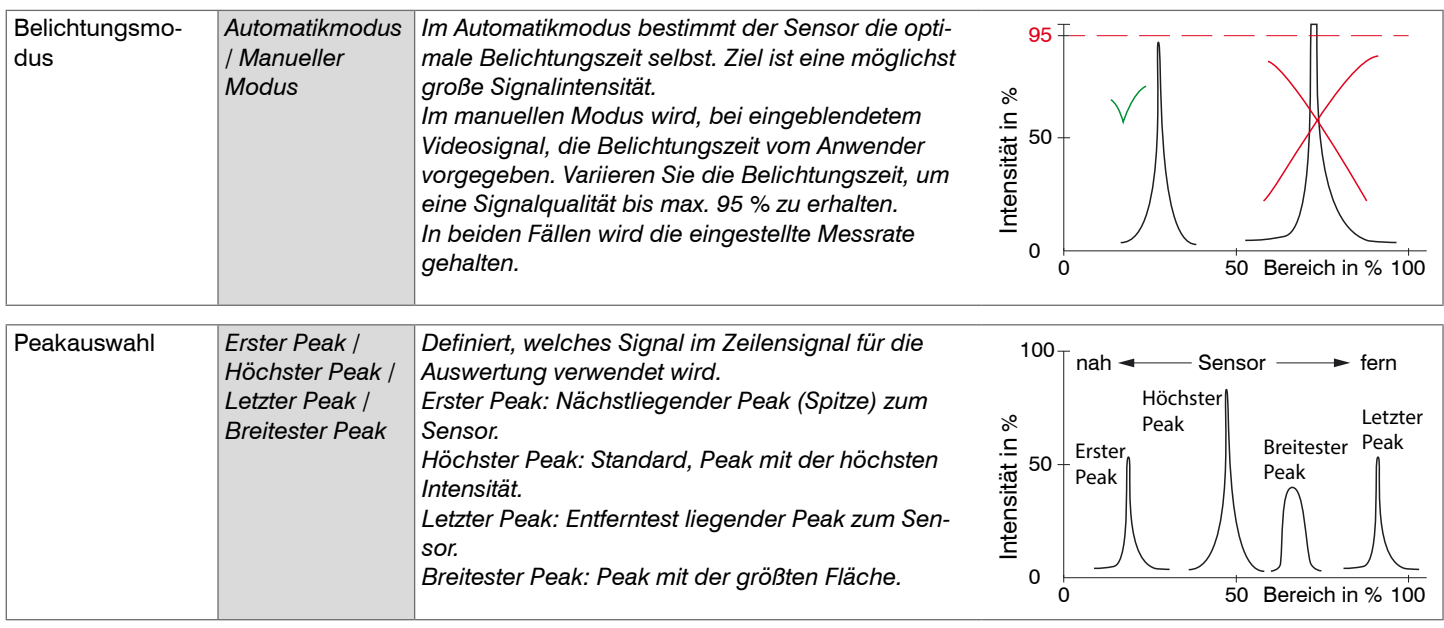

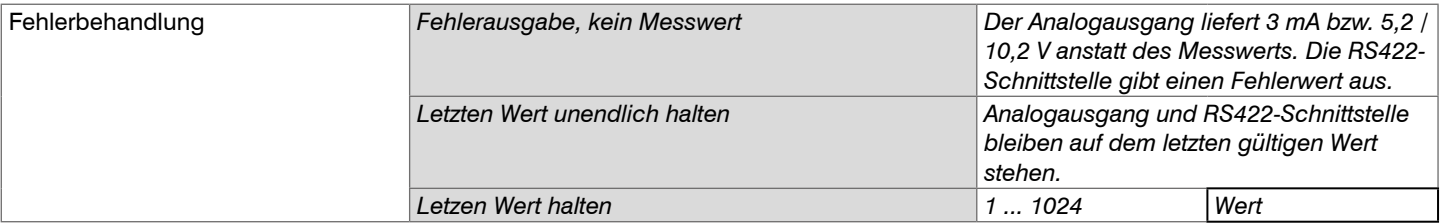

# **A 4.2.3 Signalverarbeitung**

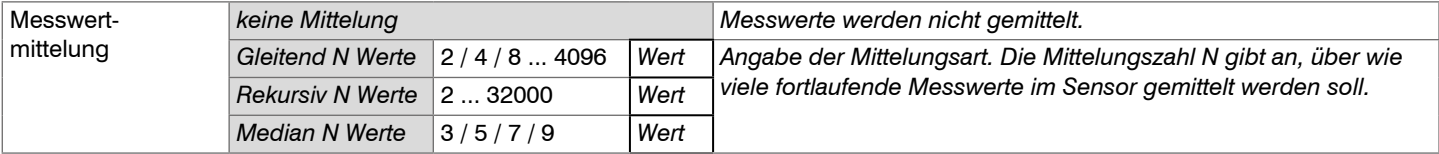

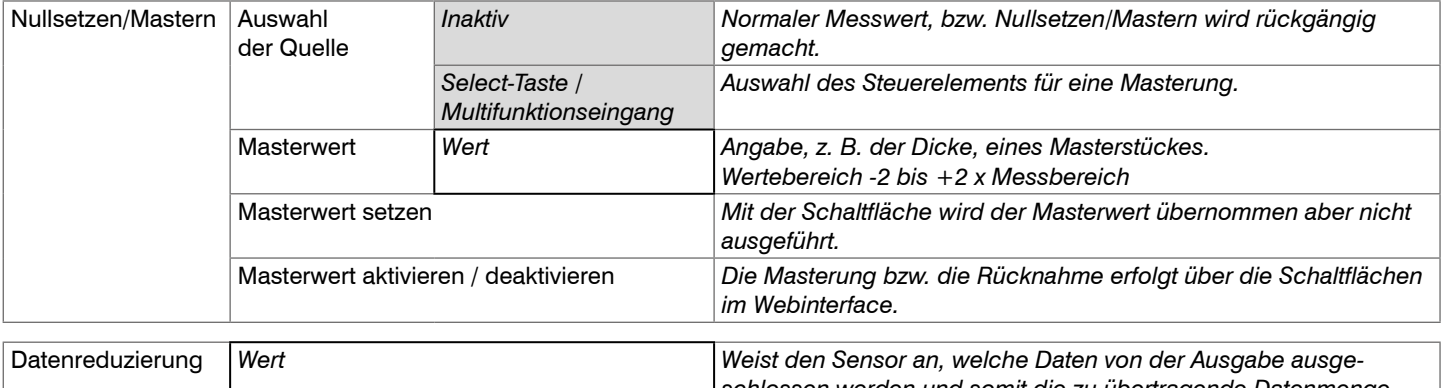

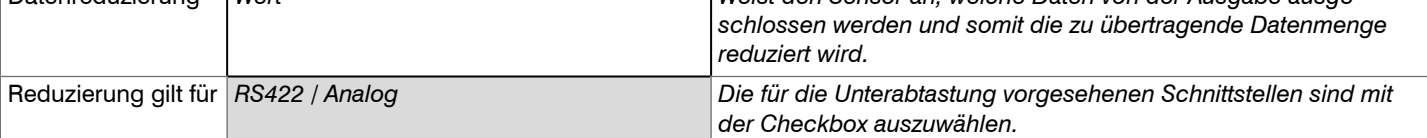

# **A 4.2.4 Ausgänge**

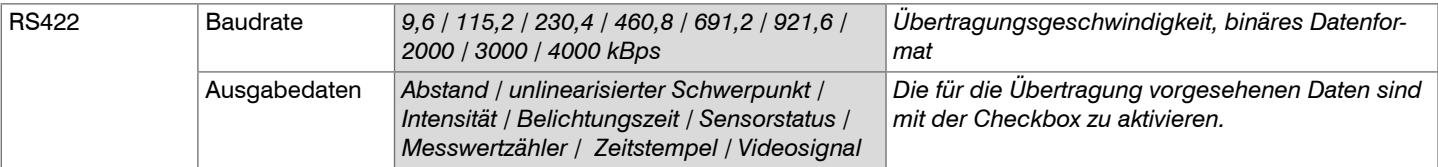

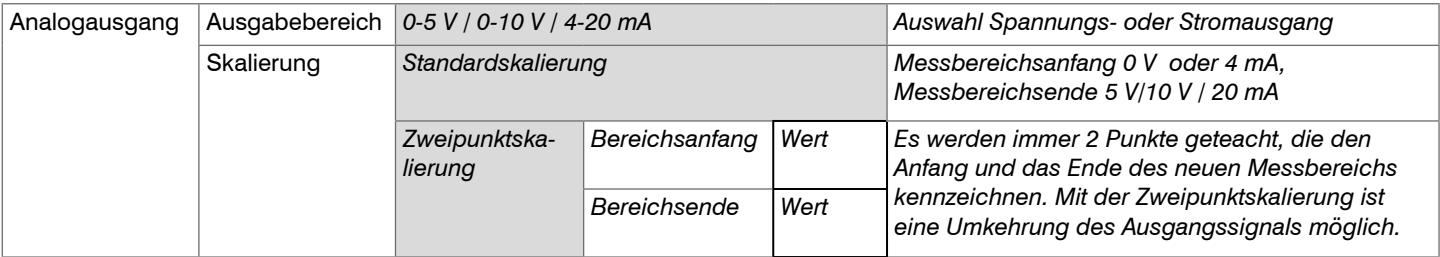

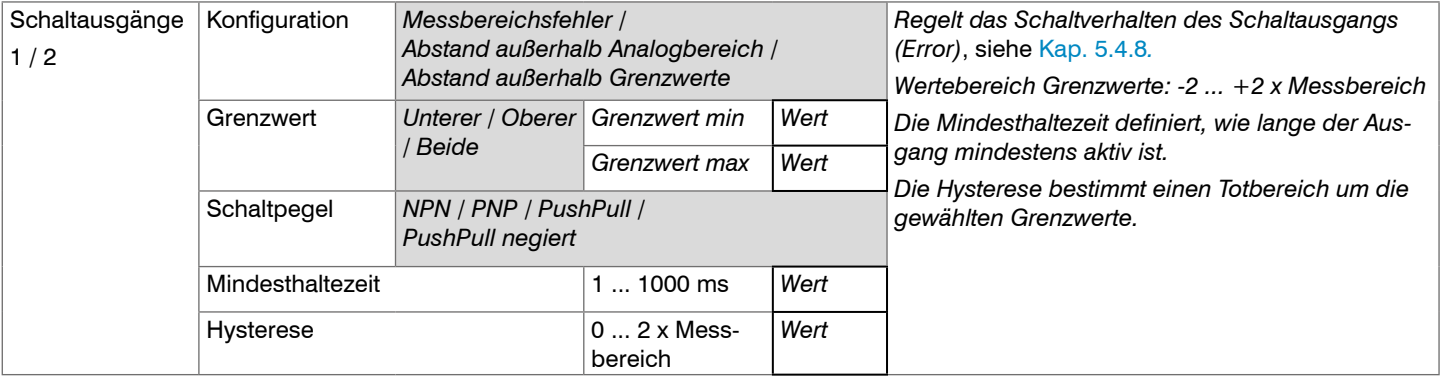

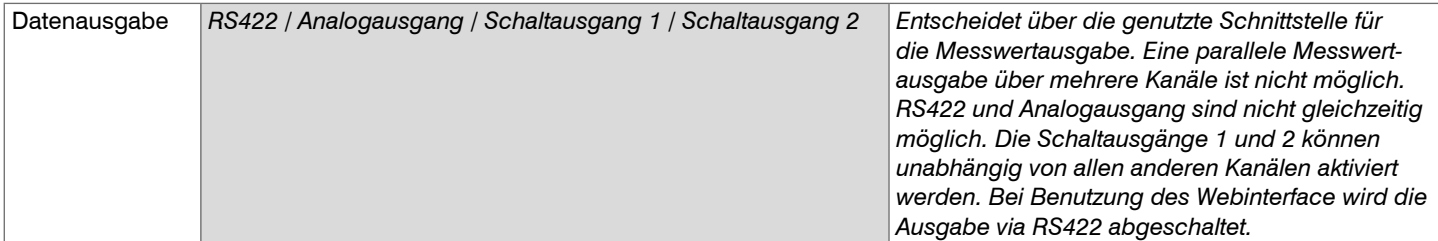

# **A 4.2.5 Systemeinstellungen**

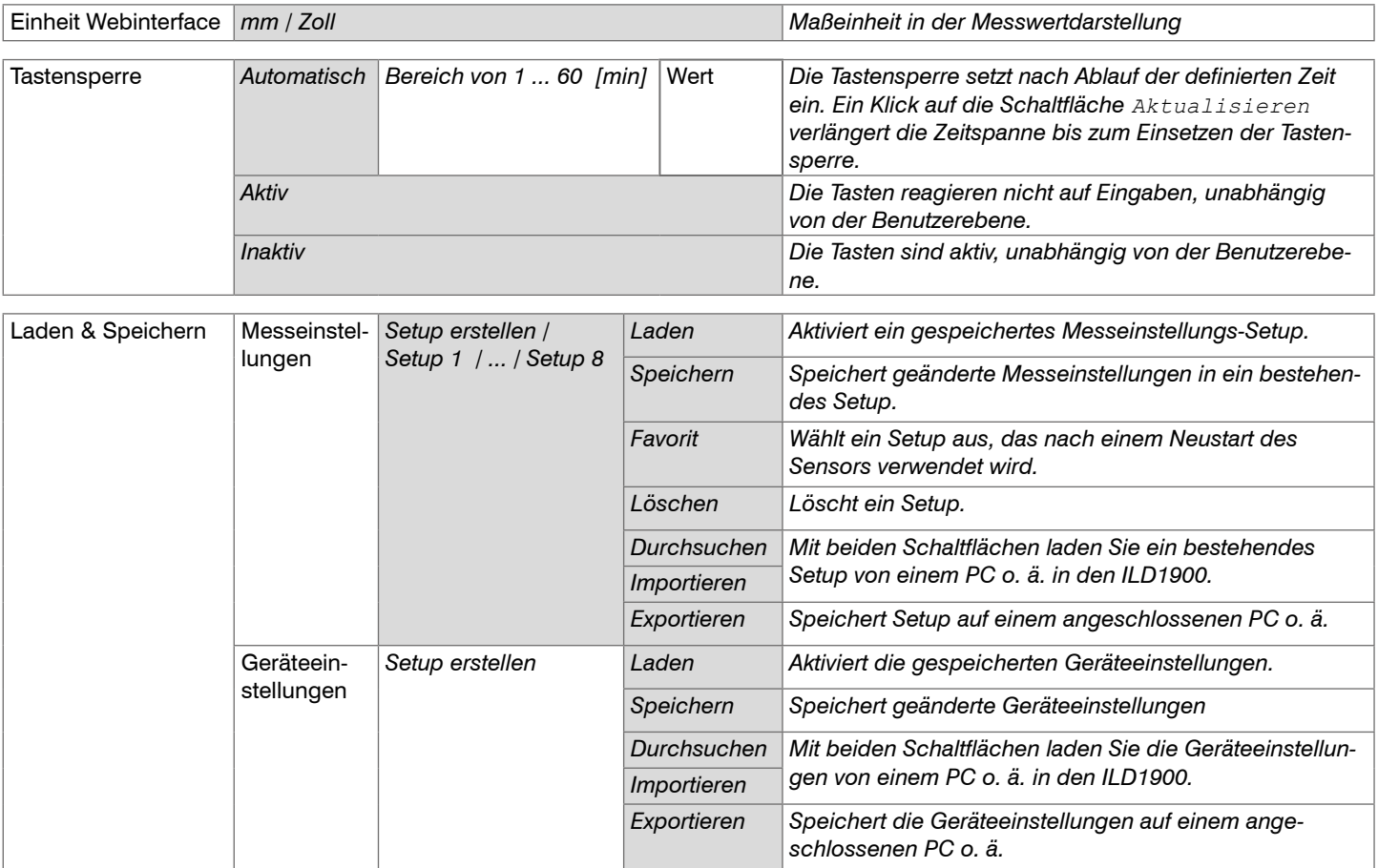

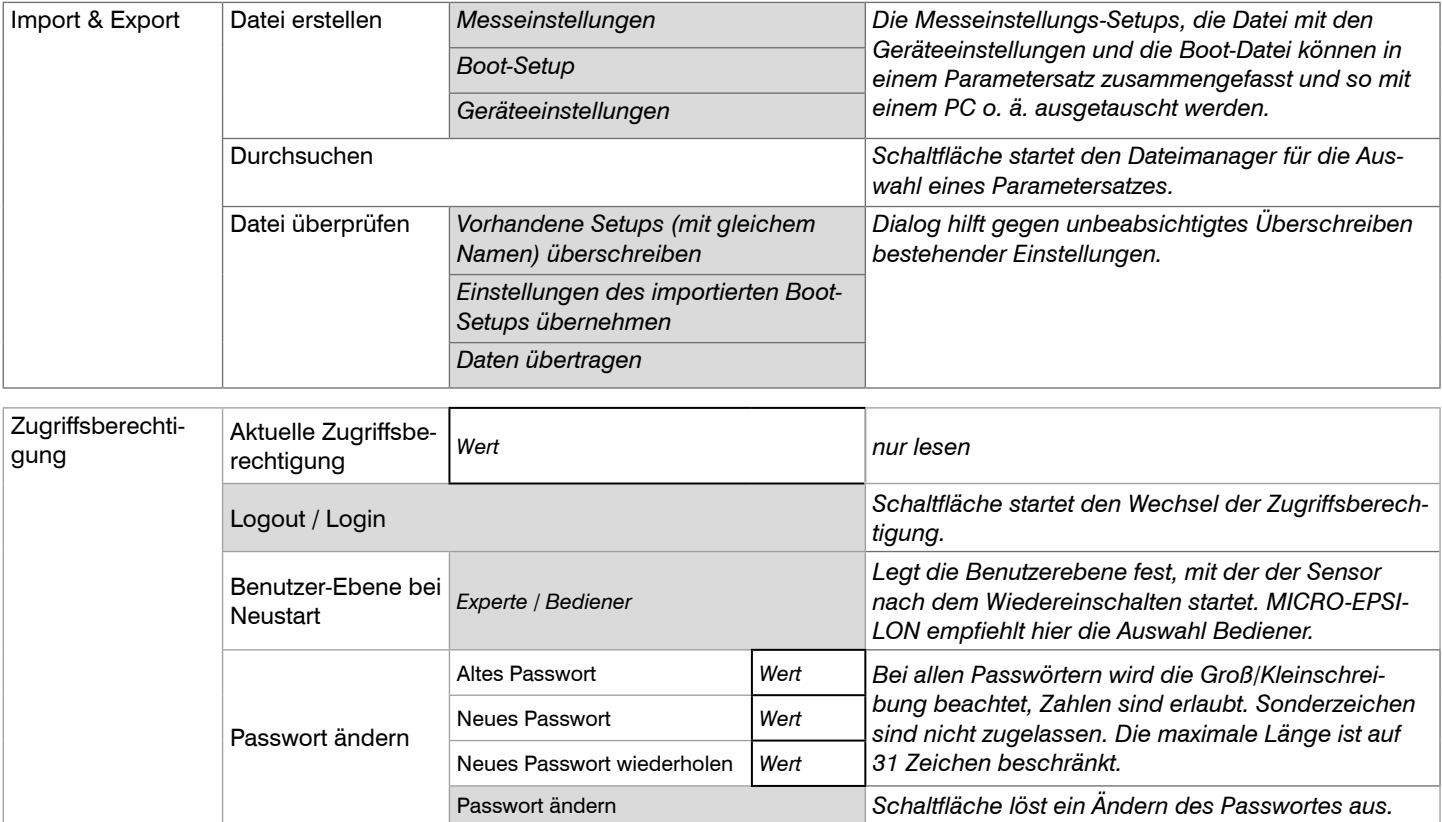

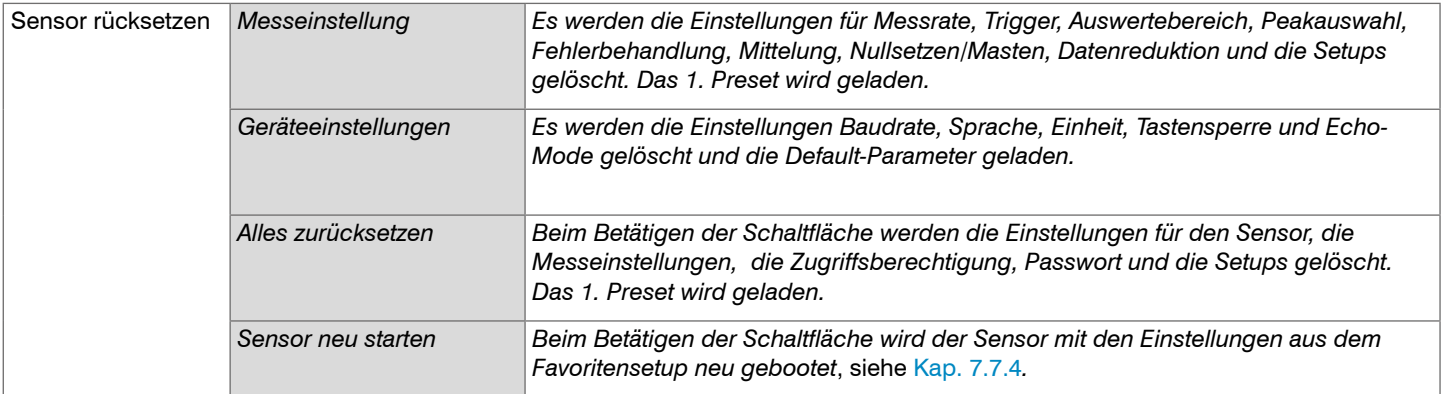

Auswahl erforderlich oder Checkbox im Mit einem Klick auf die Schaltfläche "Übernehmen" werden die Einstellungen<br>wirksam. Nach der Programmierung sind alle Einstellungen in einem Parawirksam. Nach der Programmierung sind alle Einstellungen in einem Parametersatz dauerhaft zu speichern, damit sie beim nächsten Einschalten des Wert Angabe eines Wertes erforderlich Sensors wieder zur Verfügung stehen.

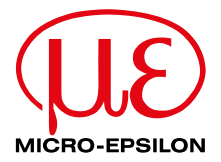

MICRO-EPSILON MESSTECHNIK GmbH & Co. KG Königbacher Str. 15 · 94496 Ortenburg / Deutschland Tel. +49 (0) 8542 / 168-0 · Fax +49 (0) 8542 / 168-90 info@micro-epsilon.de · www.micro-epsilon.de Your local contact: [www.micro-epsilon.com/contact/worldwide/](http://www.micro-epsilon.com/contact/worldwide/)

X9750416-B012123MSC

**© MICRO-EPSILON MESSTECHNIK**